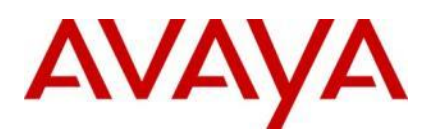

Ignition Server

**Engineering**

> Ignition Server Microsoft NAP with Active Directory Authentication Technical Configuration Guide

**Avaya Data Solutions Document Date: June 2011 Document Number: NN48500-625 Document Version: 1.1**

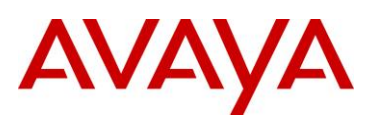

© 2011 Avaya Inc. All Rights Reserved.

#### **Notices**

While reasonable efforts have been made to ensure that the information in this document is complete and accurate at the time of printing, Avaya assumes no liability for any errors. Avaya reserves the right to make changes and corrections to the information in this document without the obligation to notify any person or organization of such changes.

#### **Documentation disclaimer**

Avaya shall not be responsible for any modifications, additions, or deletions to the original published version of this documentation unless such modifications, additions, or deletions were performed by Avaya. End User agree to indemnify and hold harmless Avaya, Avaya's agents, servants and employees against all claims, lawsuits, demands and judgments arising out of, or in connection with, subsequent modifications, additions or deletions to this documentation, to the extent made by End User.

#### **Link disclaimer**

Avaya is not responsible for the contents or reliability of any linked Web sites referenced within this site or documentation(s) provided by Avaya. Avaya is not responsible for the accuracy of any information, statement or content provided on these sites and does not necessarily endorse the products, services, or information described or offered within them. Avaya does not guarantee that these links will work all the time and has no control over the availability of the linked pages.

#### **Warranty**

Avaya provides a limited warranty on this product. Refer to your sales agreement to establish the terms of the limited warranty. In addition, Avaya's standard warranty language, as well as information regarding support for this product, while under warranty, is available to Avaya customers and other parties through the Avaya Support Web site: http://www.avaya.com/support Please note that if you acquired the product from an authorized reseller, the warranty is provided to you by said reseller and not by Avaya.

#### **Licenses**

THE SOFTWARE LICENSE TERMS AVAILABLE ON THE AVAYA WEBSITE, HTTP://SUPPORT.AVAYA.COM/LICENSEINFO/ ARE APPLICABLE TO ANYONE WHO DOWNLOADS, USES AND/OR INSTALLS AVAYA SOFTWARE, PURCHASED FROM AVAYA INC., ANY AVAYA AFFILIATE, OR AN AUTHORIZED AVAYA RESELLER (AS APPLICABLE) UNDER A COMMERCIAL AGREEMENT WITH AVAYA OR AN AUTHORIZED AVAYA RESELLER. UNLESS OTHERWISE AGREED TO BY AVAYA IN WRITING, AVAYA DOES NOT EXTEND THIS LICENSE IF THE SOFTWARE WAS OBTAINED FROM ANYONE OTHER THAN AVAYA, AN AVAYA AFFILIATE OR AN AVAYA AUTHORIZED RESELLER, AND AVAYA RESERVES THE RIGHT TO TAKE LEGAL ACTION AGAINST YOU AND ANYONE ELSE USING OR SELLING THE SOFTWARE WITHOUT A LICENSE. BY INSTALLING, DOWNLOADING OR USING THE SOFTWARE, OR AUTHORIZING OTHERS TO DO SO, YOU, ON BEHALF OF YOURSELF AND THE ENTITY FOR WHOM YOU ARE INSTALLING, DOWNLOADING OR USING THE SOFTWARE (HEREINAFTER REFERRED TO INTERCHANGEABLY AS "YOU" AND "END USER"), AGREE TO THESE TERMS AND CONDITIONS AND CREATE A BINDING CONTRACT BETWEEN YOU AND AVAYA INC. OR THE APPLICABLE AVAYA AFFILIATE ("AVAYA").

#### **Copyright**

Except where expressly stated otherwise, no use should be made of the Documentation(s) and Product(s) provided by Avaya. All content in this documentation(s) and the product(s) provided by Avaya including the selection, arrangement and design of the content is owned either by Avaya or its licensors and is protected by copyright and other intellectual property laws including the sui generis rights relating to the protection of databases. You may not modify, copy, reproduce, republish, upload, post, transmit or distribute in any way any content, in whole or in part, including any code and software. Unauthorized reproduction, transmission, dissemination, storage, and or use without the express written consent of Avaya can be a criminal, as well as a civil offense under the applicable law.

#### **Third Party Components**

Certain software programs or portions thereof included in the Product may contain software distributed under third party agreements ("Third Party Components"), which may contain terms that expand or limit rights to use certain portions of the Product ("Third Party Terms"). Information regarding distributed Linux OS source code (for those Products that have distributed the Linux OS source code), and identifying the copyright holders of the Third Party Components and the Third Party Terms that apply to them is available on the Avaya Support Web site: http://support.avaya.com/Copyright.

#### **Trademarks**

The trademarks, logos and service marks ("Marks") displayed in this site, the documentation(s) and product(s) provided by Avaya are the registered or unregistered Marks of Avaya, its affiliates, or other third parties. Users are not permitted to use such Marks without prior written consent from Avaya or such third party which may own the Mark. Nothing contained in this site, the documentation(s) and product(s) should be construed as granting, by implication, estoppel, or otherwise, any license or right in and to the Marks without the express written permission of Avaya or the applicable third party. Avaya is a registered trademark of Avaya Inc. All non-Avaya trademarks are the property of their respective owners.

#### **Downloading documents**

For the most current versions of documentation, see the Avaya Support. Web site: http://www.avaya.com/support

#### **Contact Avaya Support**

Avaya provides a telephone number for you to use to report problems or to ask questions about your product. The support telephone number is 1-800-242-2121 in the United States. For additional support telephone numbers, see the Avaya Web site: http:// www.avaya.com/support.

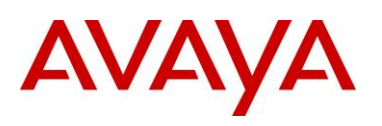

# **Abstract**

This Technical Configuration Guide outlines the configuration steps required to authenticate computers and users via Microsoft Active Directory through an Identity Engines Ignition Server and determine network access based on the end-points compliance state. The main components include the Avaya Wireless LAN 8100 Controller and Access Points, Avaya Ethernet Routing Switches, Avaya Ignition Server and an Active Directory user store running on a Microsoft Windows Server 2003 server.

The audience for this Technical Configuration Guide is intended to be Avaya Sales teams, Partner Sales teams and end-user customers.

# **Revision Control**

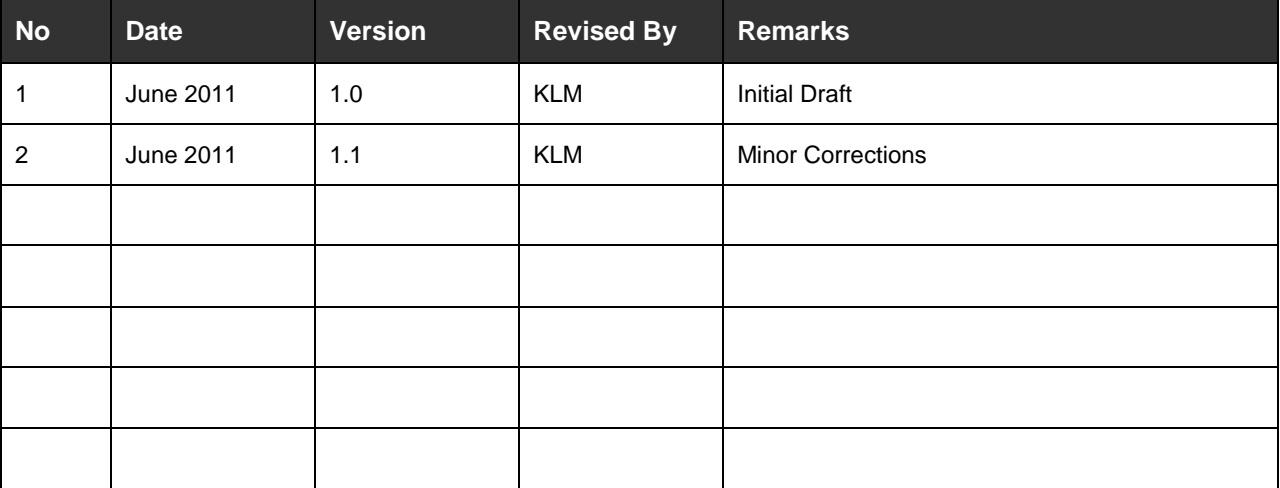

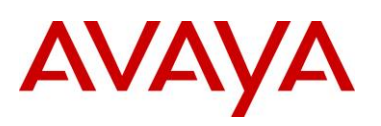

# **Table of Contents**

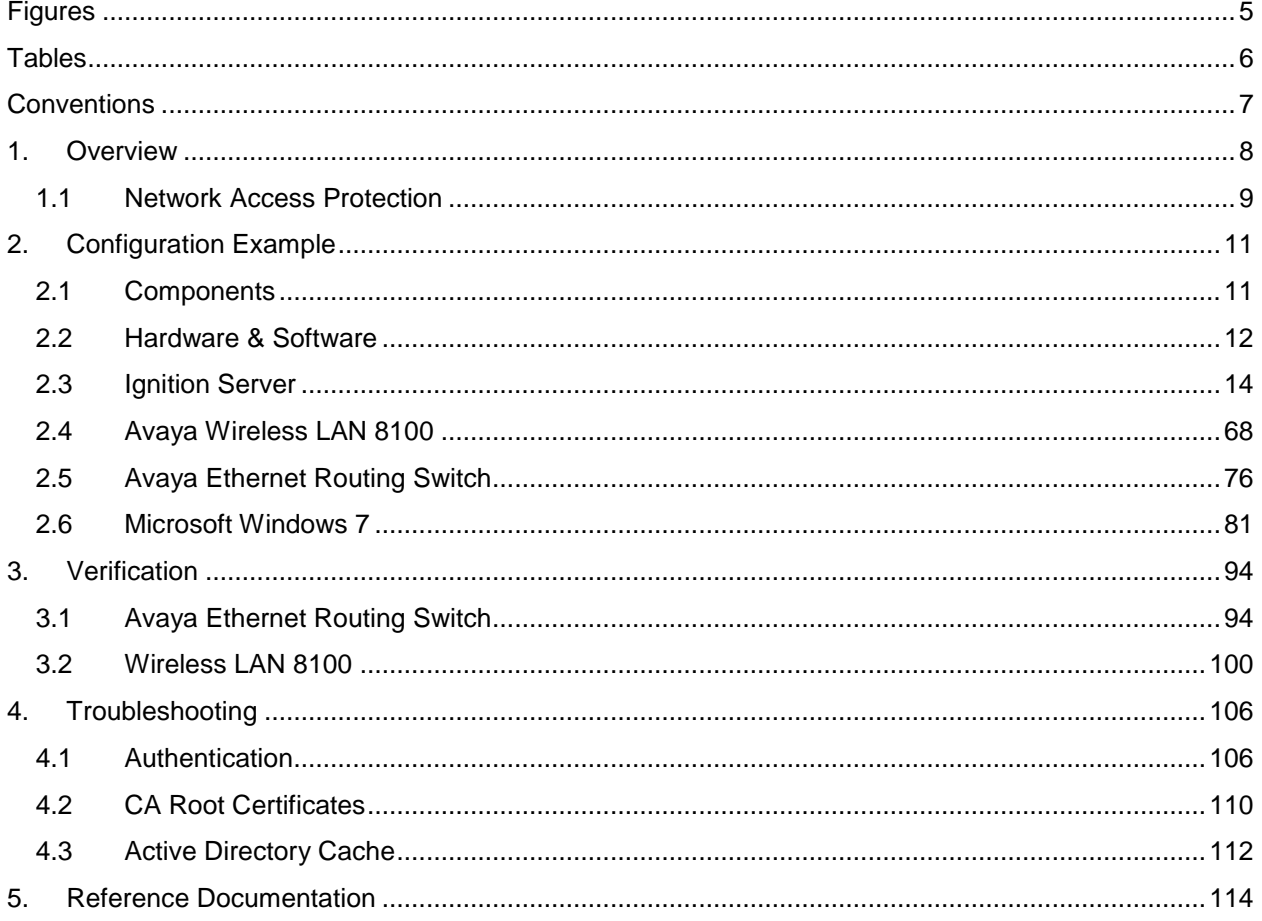

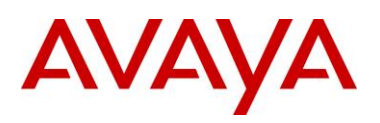

# <span id="page-4-0"></span>**Figures**

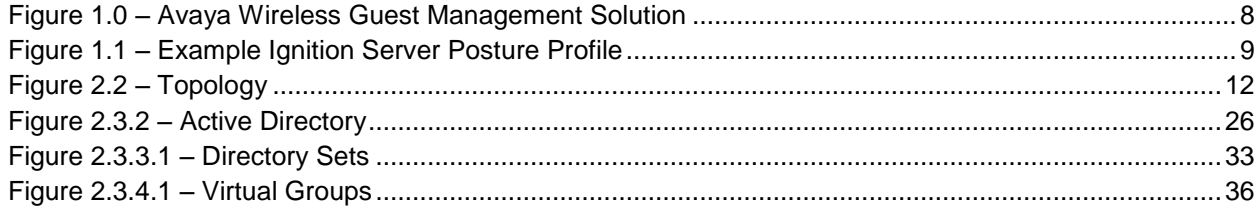

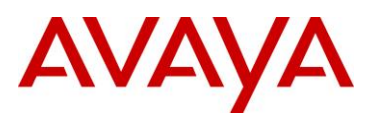

# <span id="page-5-0"></span>**Tables**

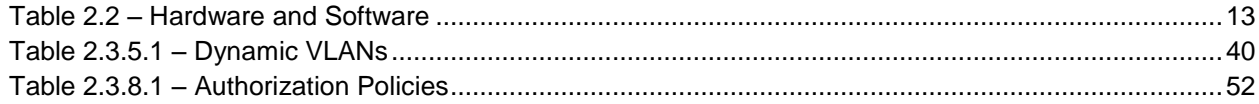

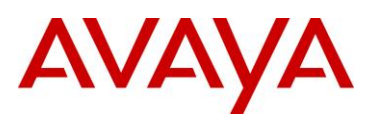

# <span id="page-6-0"></span>**Conventions**

This section describes the text, image, and command conventions used in this document.

### **Symbols**

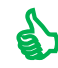

 $\sum$  Tip – Highlights a configuration or technical tip.

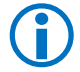

Note – Highlights important information to the reader.

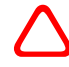

 Warning – Highlights important information about an action that may result in equipment damage, configuration or data loss.

### **Text**

**Bold** text indicates emphasis.

*Italic* text in a Courier New font indicates text the user must enter or select in a menu item, button or command:

ERS5520-48T# *show running-config*

Output examples from Avaya devices are displayed in a Lucida Console font:

```
ERS5520-48T# show sys-info
```
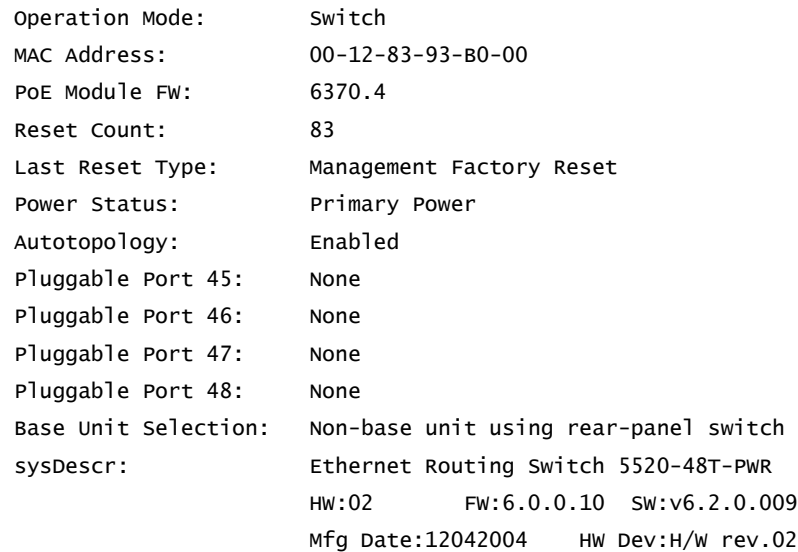

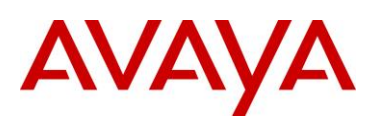

# <span id="page-7-0"></span>**1. Overview**

Microsoft Network Access Protection (NAP) is a set of operating system components that provide a platform for protected access to private networks. The NAP platform provides a way of detecting the health state of a Windows device that is attempting to connect to a network and will restrict access until the defined policy requirements for connecting to the network have been met.

The Avaya Ignition Server release 7.0 introduces support for Microsoft NAP which allows customers to perform end-point inspection on Microsoft Windows XP, Windows Vista and Windows 7 workstations with or without a Windows Server 2008 Microsoft Network Policy server:

- 1) Allows customers with Windows Server 2003 deployments to deploy NAP by leveraging the Ignition Server as the Health Authority (HA).
- 2) Allows customers with Windows Server 2008 environments to deploy NAP by leveraging the Ignition Server or Network Policy Server (NPS) as the Health Authority (HA).
- 3) Allows customers with Windows Server 2003 or Windows Server 2008 environments to deploy NAP in addition to Avaya's Authenticated Network Architecture (ANA).

The solution outlined in this guide allows customers with Windows Server 2003 or Windows Server 2008 environments to deploy NAP on wired and wireless networks using the Ignition Server as the RADIUS server and Health Authority. The Ignition Server provides PEAP authentication for users against Active Directory and will assign compliant users to a Corporate VLAN based on Active Directory group membership and non-compliant users to a Remediated VLAN.

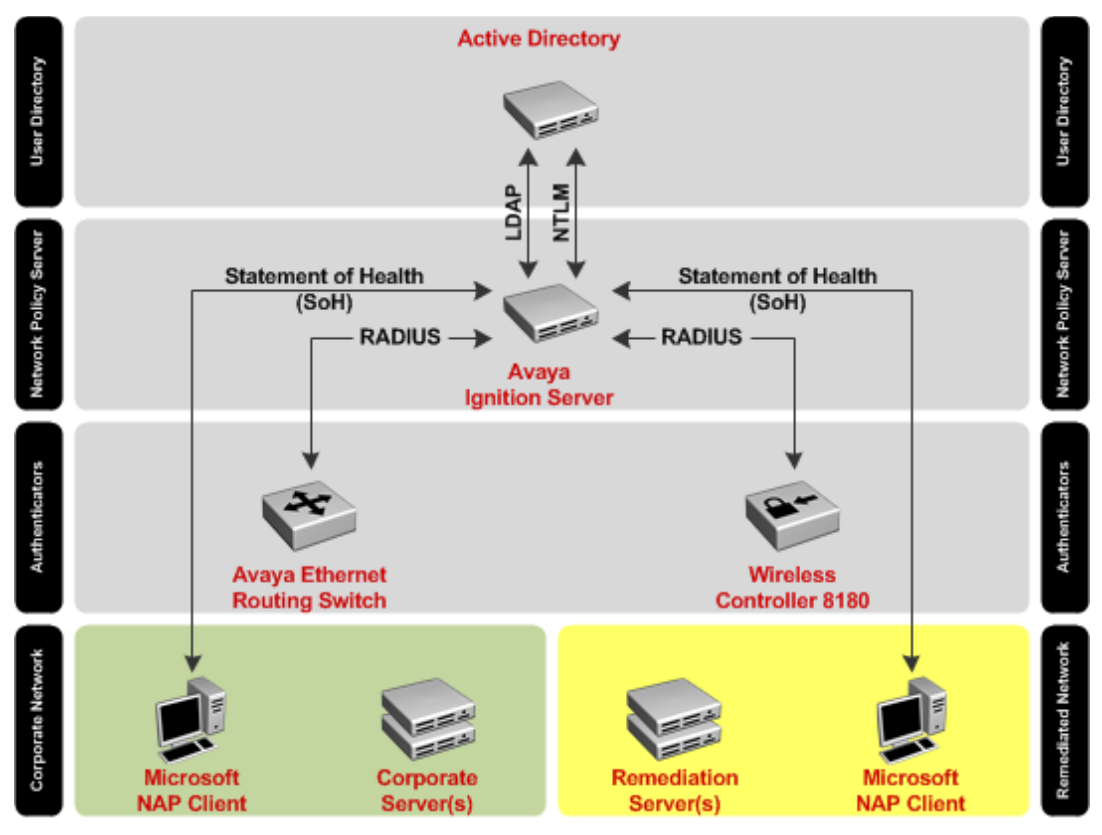

<span id="page-7-1"></span>**Figure 1.0 – Avaya Wireless Guest Management Solution**

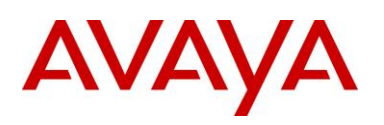

# <span id="page-8-0"></span>**1.1 Network Access Protection**

Network Access Protection (NAP) is a Microsoft technology for controlling network access for users based on the system health of a Windows workstation. With NAP system administrators define policies for system health requirements which the Windows host computers must comply before being permitted unrestricted access to the network. NAP policies can verify that security software such as Anti-Virus, Anti-Spyware and Firewall are operating and up to date and can also verify that the latest system updates are installed.

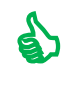

Tip – On the Avaya Ignition Server the Windows system components to validate are defined in a Posture Profiles while the actions to take are defined using Authorization Policies.

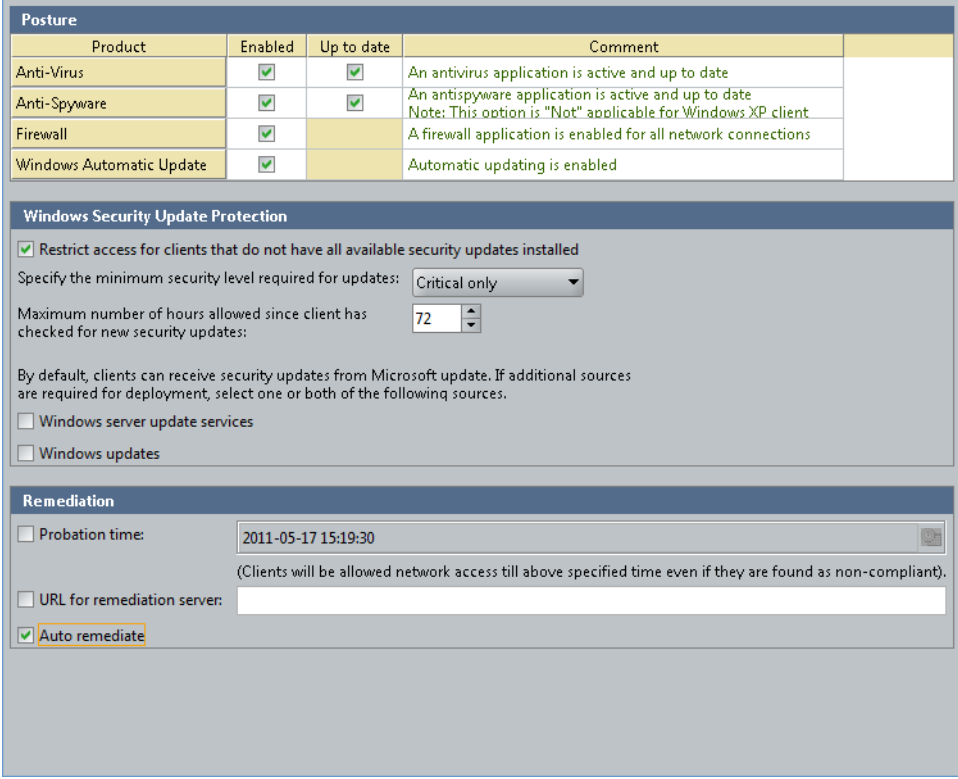

<span id="page-8-1"></span>**Figure 1.1 – Example Ignition Server Posture Profile**

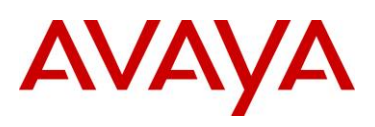

NAP allows network administrators to define levels of network access based on a client's identity, the Active Directory groups to which the client belongs, and the degree to which the client complies with corporate governance policy. Windows hosts that comply can be granted full un-restricted access to the network while hosts which fail compliance are provided with restricted network access with the necessary permissions required to become complaint. NAP also provides a mechanism for automatically bringing the client into compliance (a process known as remediation) and then dynamically increasing its level of network access.

The Avaya Ignition Server NAP solution consists of the following components:

- *NAP Clients* Are Windows hosts that report system health to a NAP enforcement point. NAP clients are provided Windows 7, Windows Vista, Windows XP with Service Pack 3 (SP3), Windows Server 2008, and Windows Server 2008 R2. NAP clients currently support PEAP for authentication and system health reporting.
- *NAP Enforcement Point* IEEE 802.1X capable devices such as an Avaya Ethernet Routing Switch or Avaya Wireless LAN 8180 controller.
- **NAP Health Policy Server** An Avaya Ignition Server that stores health requirement policies and provides health evaluation for NAP clients. Health requirement policies are configured by the Ignition Server administrator and can include settings that require that NAP client computers have the latest antivirus definitions and security updates installed, a personal firewall enabled, and other settings.
- **Authentication, Authorization and Accounting Server (AAA)** An Avaya Ignition Server that receives PEAP authentication requests from the NAP Enforcement Points and validates the users credentials and determines group membership against an Active Directory user directory.

A NAP deployment using an Avaya Ignition Server operates in a identical manner to a Microsoft Windows Server 2008 deployment with the exception that the Ignition Server is used as the AAA server and Health Policy Server:

- 1) When a NAP-capable client computer contacts a NAP enforcement point, it submits its current health state. The NAP enforcement point sends the NAP client's health state to the NAP health policy server on the Ignition Server for evaluation using the RADIUS protocol. The Ignition Server also provides PEAP authentication for the NAP client. Users can be authenticated locally or against an external directory such as Active Directory.
- 2) The Ignition Server evaluates the health state of the NAP client:
	- a. If the NAP client is determined to be compliant, the Ignition Server forwards a RADIUS Access-Accept with the users assigned un-restricted VLAN.
	- b. If the NAP client is determined to be non-compliant, the Ignition Server forwards a RADIUS Access-Accept with the users assigned restricted VLAN. A non-compliant NAP client on the restricted network may access remediation servers to install the necessary components and updates. After remediation is complete, the NAP client can perform a new health evaluation in conjunction with a new authentication request and be assigned to their un-restricted VLAN.

# AVAYA

# <span id="page-10-0"></span>**2. Configuration Example**

# <span id="page-10-1"></span>**2.1 Components**

The Avaya Ignition Server Network Access Protection (NAP) solution outlined in this guide consists of the following software and hardware components:

- 1. Configuration and Management:
	- *Ignition Dashboard Application* A Windows based application used to configure and manage the Ignition Server that provides authentication, authorization and accounting as well as an interface into Active Directory.
- 2. Access Control:
	- *Ignition Server* Authenticates and authorizes NAP users who wish to connect to the network, captures accounting information and evaluates the health of the devices.
	- *Active Directory User Directory* The centralized user directory which is queried by the Ignition Server to authenticate and authorize end-users who wish to gain access to the wireless network.
- 3. Authenticators:
	- *Avaya Ethernet Routing Switch 4500* Provides wired connectivity to corporate users which are authenticated using RADIUS against the Ignition Server.
	- *Avaya Wireless LAN 8100* Provides wireless connectivity and mobility to corporate users which are authenticated using RADIUS against the Ignition Server.
- 4. Client:
	- *Apple MacBook Pro (Bootcamp with Windows 7 Enterprise)* End user device that connects and authenticates to the Avaya Ethernet Routing Switch 4500 or Wireless LAN.

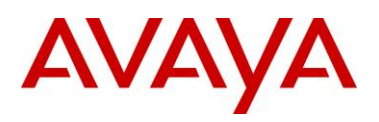

# <span id="page-11-0"></span>**2.2 Hardware & Software**

The following diagram depicts the hardware and software components and the topology used to create this guide:

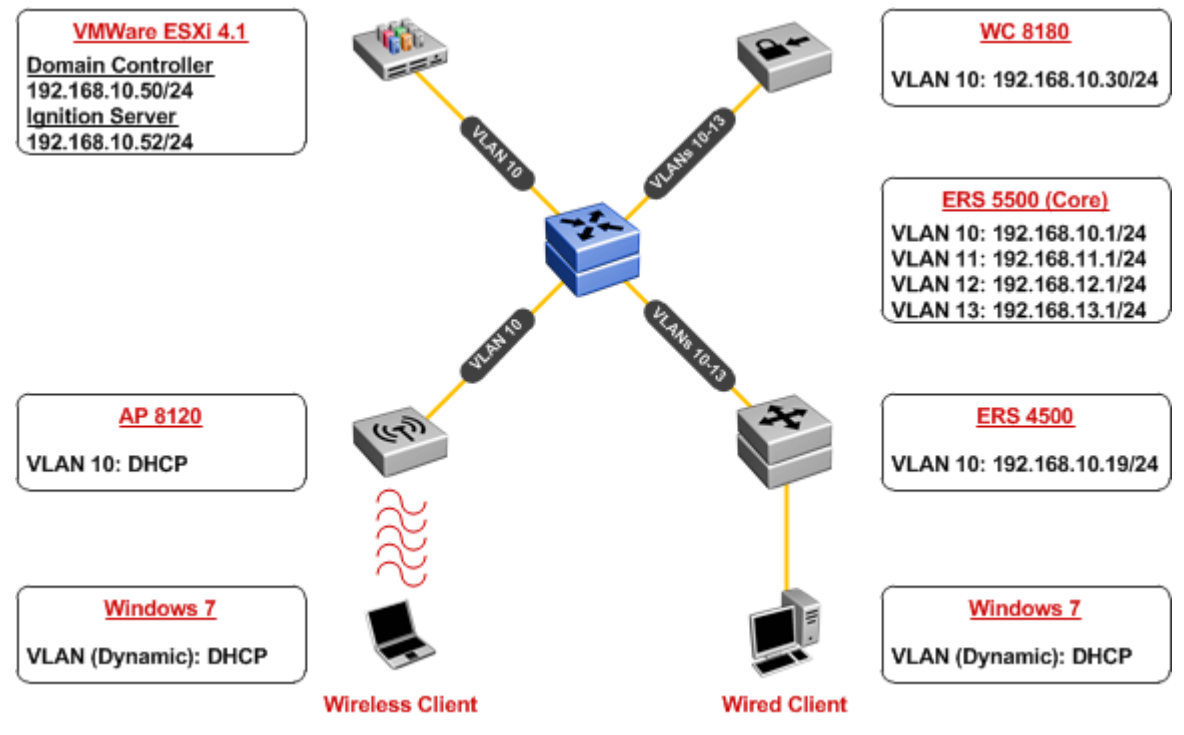

<span id="page-11-1"></span>**Figure 2.2 – Topology**

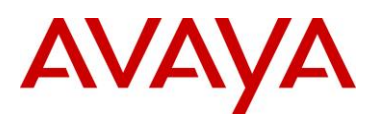

The following table highlights the hardware and software outlined above used to create this guide:

#### **Hardware and Software Components**

Dell PowerEdge D610 Server – VMWare ESXi Version 4.1.0:

- 1. Avaya Ignition Server Version 07.00.00.020468
- 2. Microsoft Windows Server 2003 Enterprise Edition with Service Pack 2:
	- o Active Directory Services
	- o Certificate Services
	- o DNS Services

Avaya Ethernet Routing Switch 5520-48T-PWR – Version 6.2.0.009

Avaya Ethernet Routing Switch 4550T – Version 5.4.1

Avaya Ethernet Routing Switch 4524GT – Version 5.4.1

Avaya WLAN 8100 Series – Version 1.0.1.007

- 1 x WLAN Controller 8180
- 3 x WLAN Access Point 8120

IBM Thinkpad T500 – Windows 7 Enterprise:

- Intel® WiFi Link 5100 AGN 802.11a/b/g PCI Express Wireless Adaptor
- <span id="page-12-0"></span>Microsoft Windows Client with Intel Extensions

**Table 2.2 – Hardware and Software**

AVAYA

# <span id="page-13-0"></span>**2.3 Ignition Server**

The following section outlines the configuration steps required to configure the Avaya Ignition Server to authenticate NAP users against Active Directory then assign a VLAN based on compliance state and Active Directory group membership:

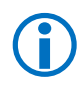

 Note – This guide assumes all certificates are issued from a common public or Enterprise certification authority. For this guide Microsoft Certificate Services configured as an Enterprise Root CA will be utilized.

# **2.3.1 Digital Certificates**

As PEAP authentication is used by the NAP clients for authentication, a signed server certificate must be installed on the Ignition Server. The following section highlights the necessary steps required to request a certificate, sign the certificate then install the signed certificate on the Ignition Server.

# **2.3.1.1 Certificate Signing Request (CSR)**

Before a signed certificate can be issued and installed on the Ignition Server a public key and certificate signing request (CSR) must be generated. The CSR provides the certificate authority with the necessary information required to generate a signed certificate which will downloaded and installed on the Ignition Server. The signed certificate will be used for PEAP authentication but may also be used for Ignition Server Administration:

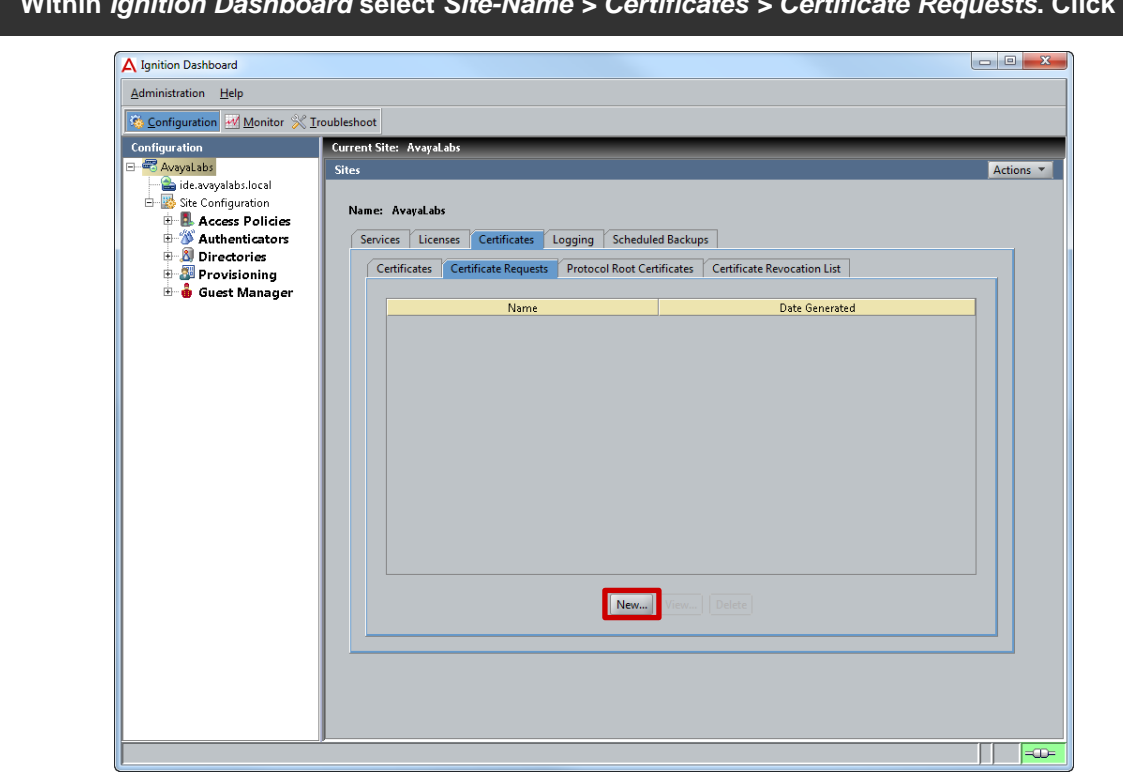

**1 Within** *Ignition Dashboard* **select** *Site-Name > Certificates > Certificate Requests***. Click** *New***:**

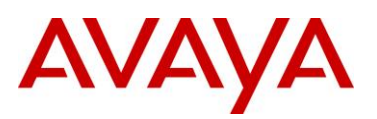

**2 In the** *Name* **field enter the hostname and domain name of the Ignition Server. Select the** *Key Length* **value** *2048* **then set the** *Algorithm* **to** *RSA***. Click** *Next***:**

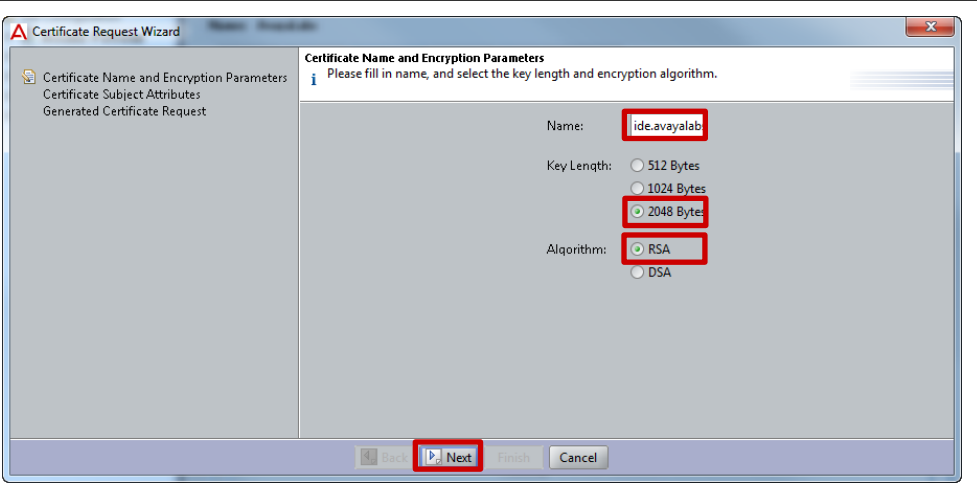

**3 In the** *Common Name (CN)* **field enter the** *hostname* **and** *domain name* **of the Ignition Server. Enter appropriate** *Company***,** *Regional* **and** *Contact* **information then select** *Next***:** 

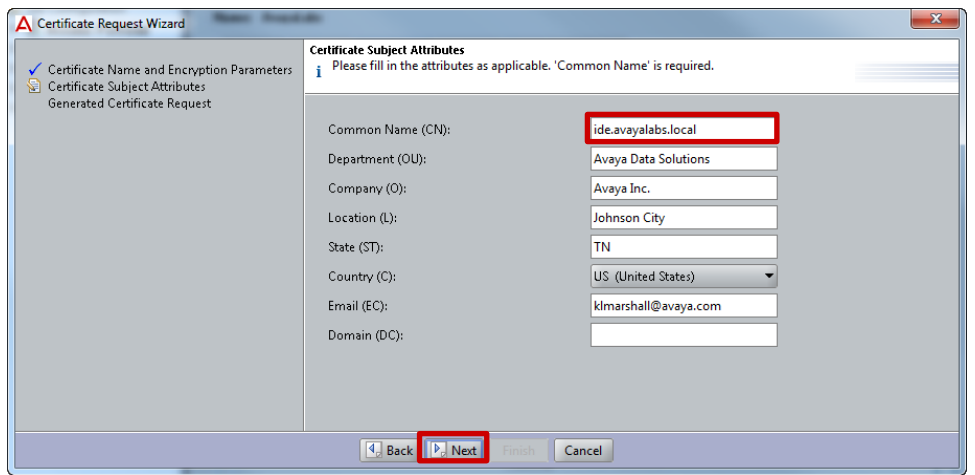

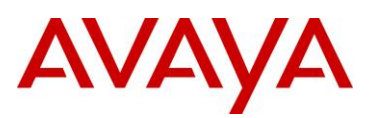

**4 A certificate signing request will be generated. Click** *Save To File* **(recommended) or** *Copy to Clipboard* **then click** *Finish***:**

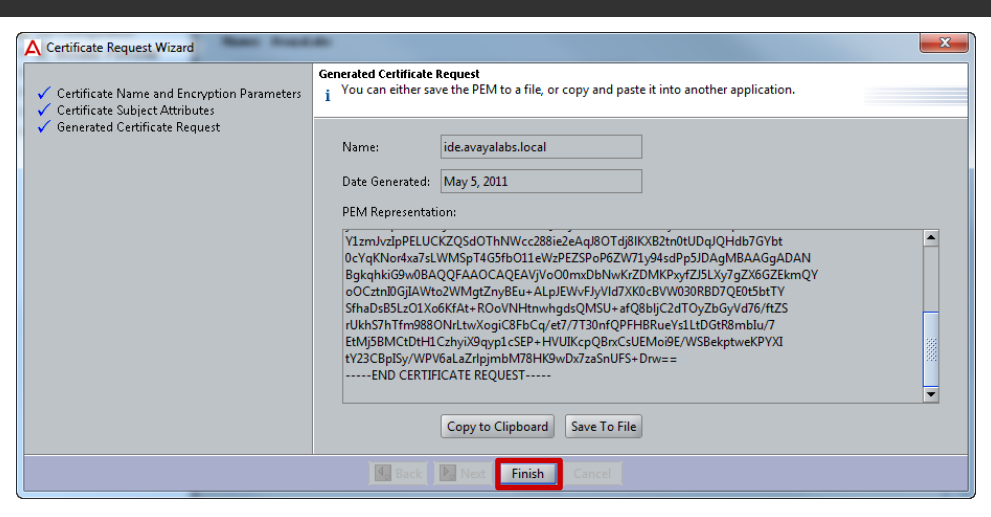

 Note – Check with you network administrator to determine the appropriate key length before generating the CSR. Most CAs require a 2048 bit key.

Note – The value provided in the CN field will be presented to the 802.1X client during<br>authentication and may be used by the 802.1X client to validate the identity of the RADIUS<br>authentication server authentication server.

### **2.3.1.2 Certificate Signing**

A certificate signing request (CSR) can be signed by a private certificate authority (CA) that is operated and maintained by the enterprise organization or an external public CA which charges a fee for each server certificate issued. In most enterprise organizations a private CA will be deployed which allows certificates to be generated and maintained for internal devices and users. Examples of private CAs include Microsoft Certificate Services, Novell Certificate Authority and OpenSSL

The following provides an example of how to sign a CSR using Microsoft Certificate Services deployed as an Enterprise Root CA using Web Enrollment:

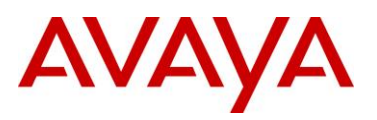

### **1 Using a web browser connect to Windows Server Web Enrollment web site, enter your credentials then select the task** *Request a Certificate***:**

#### Microsoft Active Directory Certificate Services - AVAYALABS CA1

#### Welcome

Use this Web site to request a certificate for your Web browser, e-mail client, or other program. By using a certificate, you can verify your identity to people you communicate with over the Web, sign and encrypt messages, and, depending upon the type of certificate you request, perform other security tasks.

You can also use this Web site to download a certificate authority (CA) certificate, certificate chain, or certificate revocation list (CRL), or to view the status of a pending request.

For more information about Active Directory Certificate Services, see Active Directory Certificate Services Documentation

#### Select a task: Request a certificate

View the status of a pending certificate request Download a CA certificate, certificate chain, or CRL

### **2 Select the option** *advanced certificate request***:**

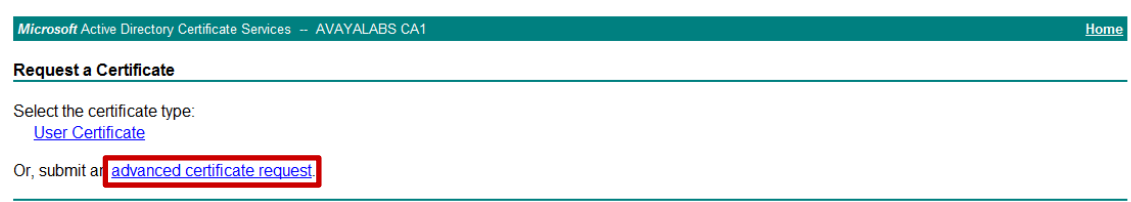

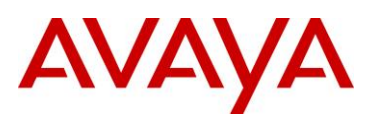

### **3 Select the option** *Submit a certificate request by using a base-64-encoded CMC or PKCS#10 file, or submit a renewal request by using a base-64-encoded PKCS#7 file***:**

Microsoft Active Directory Certificate Services -- AVAYALARS CA1

#### **Advanced Certificate Request**

The policy of the CA determines the types of certificates you can request. Click one of the following options to:

Create and submit a request to this CA.

Submit a certificate request by using a base-64-encoded CMC or PKCS #10 file, or submit a renewal request by using a base-64-encoded PKCS #7 file,

**4 In the** *Saved Request* **form field, paste the base-64 encoded text generated by the certificate signing request (CSR) on the Ignition Server. In the** *Certificate Template* **field select the Web Server template (or an alternative pre-defined user defined template) then click** *Submit***:**

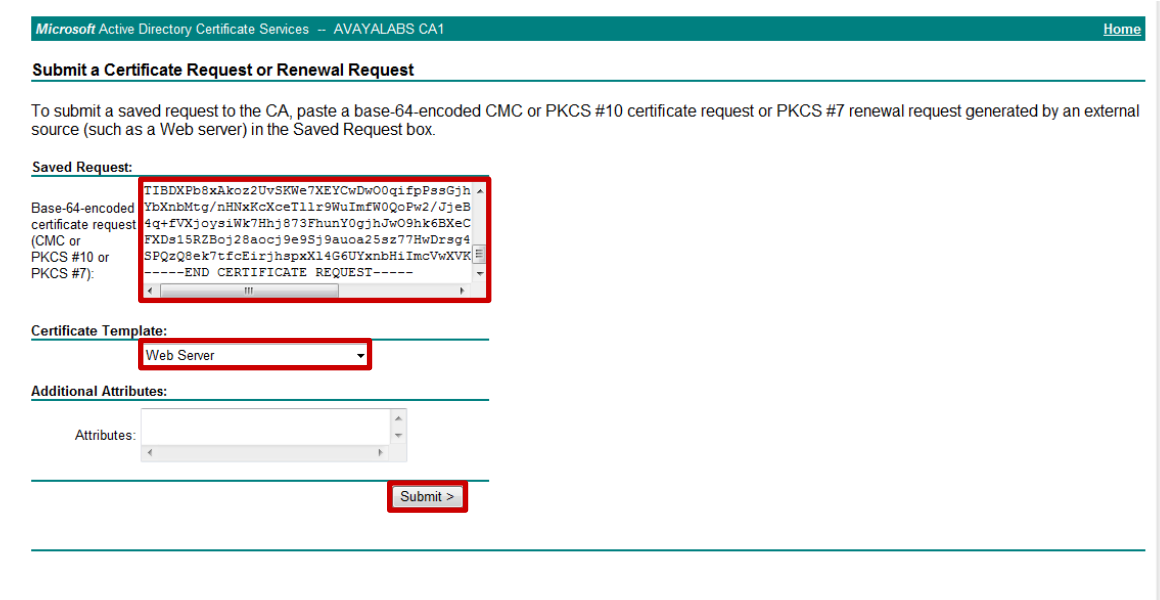

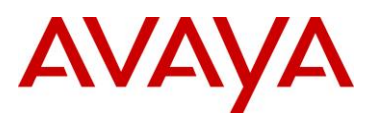

**5 Select the encoding option** *Base 64 encoded* **then click** *Download certificate***. Click** *Save* **then specify a filename and path for the certificate followed by a second** *Save***:**

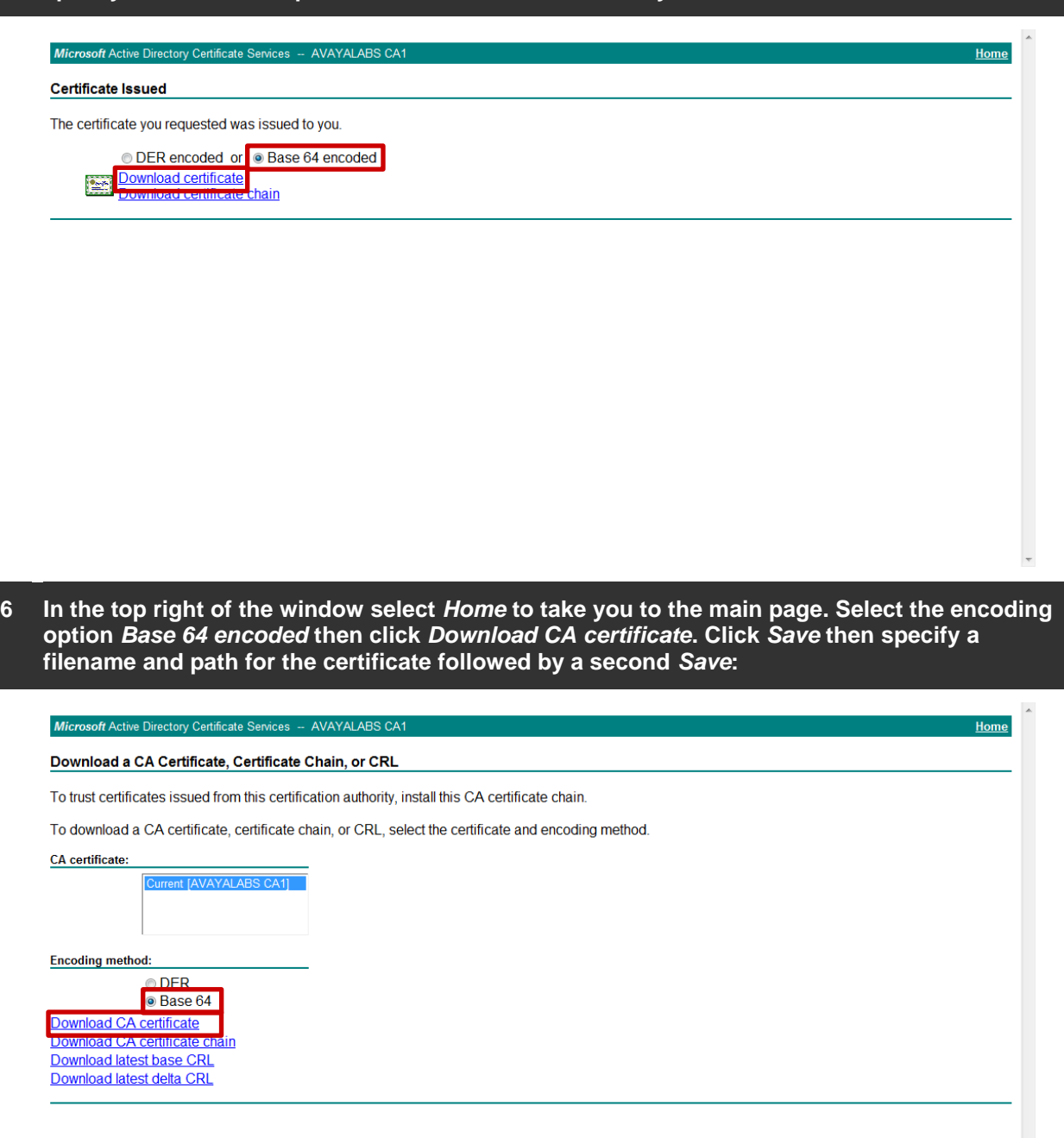

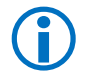

Note – To be installed on the Ignition Server, the signed certificate and corresponding CA root<br>
certificate must be issued in a base-64 encoded format certificate must be issued in a base-64 encoded format.

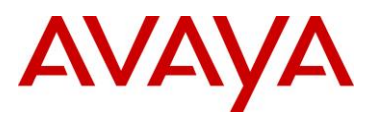

### **2.3.1.3 Install CA Root Certificate**

A CA root certificate allows a device to validate certificates issued from the certificate authority. While a CA certificate is not required on the Ignition Server to support PEAP, it is required if you plan on deploying EAP-TLS which uses certificates issued to computers and users. As a best practice it is recommended to install the CA certificate on a device when the server certificate is installed.

To install a CA root certificate on the Ignition Server:

**1 Within** *Ignition Dashboard* **select** *Site-Name > Certificates > Protocol Root Certificates***. Click**  *Import Root Certificate***:**

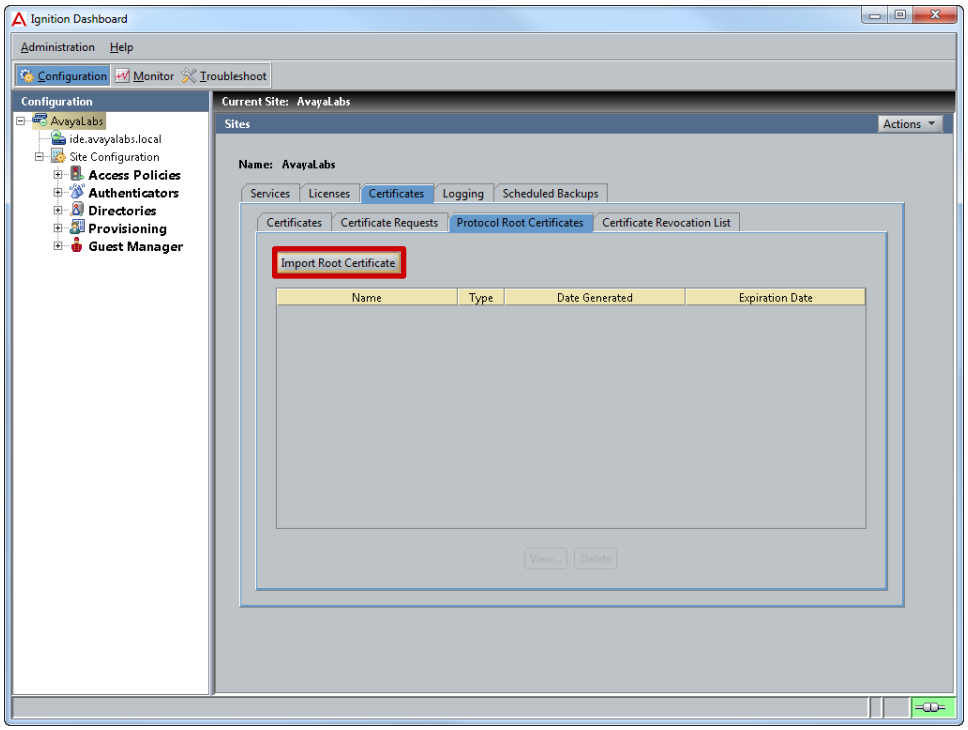

**2 Select the** *path* **and** *filename* **for the base-64 encoded CA root certificate issued by your certificate authority then click** *Open***:**

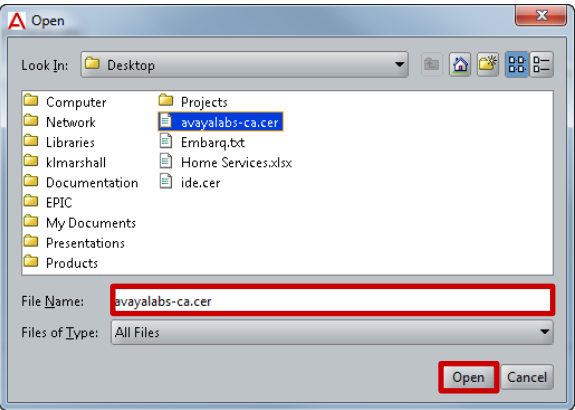

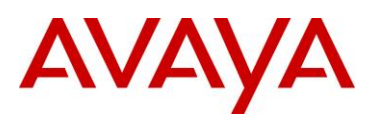

### **3 The** *CA root certificate* **for the CA that issued the server certificate will now be installed:**

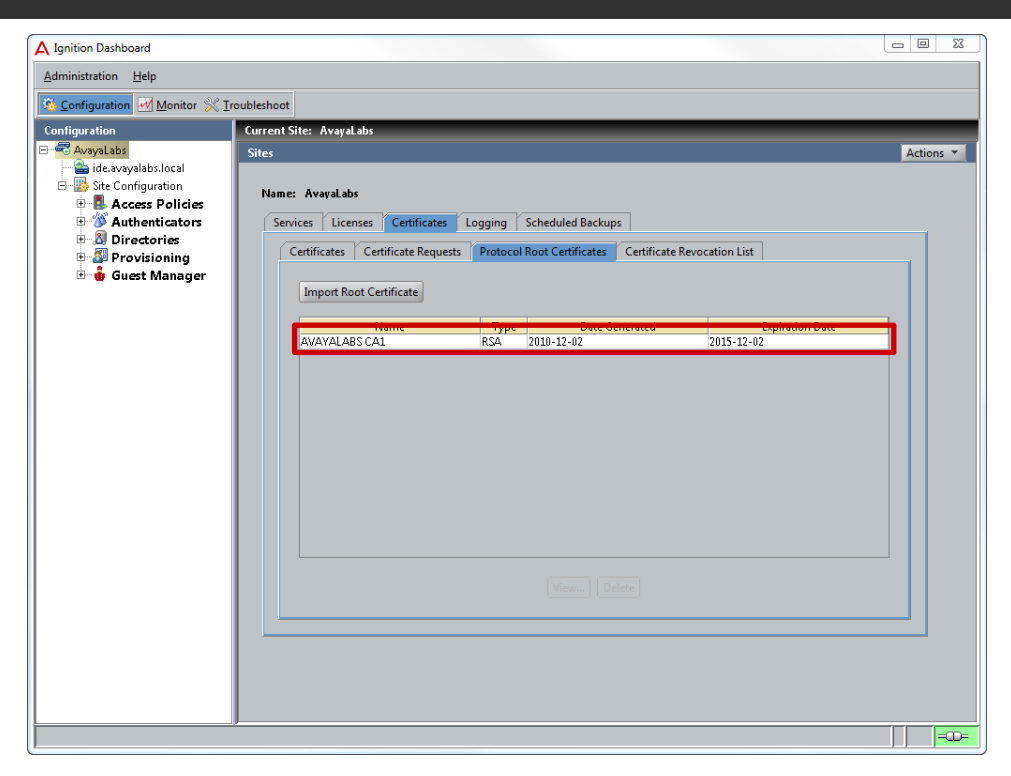

 Note – To be installed on the Ignition Server, the CA root certificate must be issued in a base-64 encoded format.

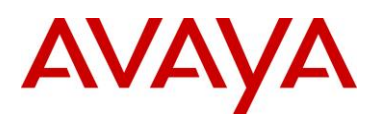

### **2.3.1.4 Install Signed Server Certificate**

Once the server certificate has been signed by the certificate authority (CA), it can be installed on the Ignition Server and used for PEAP authentication and Administration.

To install a signed certificate on the Ignition Server issued from a private or public CA:

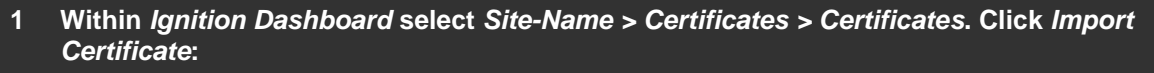

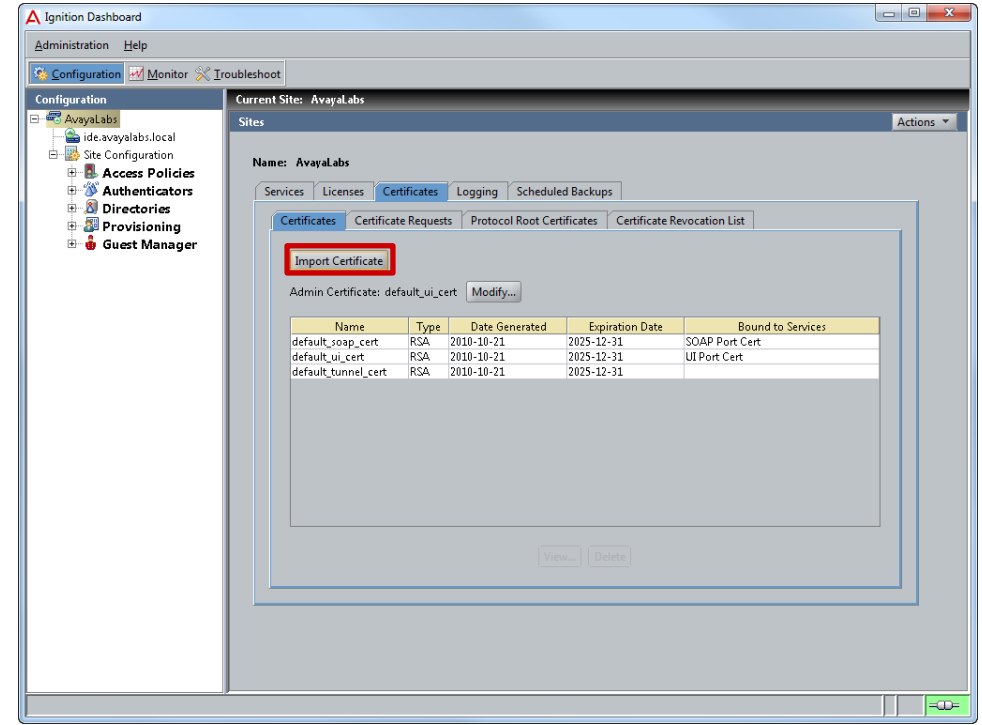

**2 Select the** *path* **and** *filename* **for the base-64 encoded signed server certificate issued by your certificate authority then click** *Open***:**

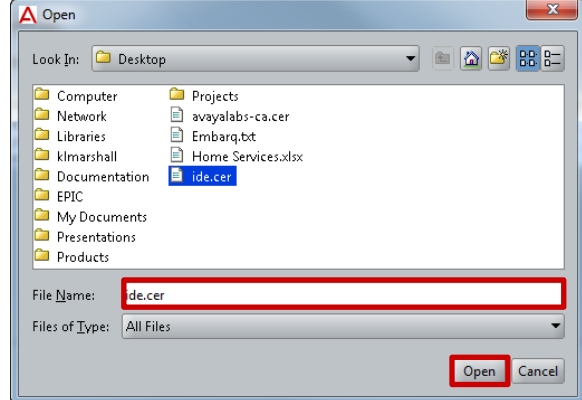

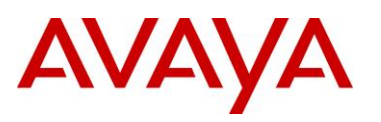

### **3 Your signed server certificate will now be installed:**

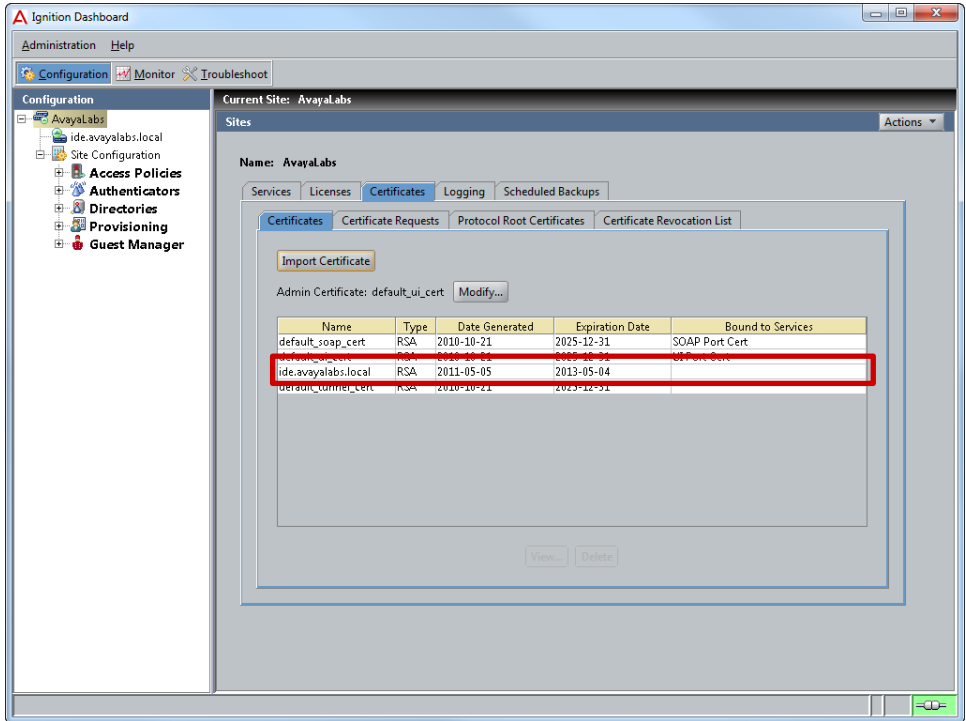

Note – To be installed on the Ignition Server, the signed server certificate must be issued in a<br>haso-64 encoded format base-64 encoded format.

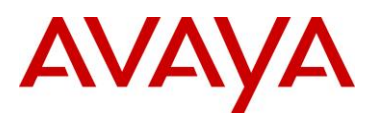

# **2.3.1.5 Set Admin Certificate (Optional)**

The Ignition Dashboard application uses TLS to provide a secure channel between the Ignition Server and Ignition Dashboard application. By default the Ignition Server uses a self-signed certificate which cannot be validated by the Ignition Dashboard application. In addition to being used for PEAP authentication, the signed server certificate can also be used for Ignition Server administration.

To configure the Ignition Server to use the signed certificate for the Admin Certificate:

### **1 Within** *Ignition Dashboard* **select** *Site-Name > Certificates > Certificates***. Click** *Modify***:**

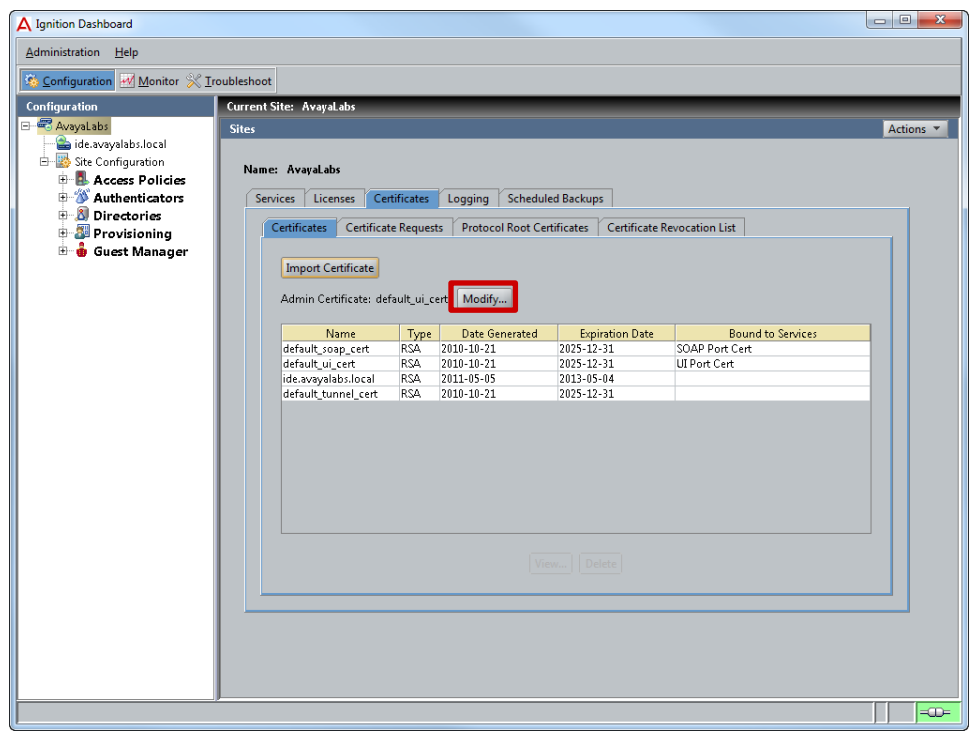

**2 Using the** *Admin Certificate* **pull-down menu select the signed certificate installed in the previous step then click** *OK***:**

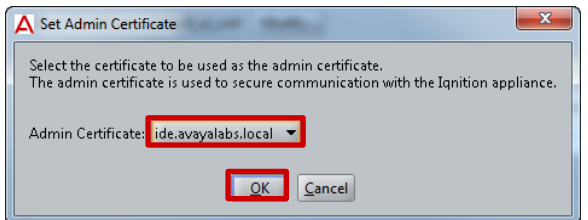

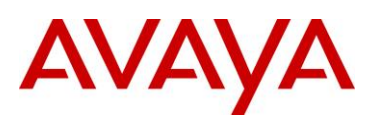

### **3 Click** *Yes* **to confirm:**

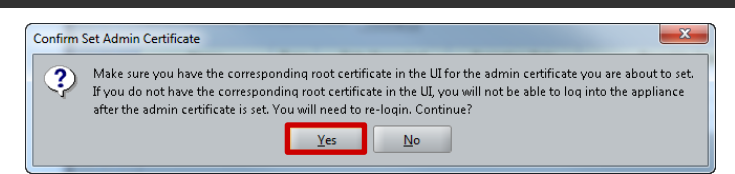

**4 Within Ignition Dashboard select** *Administration > Root Certificates***:**

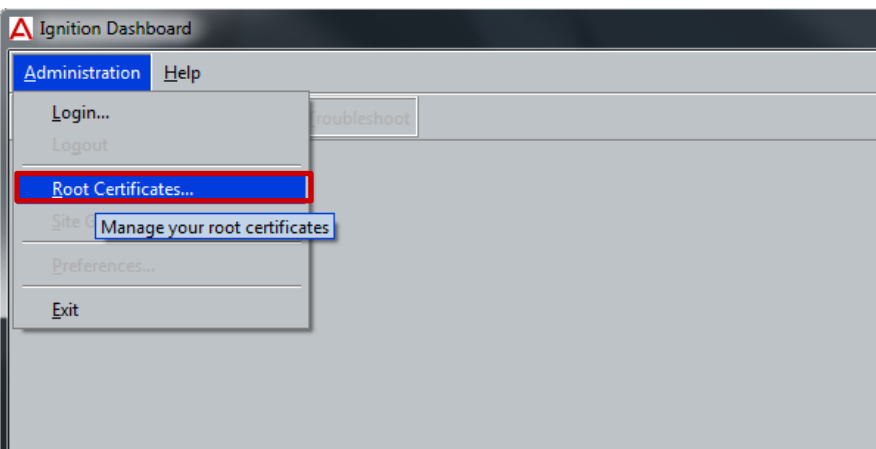

**5 Select the** *path* **and** *filename* **for the base-64 encoded CA root certificate issued by your certificate authority and enter an Alias name. Click** *Add***:**

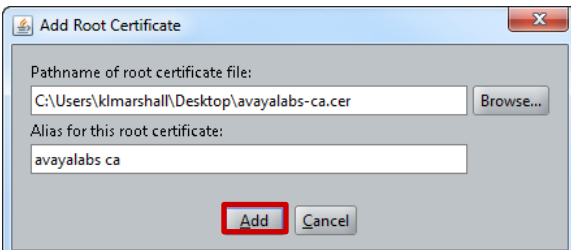

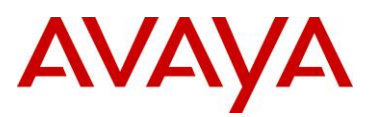

**6 The** *CA root certificate* **for the CA that issued the server certificate will now be installed:**

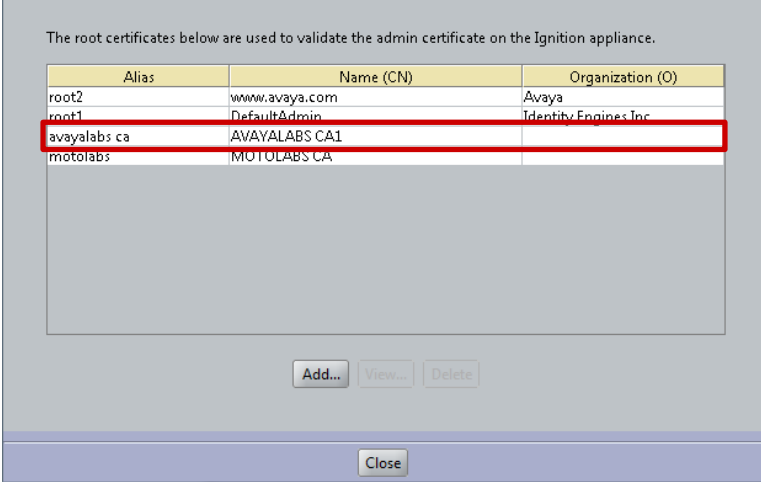

Note – Once you change the Admin Certificate, you must install the corresponding CA root<br>certificate in the lanition Dashboard application. Failure to install the correct CA root certificat certificate in the Ignition Dashboard application. Failure to install the correct CA root certificate will result in a connection failure.

# **2.3.2 Directory Services**

Rather than maintain a separate user database on the Ignition Server for each PEAP user, the Ignition Server can query an existing external user directory such as Active Directory. Directory Services defines the necessary configuration parameters that allow the Ignition Server to communicate with an external user directory store such as the Active Directory Server IP address, directory path information and bind parameters.

The Ignition Server can communicate with Active Directory using Lightweight Directory Access Protocol (LDAP) as well as the NT LAN Manager (NTLM) protocol. LDAP is used to validate user's credentials using PAP and CHAP authentication protocols while NTLM is used to validate user's credentials using MSCHAPv2:

<span id="page-25-0"></span>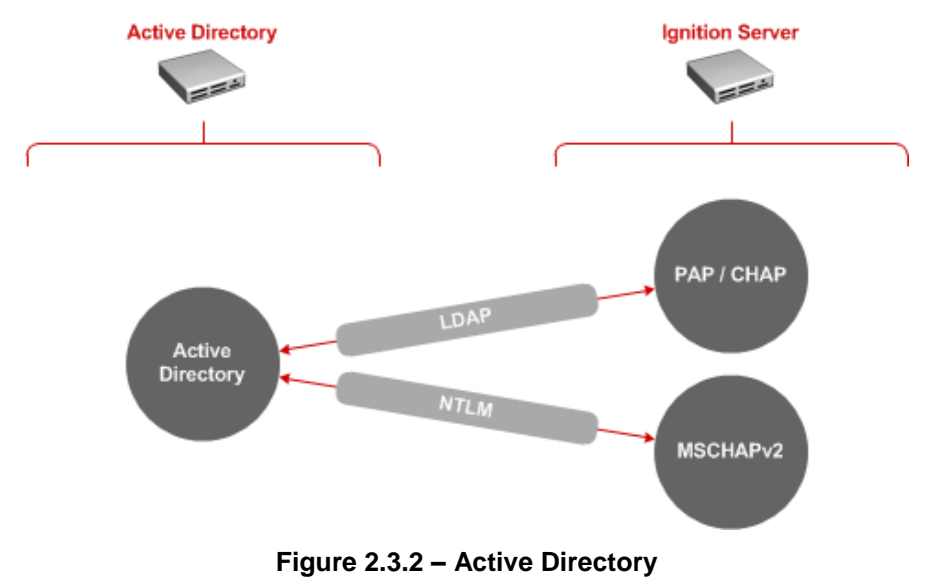

avaya.com

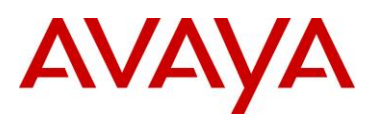

### **2.3.2.1 Configuration Step**

For this configuration step a Microsoft Windows Server 2003 Domain Controller will be added to the Directory Services on the Ignition Server with the following parameters defined:

- 1) The *Name* will be set to *Active Directory* to match the directory type.
- 2) The *Service Account Name* will be set to *ide* which is a bind user account for the Ignition Server created in Active Directory.
- 3) The *Service Account Password* will be set to *avayalabs* that matches password defined for the *ide* user account predefined in Active Directory.
- 4) The *NetBIOS Domain* will be set to *AVAYALABS* which matches the NetBIOS domain name for the Active Directory Domain.
- 5) The *AD Domain Name* will be set to *avayalabs.local* which matches the Active Directory Domain name.
- 6) The *Directory Root DN* will be set to the default value *DC=avayalabs,DC=local*.
- 7) The *User Root DN* will be set to the default value *DC=avayalabs,DC=local*.
- 8) The *Primary Server IP Address* will be set to *192.168.10.50* which is the host IP address assigned to Microsoft Windows Server 2003 Domain Controller.
- 9) The *Port* will be set to the default value *389*.
- 10) The *NETBIOS Server Name* will be set to *W3KSERVER-DC1* which matches the NetBIOS name assigned to the Microsoft Windows Server 2003 Domain Controller.
- **1 Within** *Ignition Dashboard* **select** *Configuration > Directories > Directory Services***. Click** *New***:**

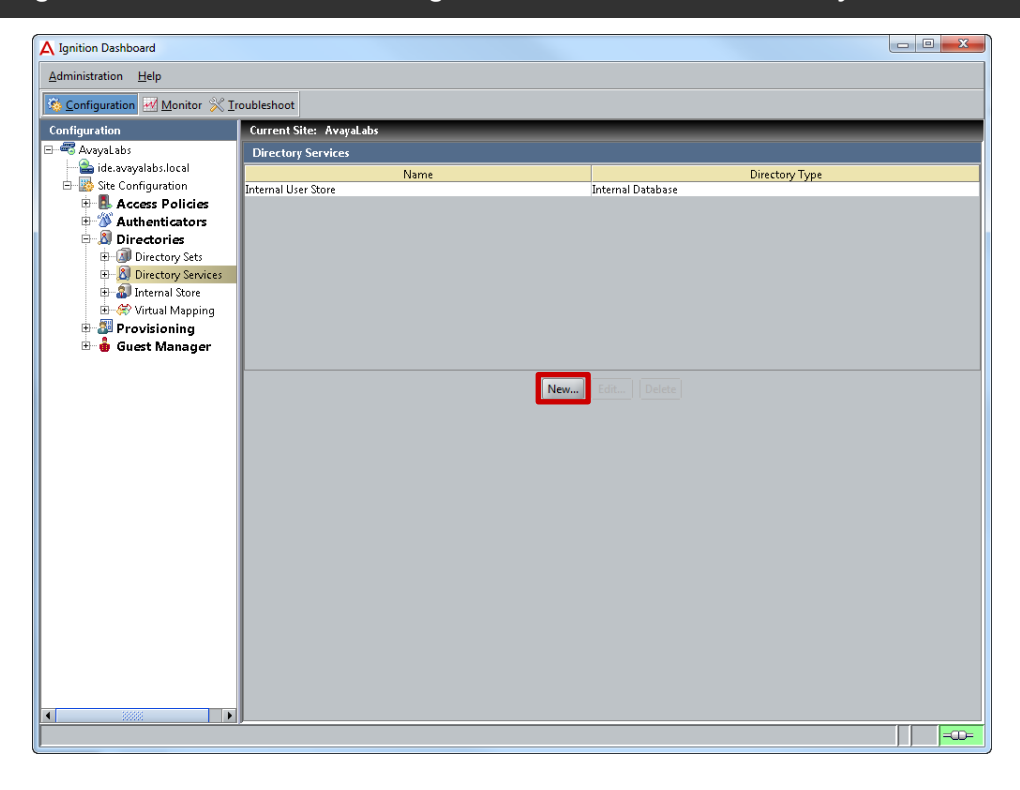

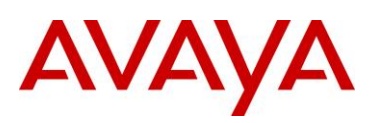

### **2 In the** *Choose Service Type* **window select** *Active Directory* **then click** *Next***:**

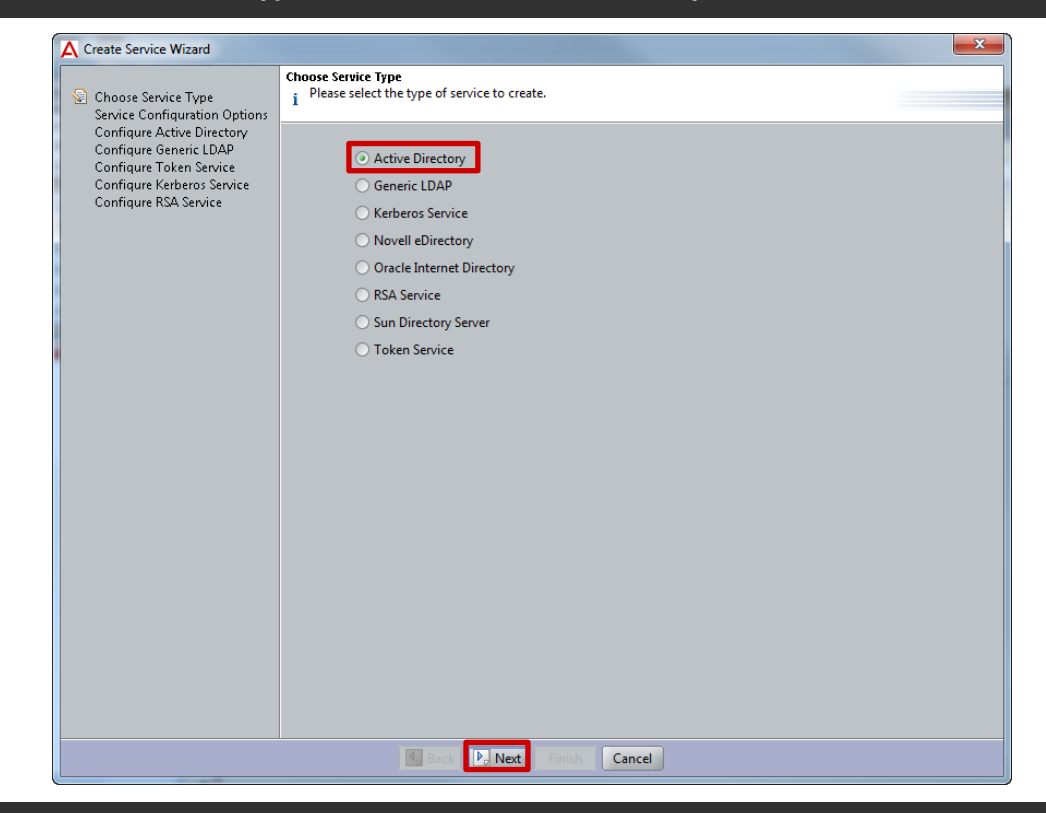

### **3 In the** *Service Configuration Options* **window select** *Automatically Configure* **then click** *Next***:**

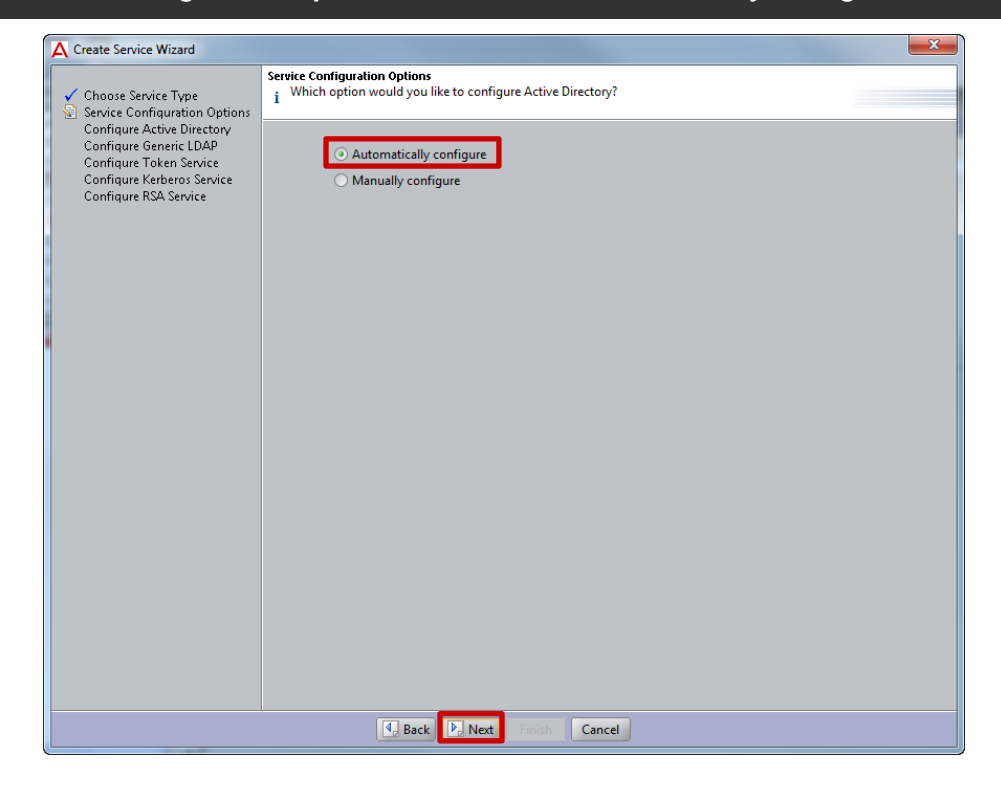

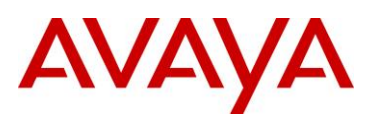

**4 In the** *Connect To Active Directory* **window enter the** *AD Domain Name***,** *Service Account Name* **and** *Password***. Click** *Next***:**

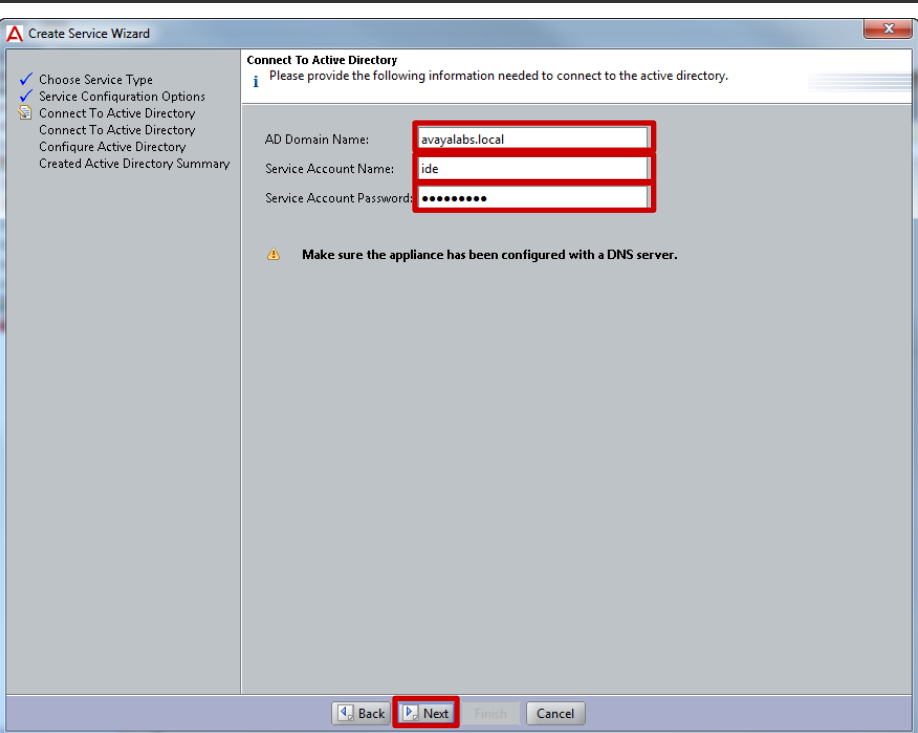

Note – To communicate with Active Directory DNS must be enabled and configured on the Ignition Server. DNS can be configured by clicking *Appliance-Name > System > DNS*.

 Note – In this example an Active Directory account called *ide* with the password *avayalabs* has been pre-defined in Active Directory and is a member of the *Domain Admins* group. Account options have also been set to lock the account password so that it cannot change.

Note – While the bind user account has been made a member of the **Domain Admins** group,<br>the bind user account can be a member of the **Domain Users** group as long as it has the<br>necessary privileges required to **Create Compu** necessary privileges required to *Create Computer Objects* in the domain [\(http://technet.microsoft.com/en-us/library/cc754478.aspx\)](http://technet.microsoft.com/en-us/library/cc754478.aspx).

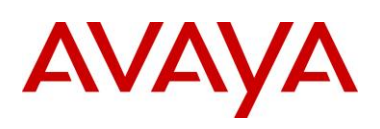

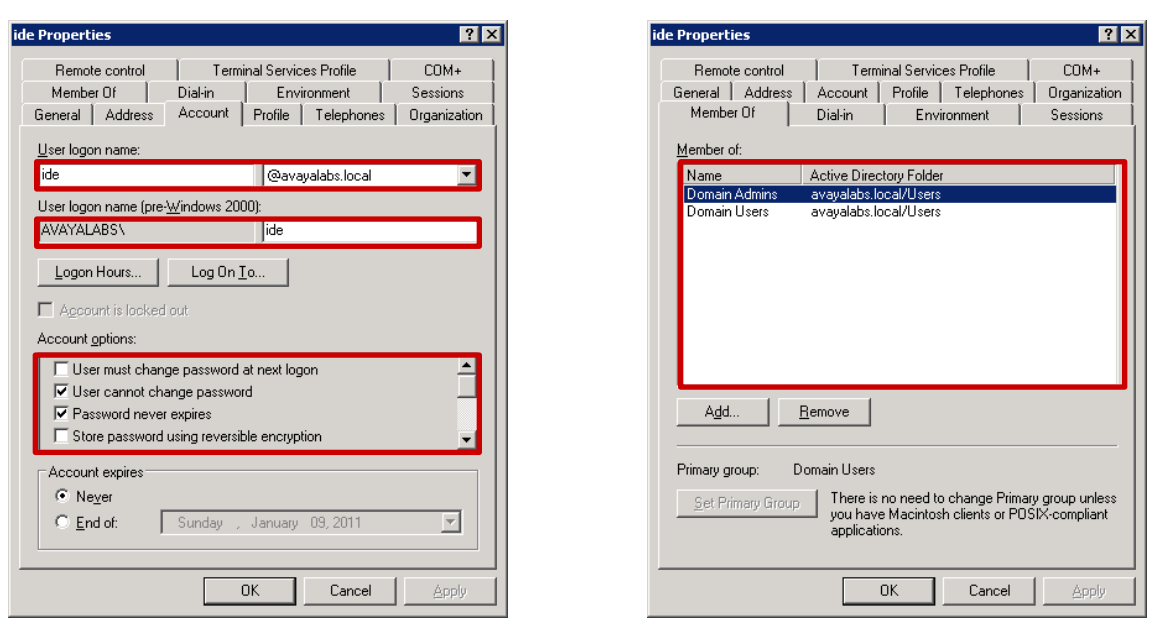

**5 In the** *Connect to Active Directory* **window select the** *Security Protocols* **type** *Simple* **then enter the** *IP address* **of the** *Active Directory Domain Controller***. Click** *Next***:**

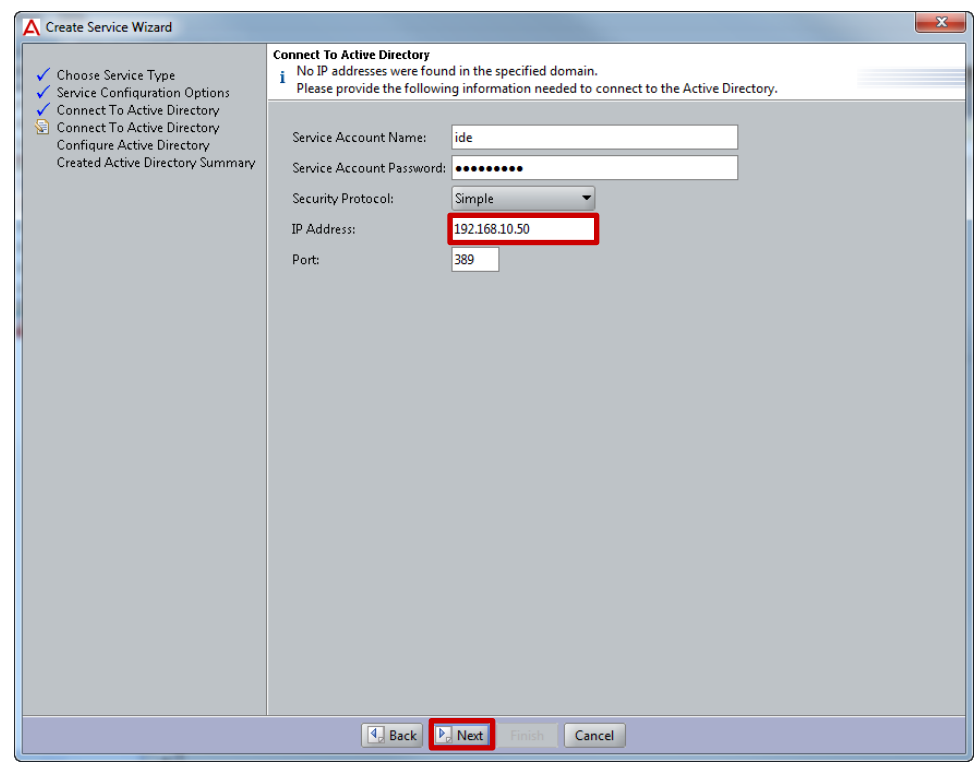

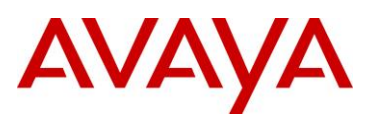

**6 In the** *Configure Active Directory Window* **set the** *Name* **to** *Active Directory***. Click the icon next to the** *NETBIOS Server Name* **field to resolve the NETBIOS server name. Verify the Active Directory configuration by selecting** *Test Configuration***:**

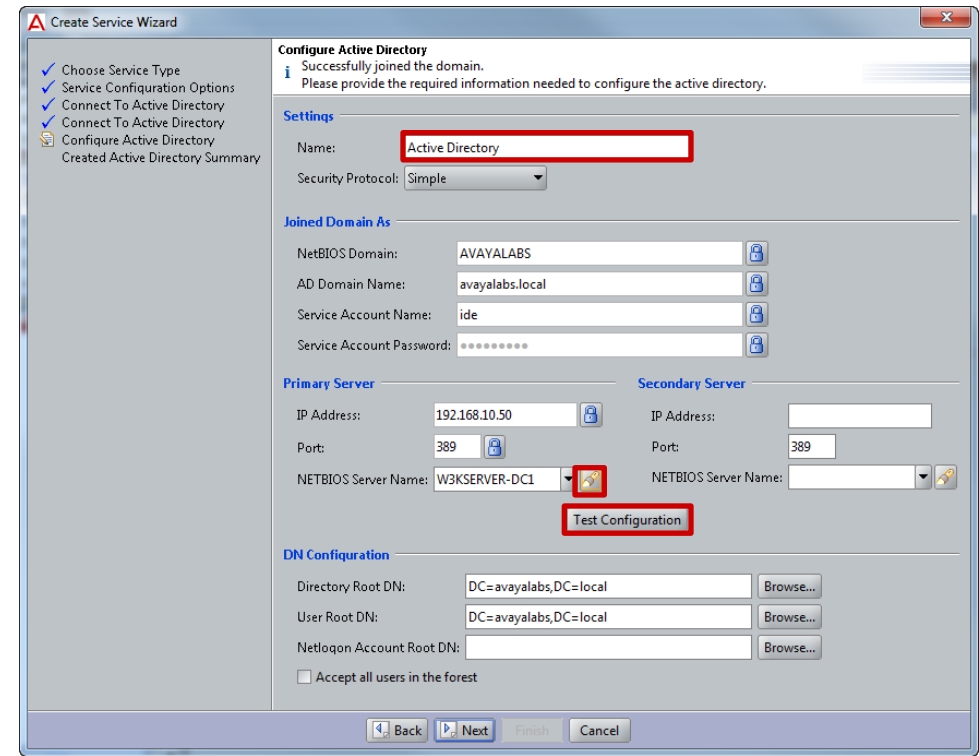

**7 If the Active Directory configuration is correct and the test successful, the following dialog message will be displayed. Click** *OK* **then** *Next***:**

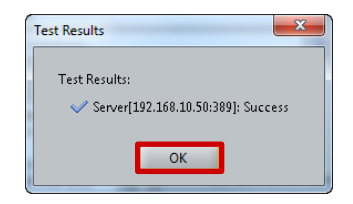

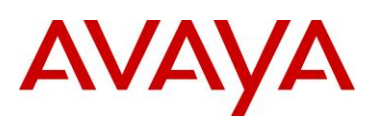

### **8 A summary of the Active Directory configuration will be displayed. Click** *Finish***:**

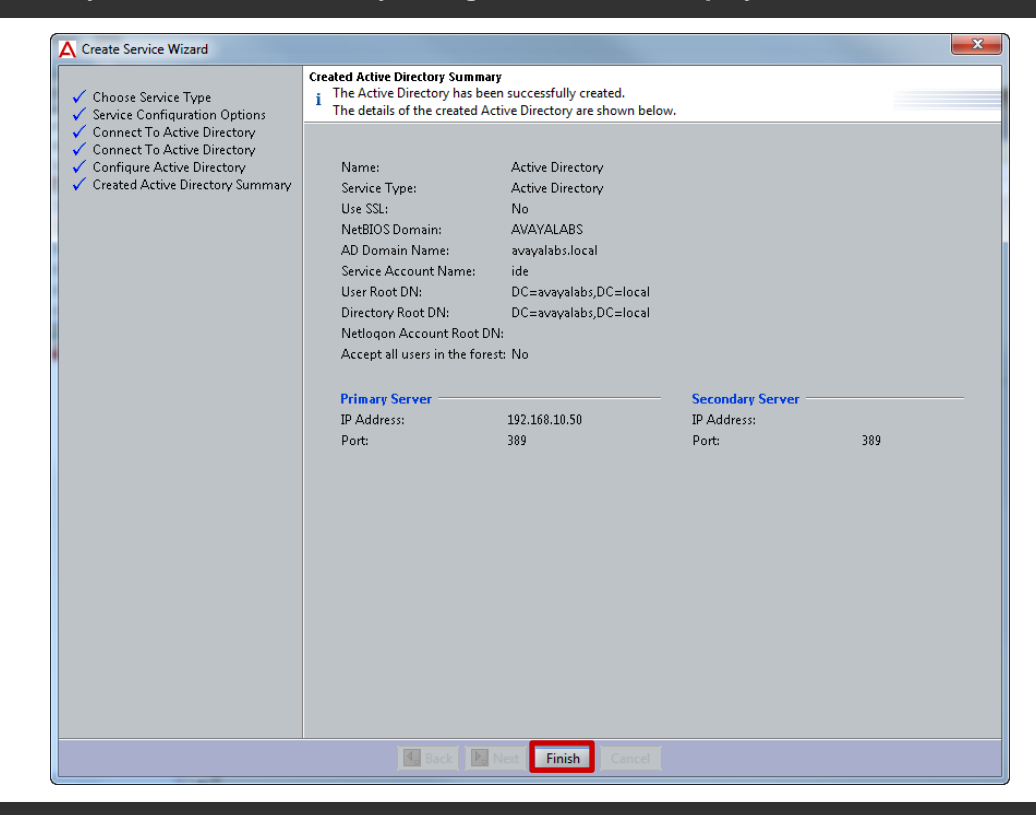

### **9 A** *Directory Service* **called** *Active Directory* **has now been added to the Ignition Server:**

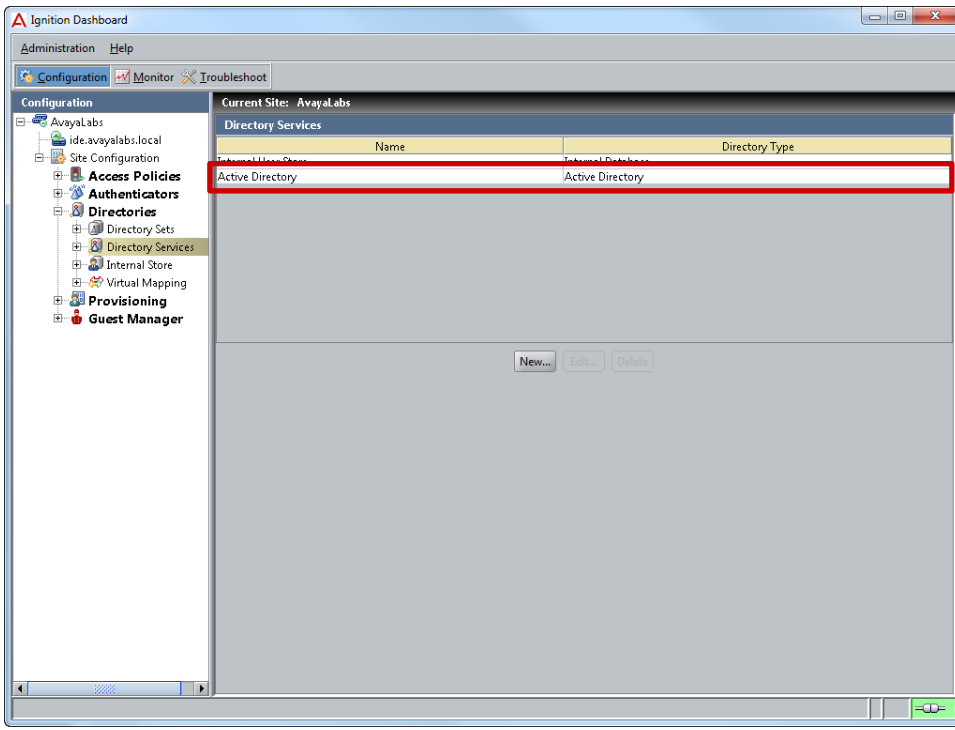

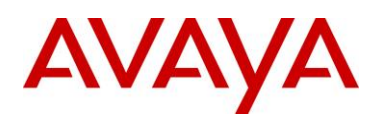

# **2.3.3 Directory Sets**

Directory sets are an ordered list of user lookup services used by the Ignition Server when it processes authentication requests. The directory set determines where the user account information is located (i.e. local, Active Directory, LDAP etc.), which service is used to retrieve the user's account information, and which service is used to retrieve authorization data such as attributes and group membership.

### **2.3.3.1 Configuration Step**

For this configuration step a directory set named *Active Directory* will be created that will authenticate and authorize PEAP users against the *Active Directory* user store:

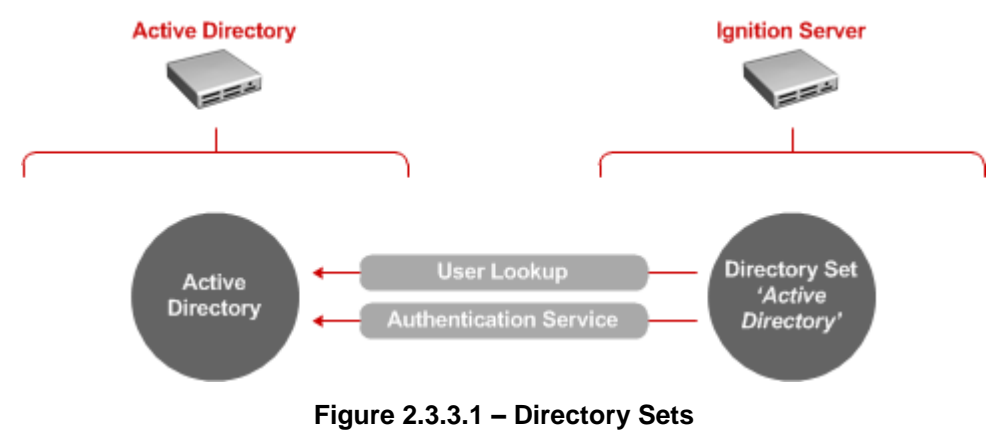

<span id="page-32-0"></span>**1 Within** *Ignition Dashboard* **select** *Configuration > Directories > Directory Sets***. Click** *New***:**

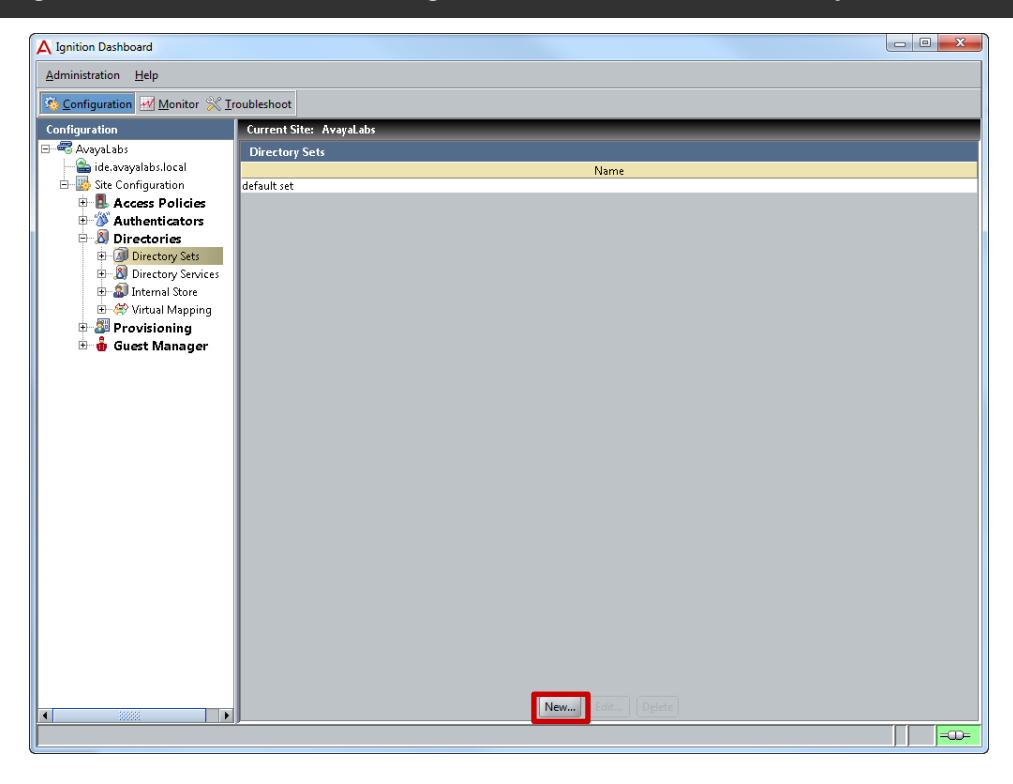

avaya.com

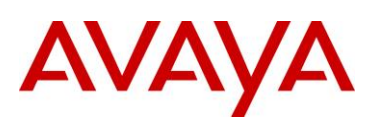

### **2 Set the** *Name* **to** *Active Directory* **then click** *Add***:**

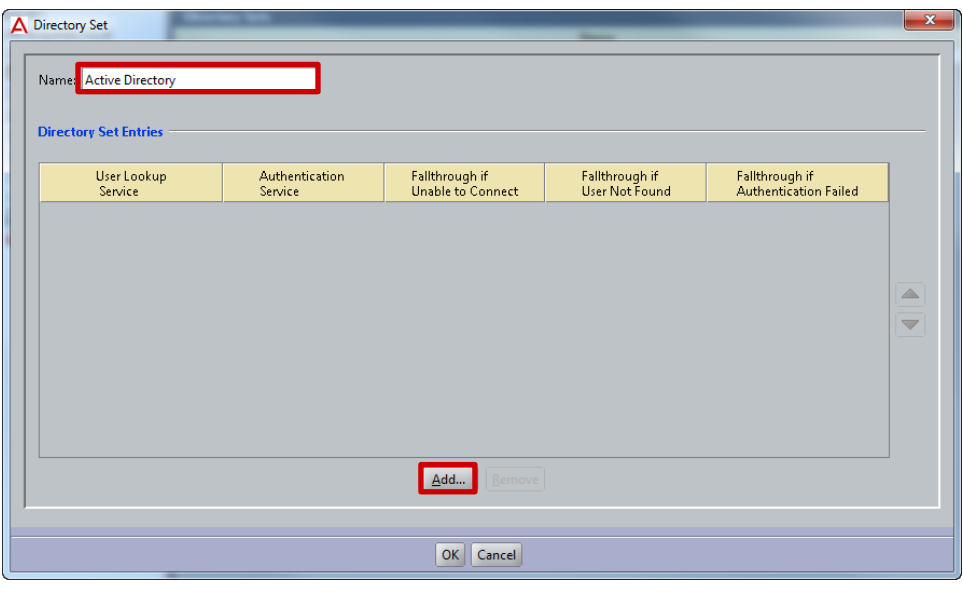

**3 Set the** *User Lookup Service* **and** *Authentication Service* **to the Directory Service named**  *Active Directory* **then click** *OK***:**

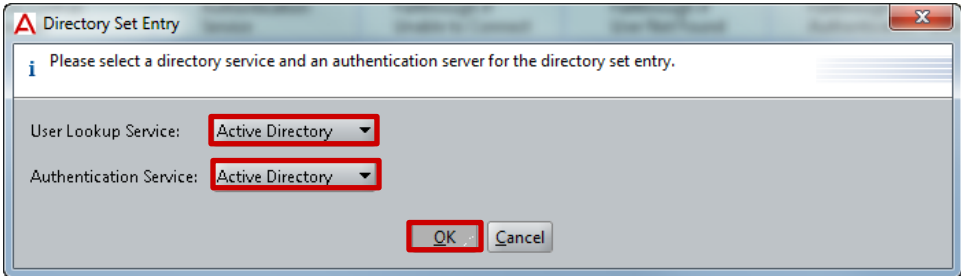

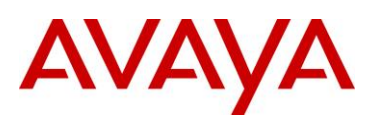

### **4 Use the default values then click** *OK***:**

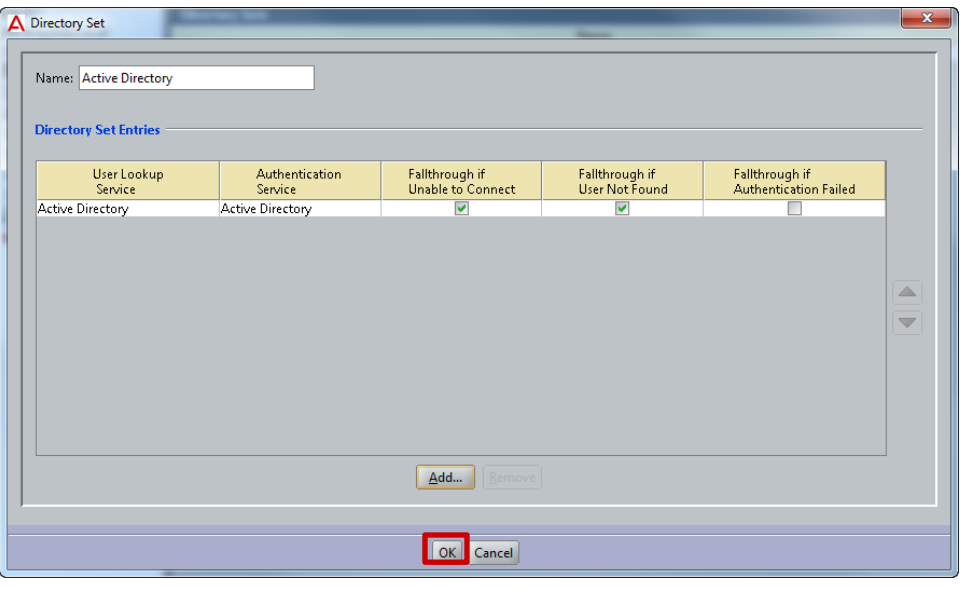

**5 A** *Directory Set* **called** *Active Directory* **has now been added to the Ignition Server:**

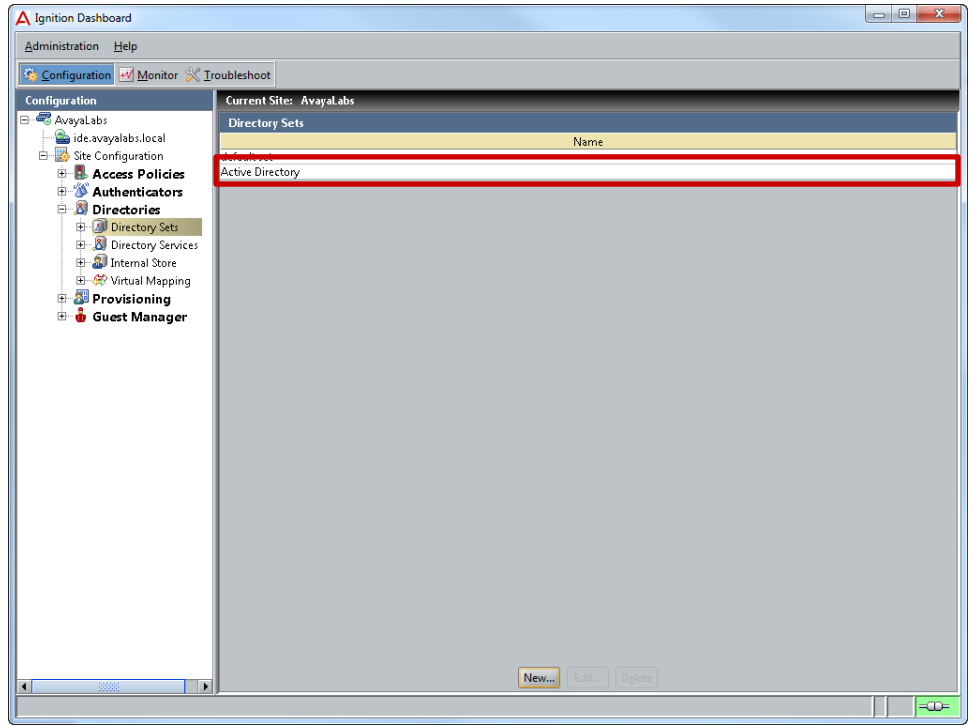

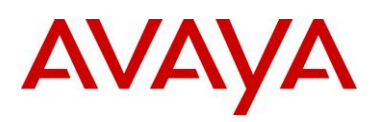

# **2.3.4 Virtual Groups**

Virtual groups provide a mechanism that allows the Ignition Server to map external groups stored in the Active Directory tree to virtual groups within the Ignition Server. The virtual groups can be used by the Access Policy to determine if the user is authorized to access the system as well as assign return attributes to the authenticator such as VLAN assignments.

# **2.3.4.1 Configuration Step**

For this configuration step Virtual Groups called *Sales*, *Marketing*, *Engineering* and *Domain Computers* will be created that map to their corresponding Active Directory groups. Based on the computer and users Active Directory group membership, the Access Policy (created later) will apply authorization restrictions as well as assign VLAN membership.

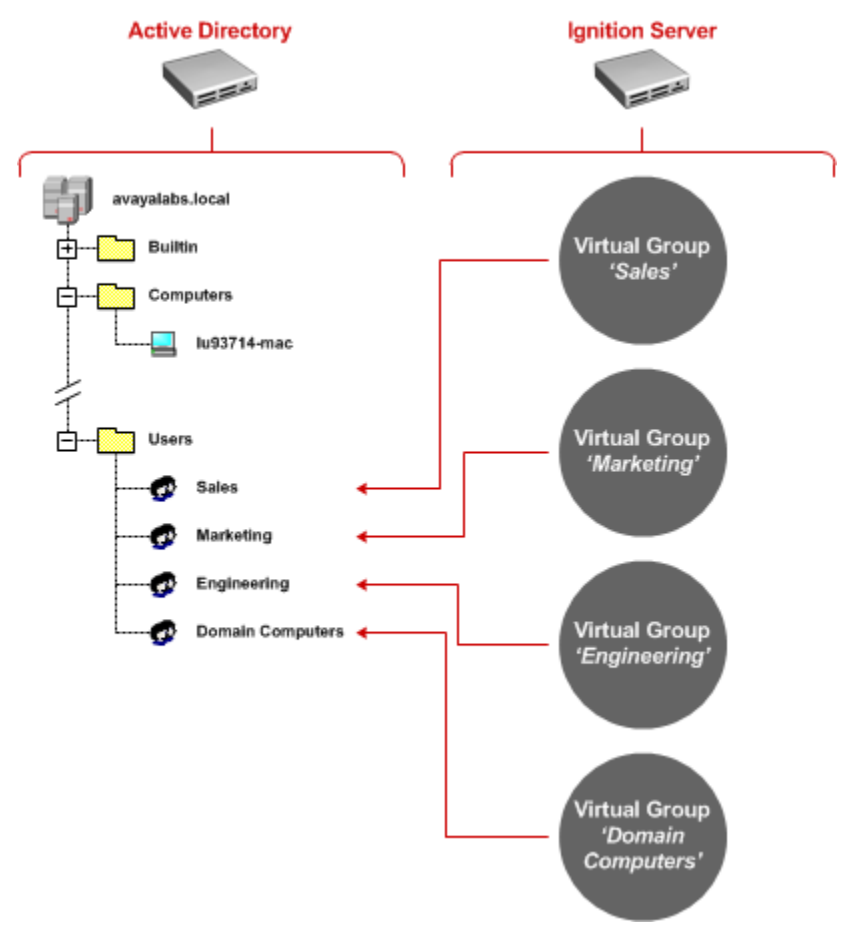

**Figure 2.3.4.1 – Virtual Groups**

<span id="page-35-0"></span> Note – The Active Directory Groups must be present in the Active Directory tree prior to mapping the Virtual Groups.

Note – If an Active Directory group is not visible on the Ignition Server, you can force a cache refresh by selecting *Monitor > Ignition-Server-Name > Directory Services Status > Refresh* **Cache** *Cache*.
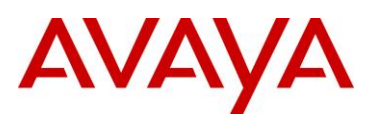

**1 Within** *Ignition Dashboard* **select** *Configuration > Virtual Mapping > Virtual Groups***. Click** *Actions > Add a New Virtual Group***:**

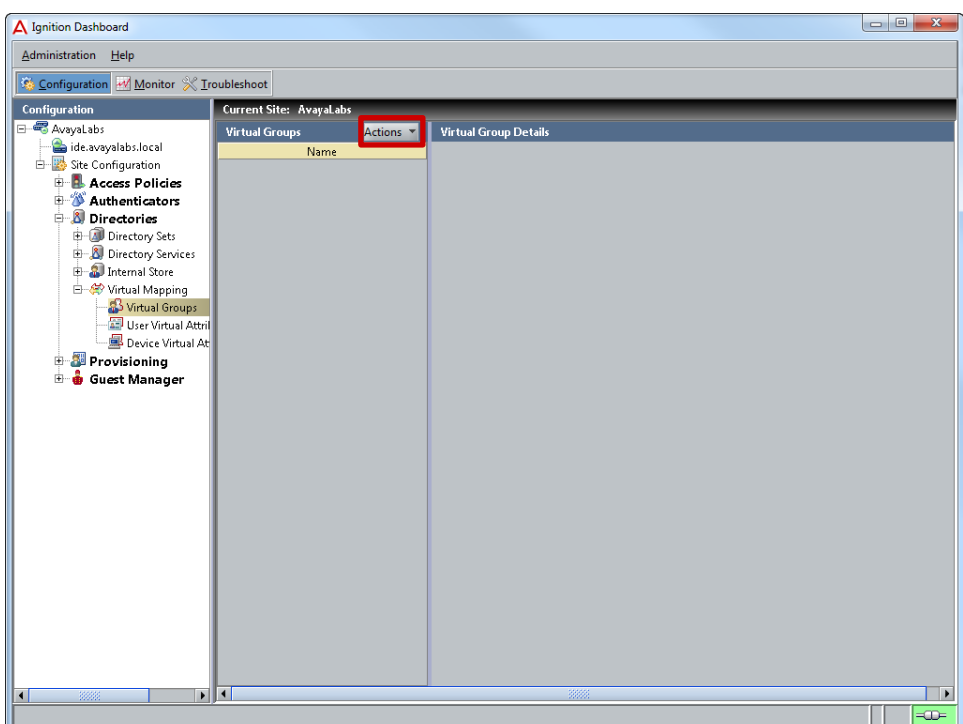

**2 Add a virtual group for each Active Directory group which PEAP computers and users are assigned in Active Directory. In this example EAP users are assigned to Active Directory Groups called** *Sales***,** *Marketing* **and** *Engineering* **while the computers are assigned to the Active Directory group named** *Domain Computers***:**

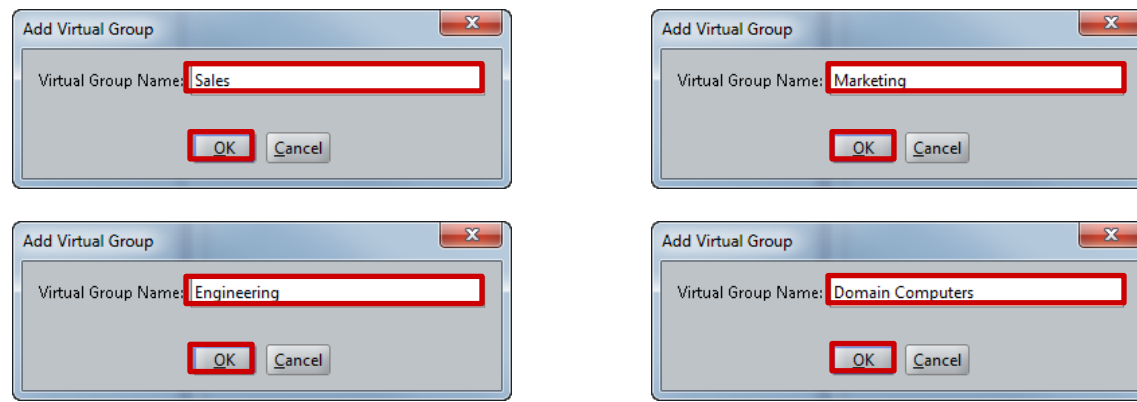

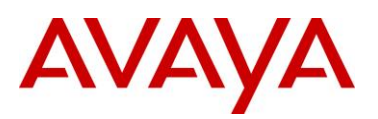

#### **3 Highlight the** *Virtual Group* **called** *Sales* **then select a** *Add***:**

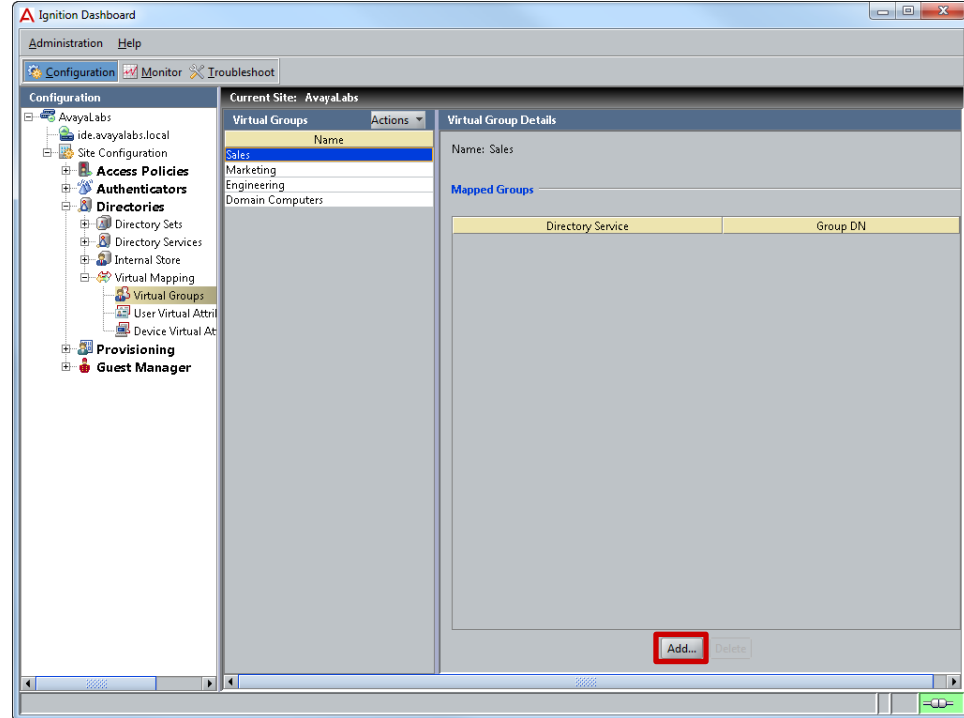

**4 Set the** *Directory Service* **named** *Active Directory* **then in the Active Directory tree locate the Active Directory group to map the Virtual Group too. Click** *OK***. In this example the** *Virtual Group* **called** *Sales* **is mapped to its corresponding Active Directory Group**  *CN=Sales,CN=Users,DC=avayalabs,DC=local***:**

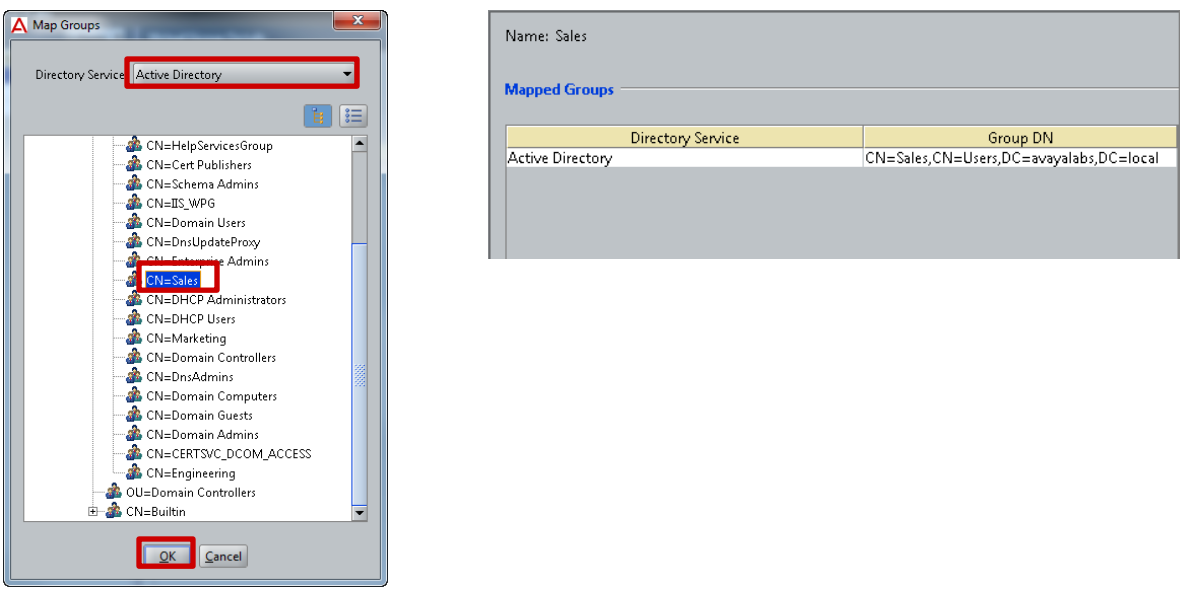

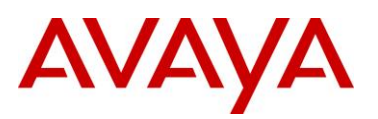

- avaya.com
- **5 Select the** *Marketing* **Virtual Group then click** *Add***. Select the** *Directory Service* **named** *Active Directory* **then in the Active Directory tree locate the Active Directory group name to map the Virtual Group too. Click** *OK***. In this example the** *Virtual Group* **called** *Marketing* **is mapped to its corresponding Active Directory Group** *CN=Marketing,CN=Users,DC=avayalabs,DC=local***:**

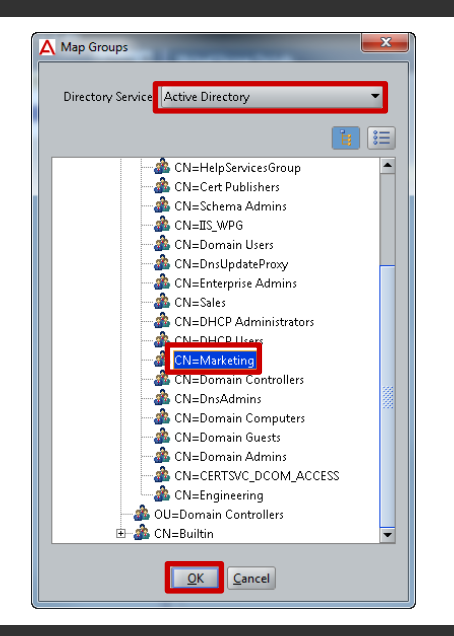

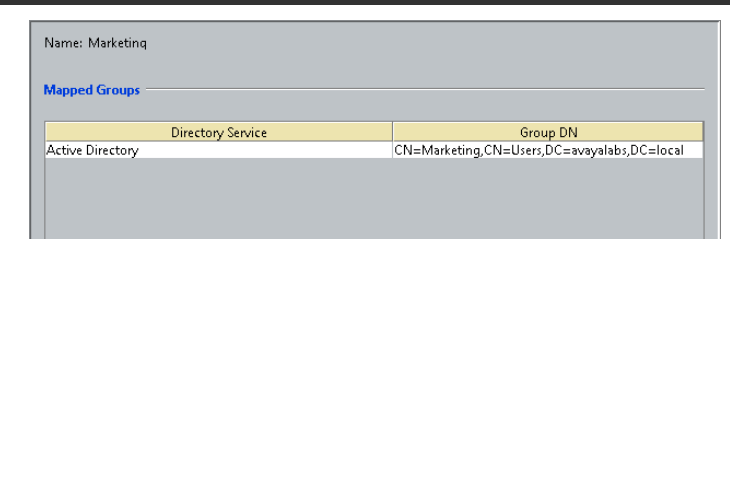

**6 Select the** *Engineering* **Virtual Group then click** *Add***. Select the** *Directory Service* **named**  *Active Directory* **then in the Active Directory tree locate the Active Directory group name to map the Virtual Group too. Click** *OK***. In this example the** *Virtual Group* **called** *Engineering* **is mapped to its corresponding Active Directory Group**  *CN=Engineering,CN=Users,DC=avayalabs,DC=local***:**

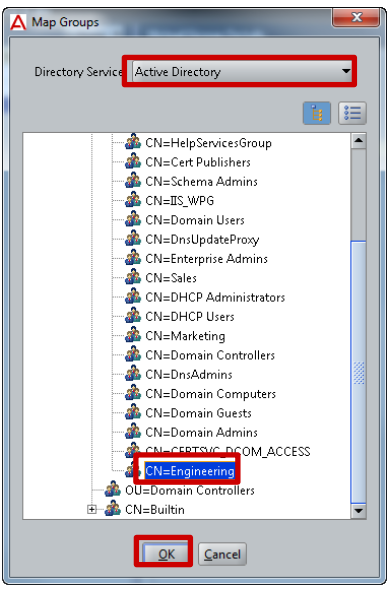

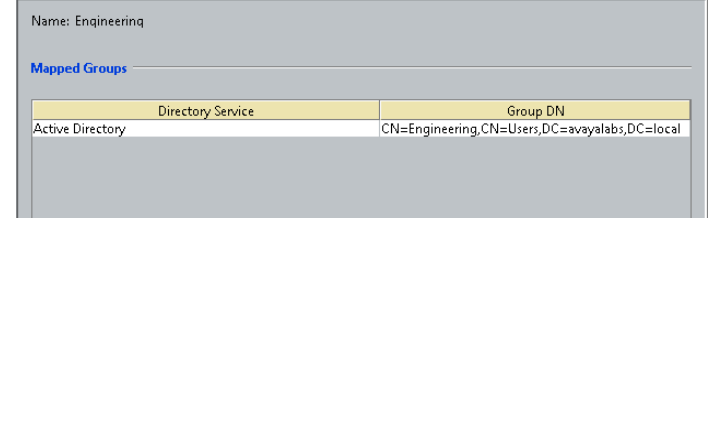

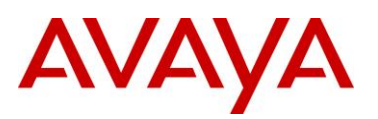

**7 Select the** *Domain Computers* **Virtual Group then click** *Add***. Select the** *Directory Service* **named** *Active Directory* **then in the Active Directory tree locate the Active Directory group name to map the Virtual Group too. Click** *OK***. In this example the** *Virtual Group* **called**  *Engineering* **is mapped to its corresponding Active Directory Group** *CN=Domain Computers,CN=Users,DC=avayalabs,DC=local***:**

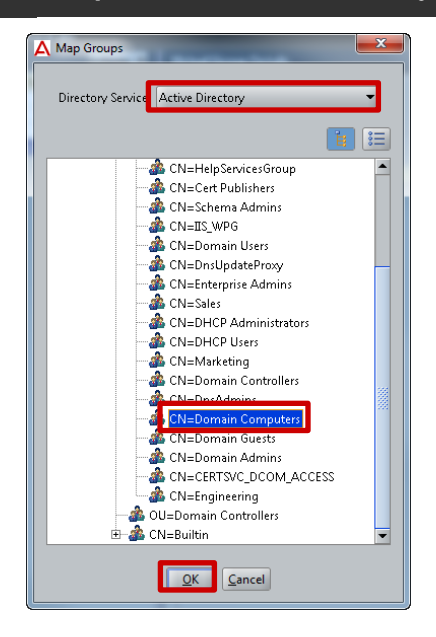

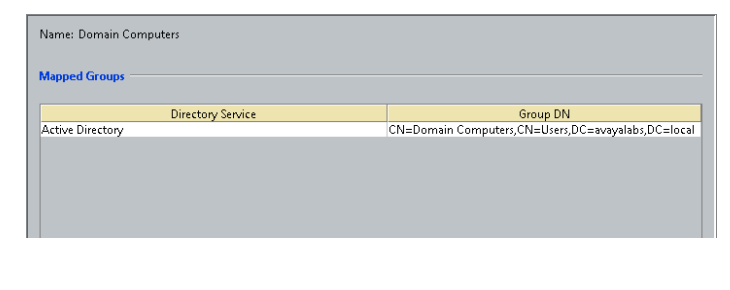

avaya.com

# **2.3.5 Virtual LANs**

NAP users connected to an Avaya Ethernet Switch or Wireless Access Point can be assigned to a dynamic VLAN based on NAP compliance and Active Directory group membership. VLAN information is forwarded to the Authenticator with the RADIUS *Access-Accept* and can include the VLAN ID or VLAN name. Avaya Ethernet Routing Switches support VLAN information using an ID while the Wireless LAN 8180 Wireless Controllers support VLAN names. The Ignition Server determines the format of the VLAN information based on the vendor device template assigned to the Authenticator.

## **2.3.5.1 Configuration Steps**

For this configuration step three VLANs will be defined for NAP compliant *Sales*, *Marketing* and *Engineering* users and non-compliant NAP users:

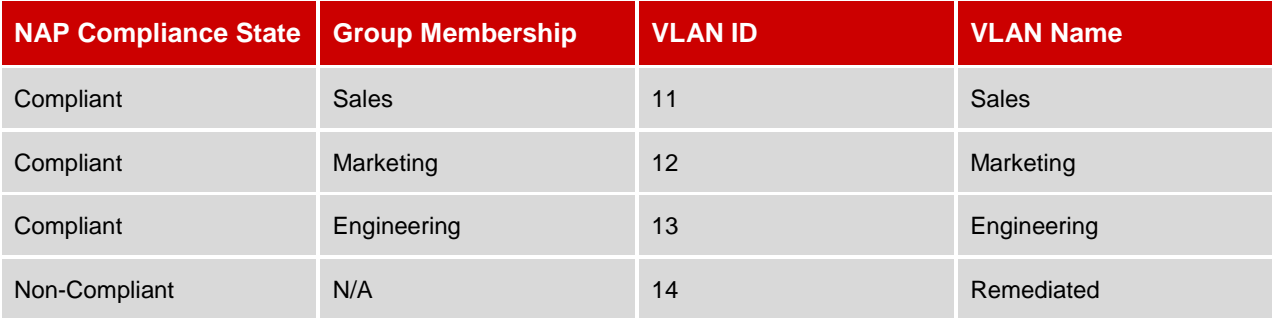

#### **Table 2.3.5.1 – Dynamic VLANs**

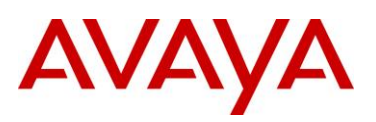

**1 Within** *Ignition Dashboard* **select** *Configuration > Provisioning > Outbound Values***. Click**  *New***:**

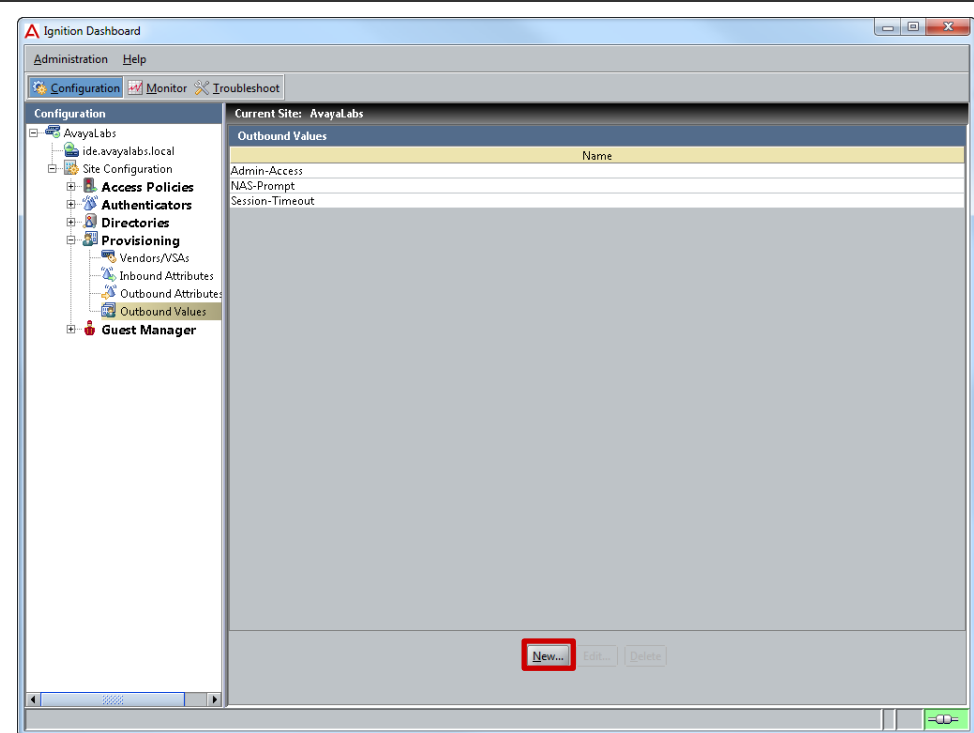

**2 In the** *Outbound Value Name* **field enter** *Sales* **then click** *New***:**

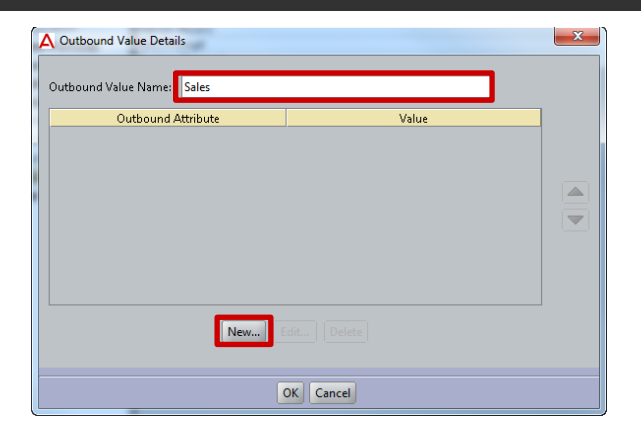

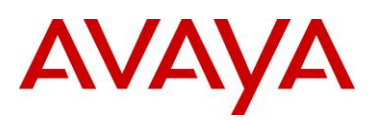

**3 Select the** *Global Outbound Attribute* **type** *VLAN***. In the** *VLAN Label* **field enter** *Sales* **then in the VLAN ID field enter** *11***. Click** *OK* **then** *OK***:**

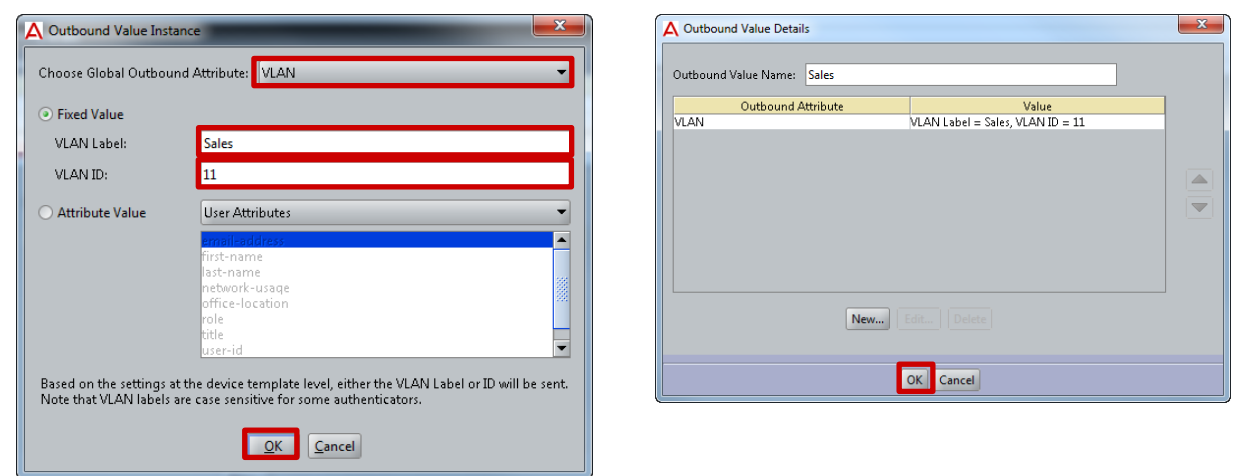

**4 Click** *New***. In the** *Outbound Value Name* **field enter** *Marketing* **then click** *New***:**

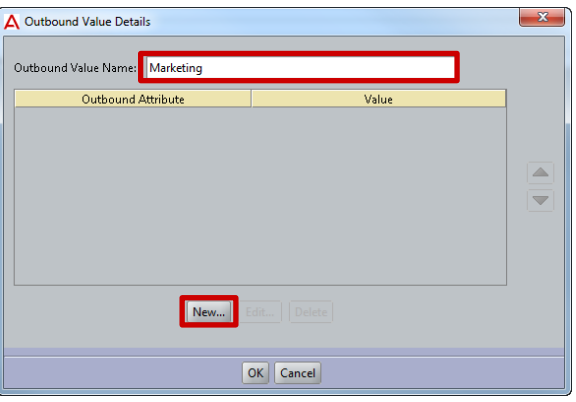

**5 Select the** *Global Outbound Attribute* **type** *VLAN***. In the** *VLAN Label* **field enter** *Marketing* **then in the VLAN ID field enter** *12***. Click** *OK* **then** *OK***:**

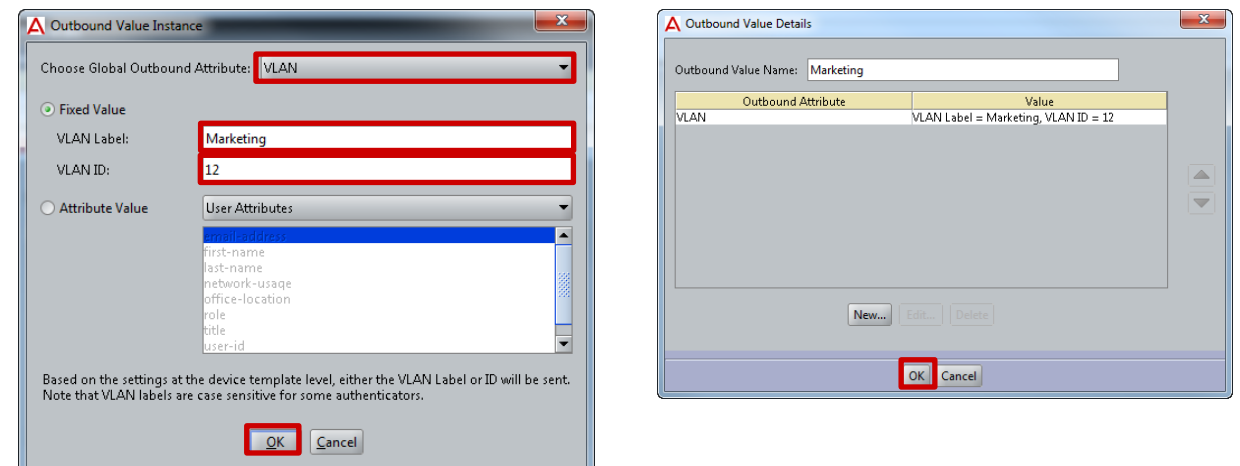

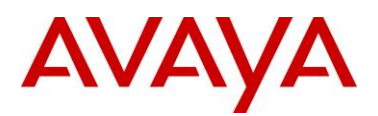

**6 Click** *New***. In the** *Outbound Value Name* **field enter** *Engineering* **then click** *New***:**

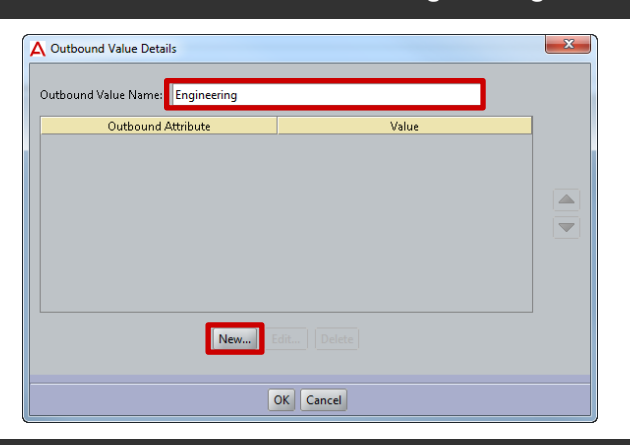

#### **7 Select the** *Global Outbound Attribute* **type** *VLAN***. In the** *VLAN Label* **field enter** *Engineering* **then in the VLAN ID field enter** *13***. Click** *OK* **then** *OK***:**

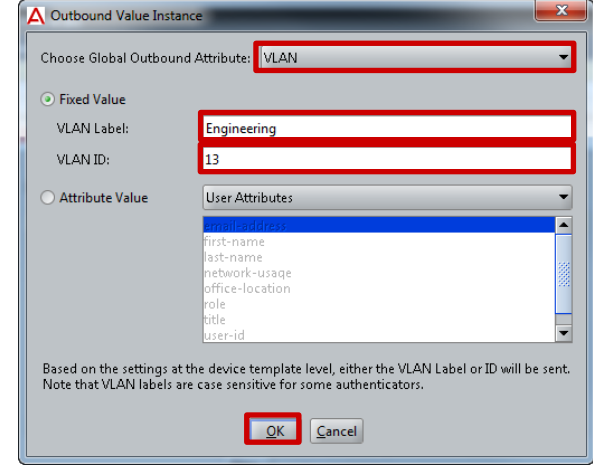

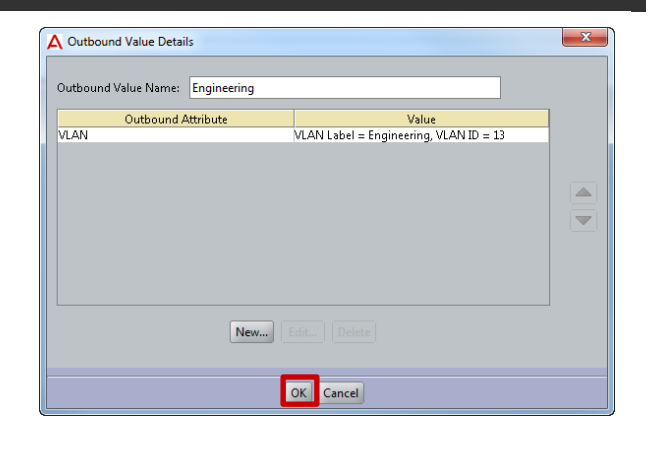

**8 Click** *New***. In the** *Outbound Value Name* **field enter** *Remediated* **then click** *New***:**

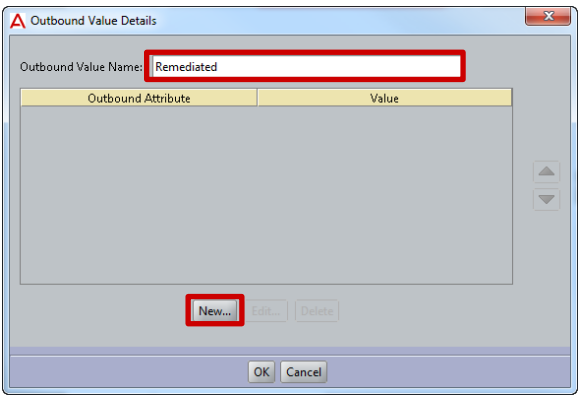

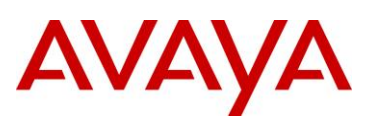

**9 Select the** *Global Outbound Attribute* **type** *VLAN***. In the** *VLAN Label* **field enter** *Remediated* **then in the VLAN ID field enter** *14***. Click** *OK* **then** *OK***:**

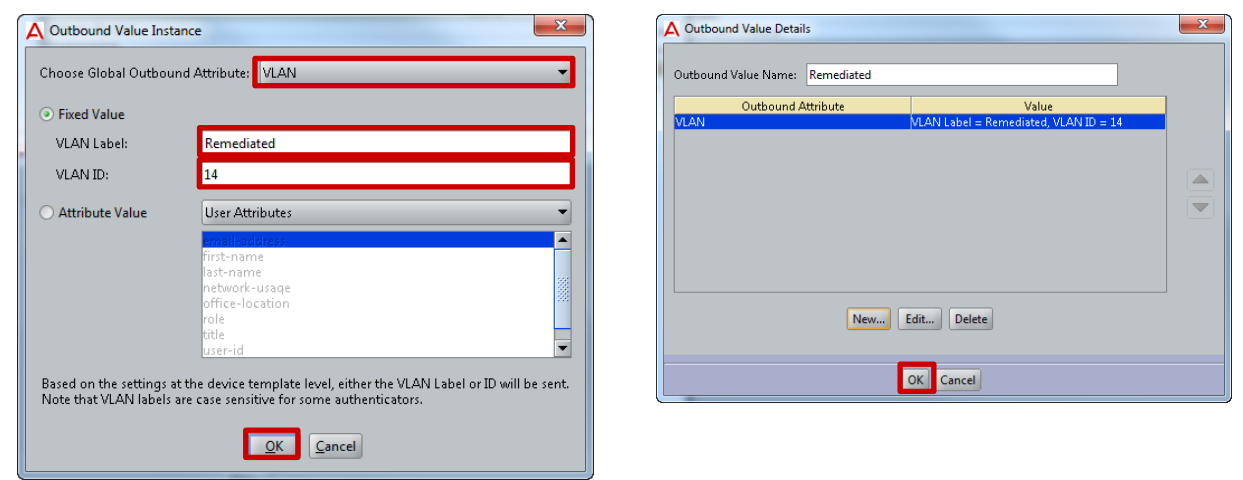

**10 Outbound VLAN definitions for** *Sales***,** *Marketing***,** *Engineering* **and** *Remediated* **users have now been defined:**

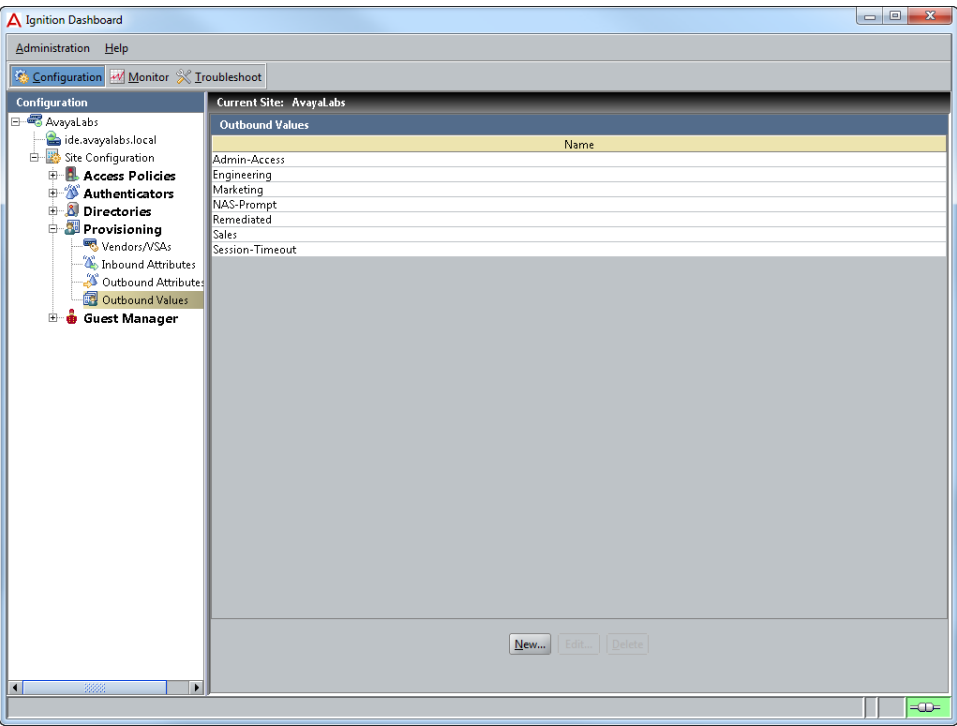

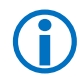

 Note – For dynamic VLAN assignment to be successful, the VLANs must be present on the Avaya Ethernet Routing Switches and Wireless LAN 8180 Controllers.

Note – Only Windows Vista and Windows 7 support different VLAN IDs for Computers and Users. Windows XP requires both Computers and Users to be assigned to the same VLAN.

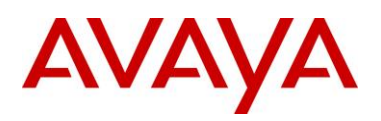

# **2.3.6 Posture Profiles**

Avaya Identity Engines Ignition Server can be required to verify the health and security of a Windows workstation before a user is permitted access to the network. Posture Profiles defines the criteria that the Ignition Server uses to verify the health and compliance of the Windows workstations. Based on the Statement of Health (SoH) received from the Windows workstation, an Access Policy can permit access or remediate the device.

## **2.3.6.1 Configuration Steps**

For this configuration step a Posture Profile named *NAP* will be created with the following parameters defined:

- 1) Verify *Anti-Virus*, *Anti-Spyware*, *Firewall* and *Windows Automatic Updates* are enabled.
- 2) Verify *Anti-Virus* and *Anti-Spyware* software is up to date.
- 3) Verify *Critical updates* are installed.
- 4) Enable *Auto remediate* to automatically correct non-compliant workstations.

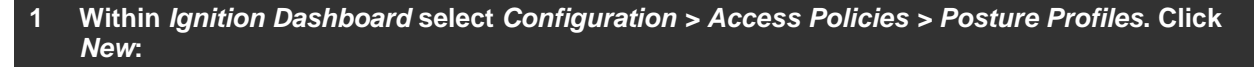

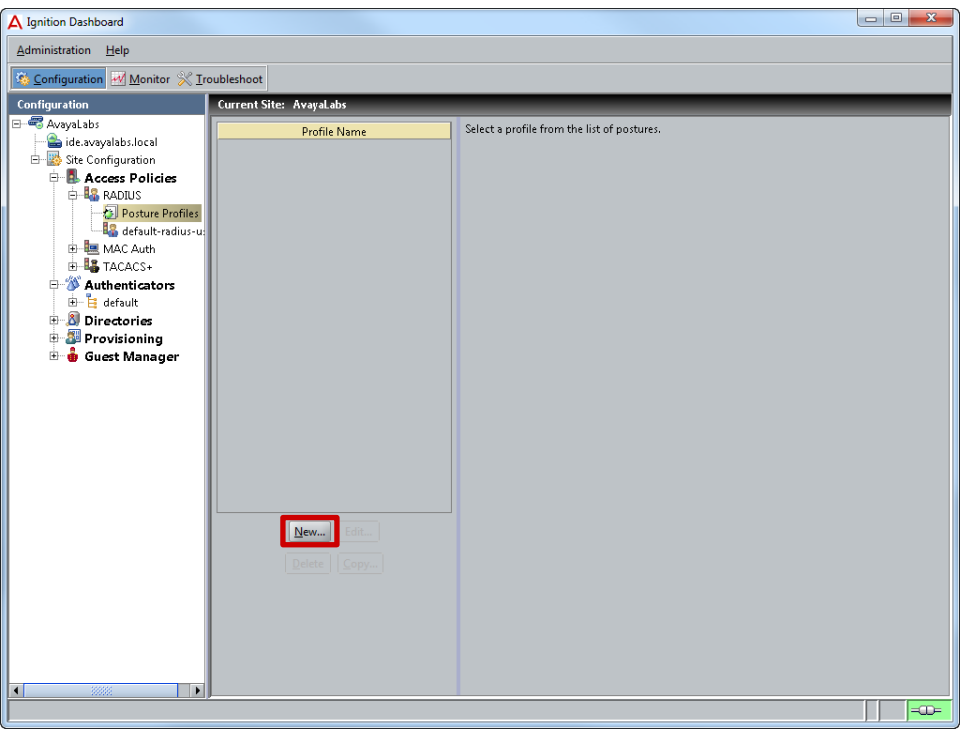

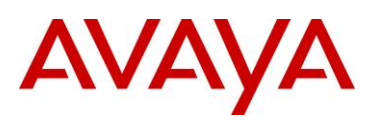

#### **2 Enter the name** *NAP* **then click** *OK***:**

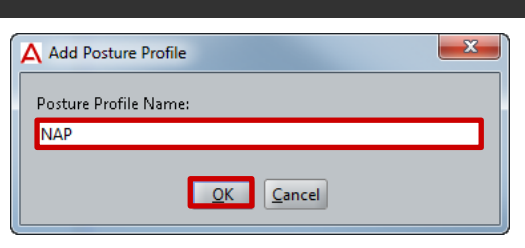

#### **3 Highlight the** *Posture Policy* **then select** *Edit***:**

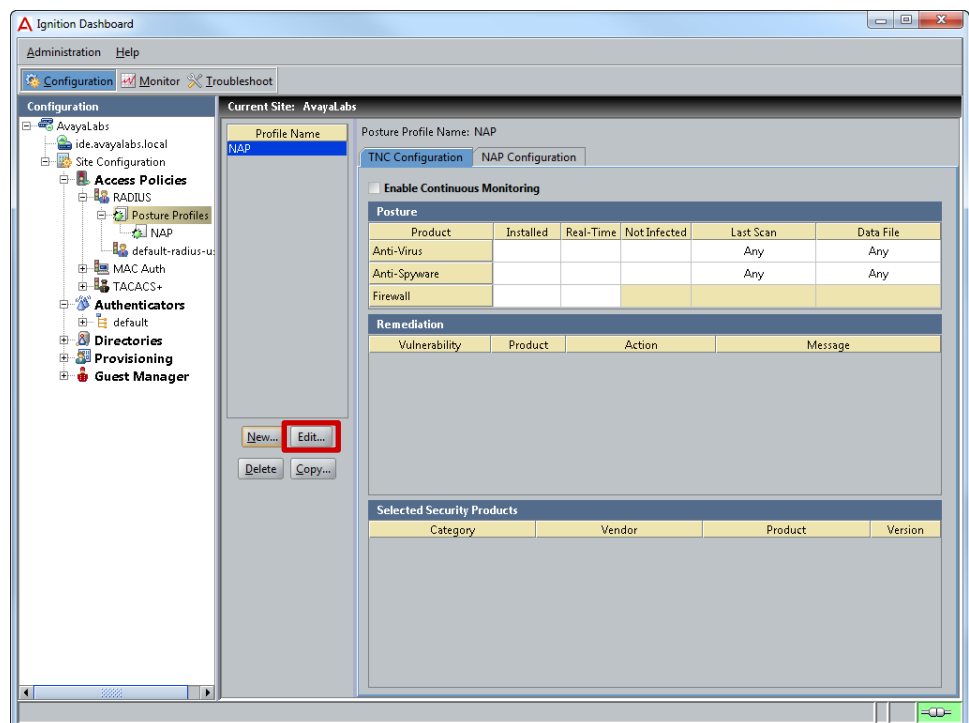

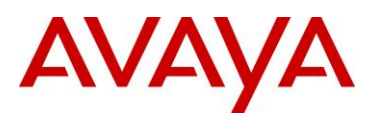

**4 Select the** *NAP Configuration* **tab. Enable the appropriate** *Postures* **to check then enable the option** *Restrict access for clients that do not have all available security updates installed***. Select the minimum** *Security Level* **then specify the number of** *Hours* **allowed between security updates. Enable the option** *Auto remediate* **then click** *OK***:**

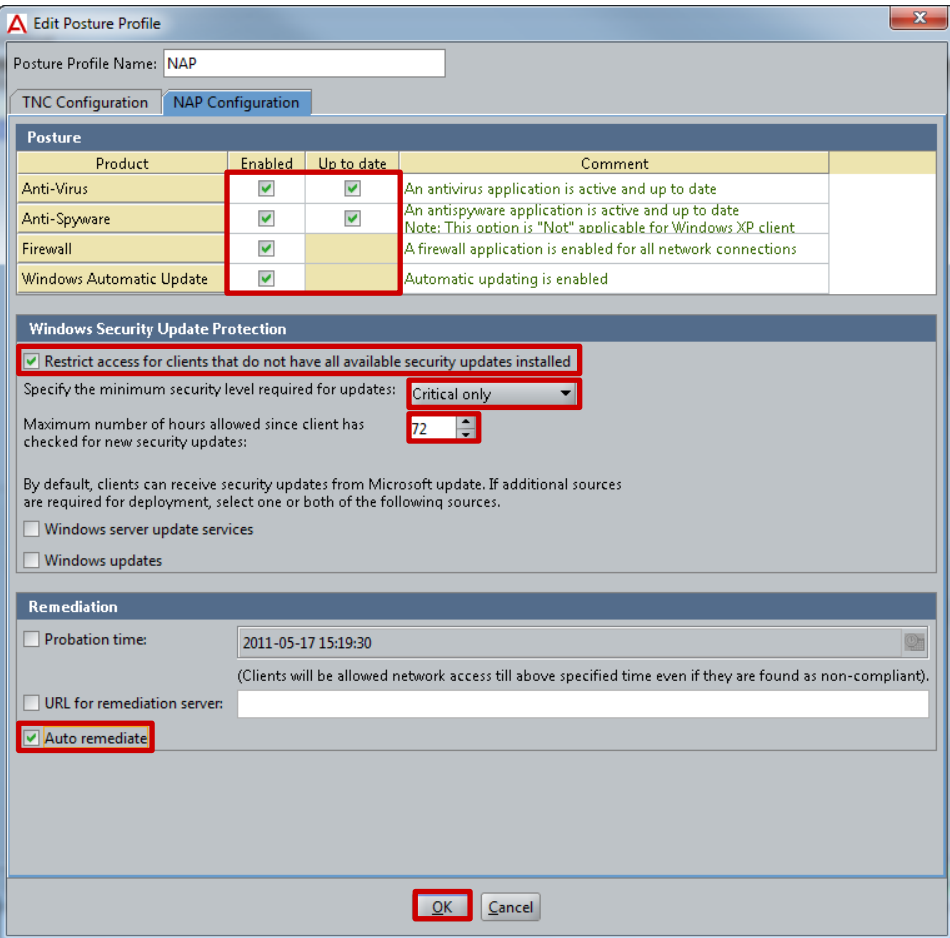

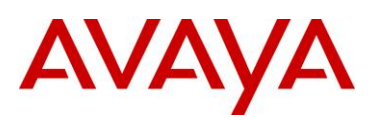

#### **5 A** *Profile Posture* **has been created on the Ignition Server:**

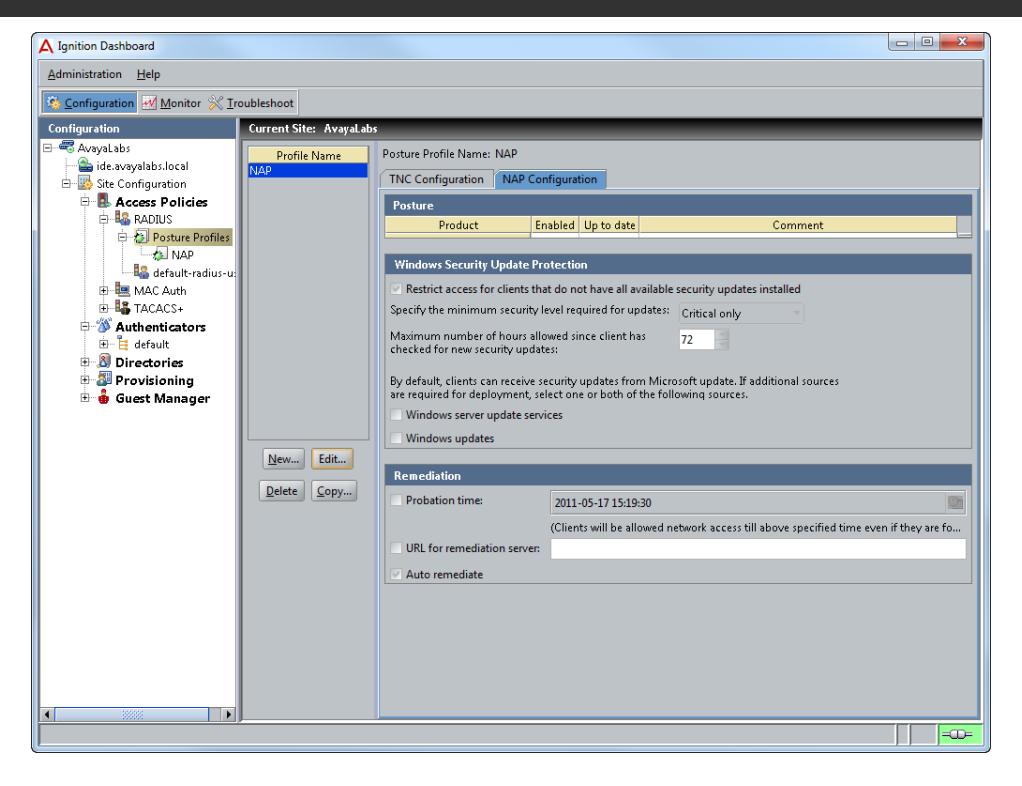

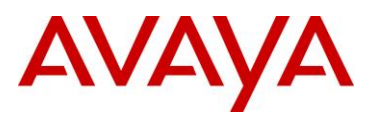

## **2.3.7 Access Policies**

Access Policies contain a set of Authorization Rules that govern user authentication, defines supported EAP types and the search order for user lookups. Access Policies control if a user will be permitted access to the network as well as how the authentication transaction is to be performed.

## **2.3.7.1 Configuration Steps**

For this configuration step an Access Policy named *EAP Users* will be created with the following parameters defined:

- 1) *PEAP* authentication support will be enabled using *EAP-MSCHAPv2*.
- 2) The signed server certificate named *ide.avayalabs.local* will be used for TLS.
- 3) The *Directory Set* name *Active Directory* will be used for user authentication.
- **1 Within** *Ignition Dashboard* **select** *Configuration > Access Policies > RADIUS***. Click** *New***:**

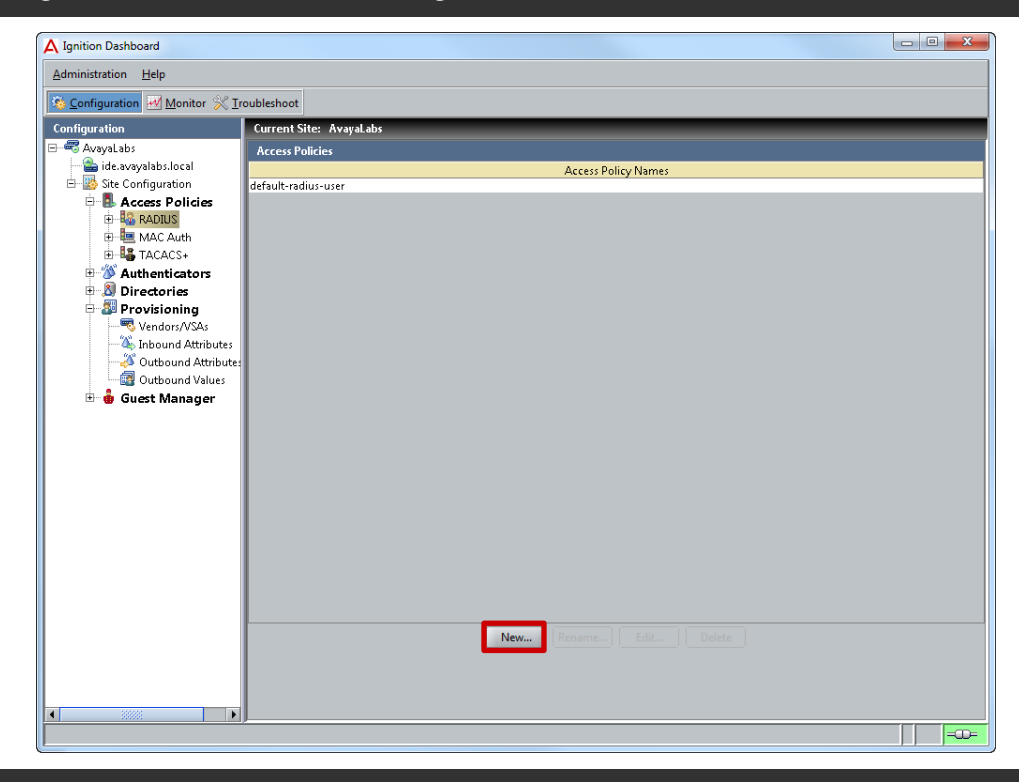

**2 Enter the name** *NPS Users* **then click** *OK***:**

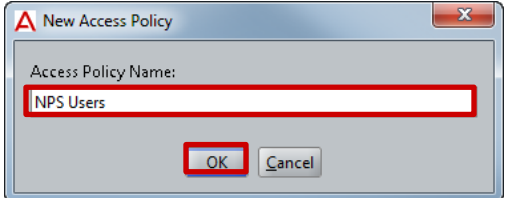

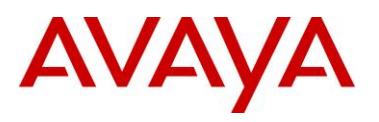

#### **3 Highlight the** *Access Policy* **then click** *Edit***:**

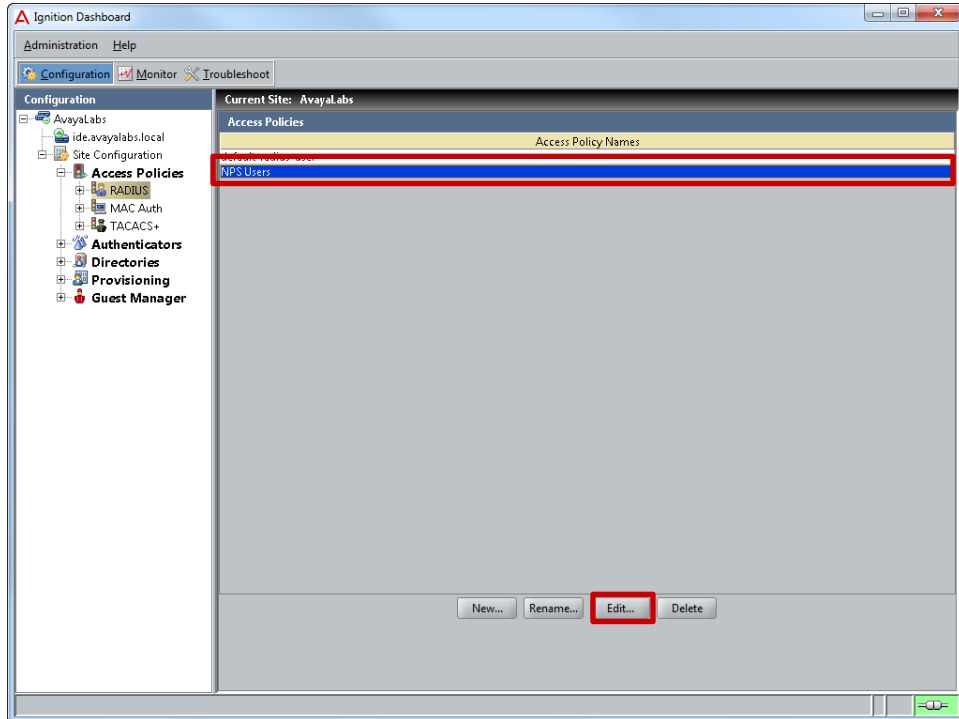

**4 Enable the** *PEAP* **type** *EAP-MSCHAPv2***. Select the signed server** *Certificate* **installed earlier then click** *Next***:**

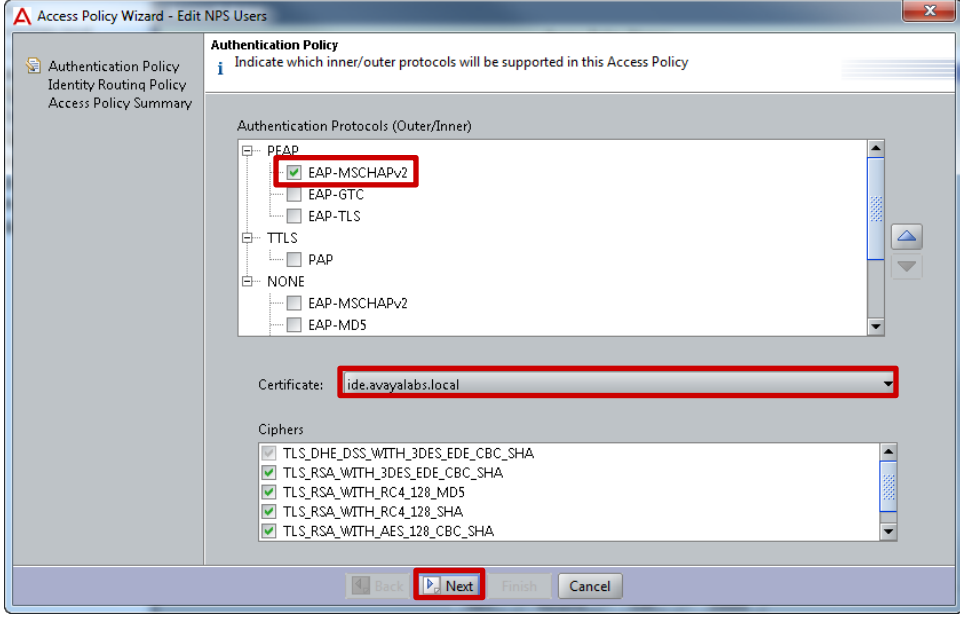

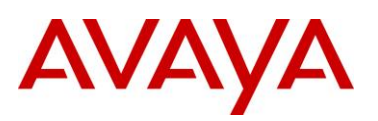

#### **5 Enable the option** *Enable Default Directory Set* **then select the** *Directory Set* **named** *Active Directory***. Click** *Next***:**

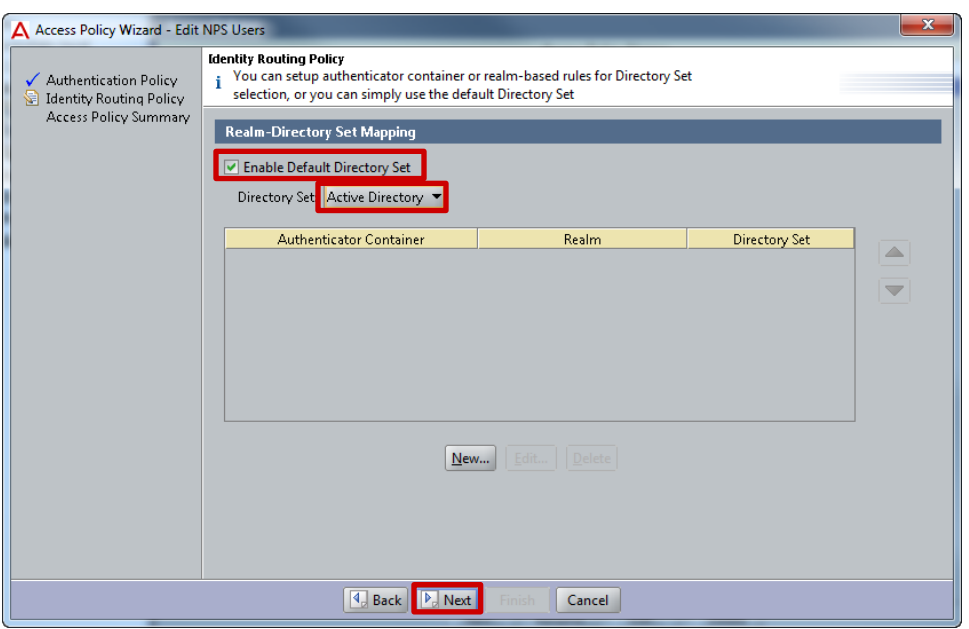

#### **6 Verify the parameters then click** *Finish***:**

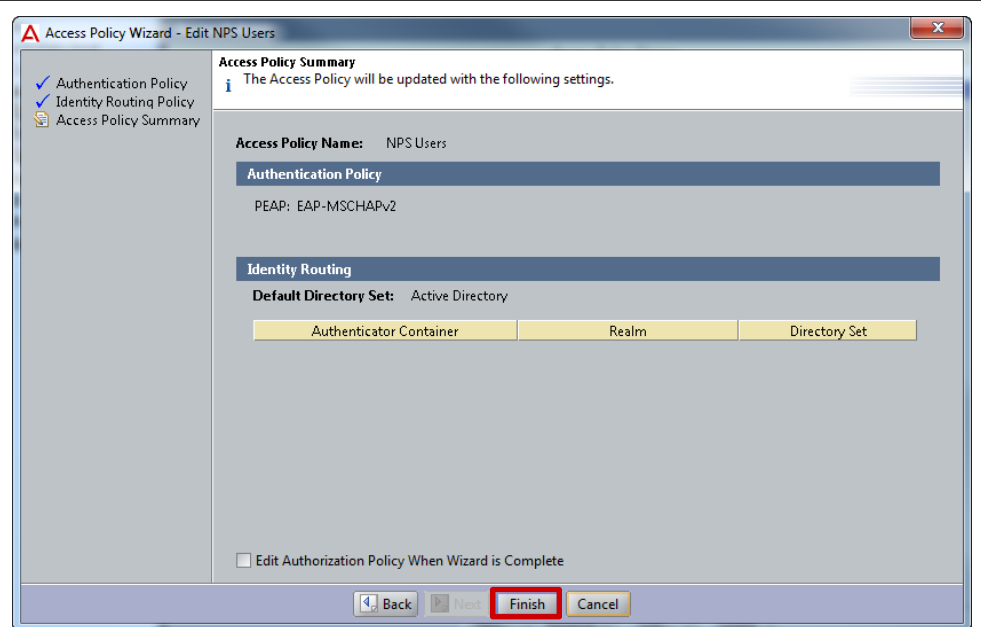

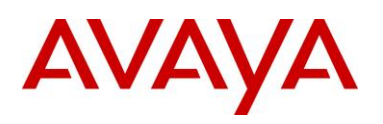

# **2.3.8 Authorization Policies**

Access Policies contain one or more Authorization Policies that contain a set of rules that govern which computers and users are granted access to the network, restrictions that determine when computers and users can access a network as well as return attributes such as VLAN membership. The Ignition Server can also evaluate user attributes, device attributes, and the context of the access request in order to decide whether to authorize a user.

## **2.3.8.1 Configuration Steps**

For this configuration step an *Authorization Policy* for *Sales*, *Marketing* and *Engineering* users will be added to the *Access Policy* named *NAP Users*. The authorization attributes defined in this example will assign VLAN membership based on Active Directory group membership and NAP compliance state:

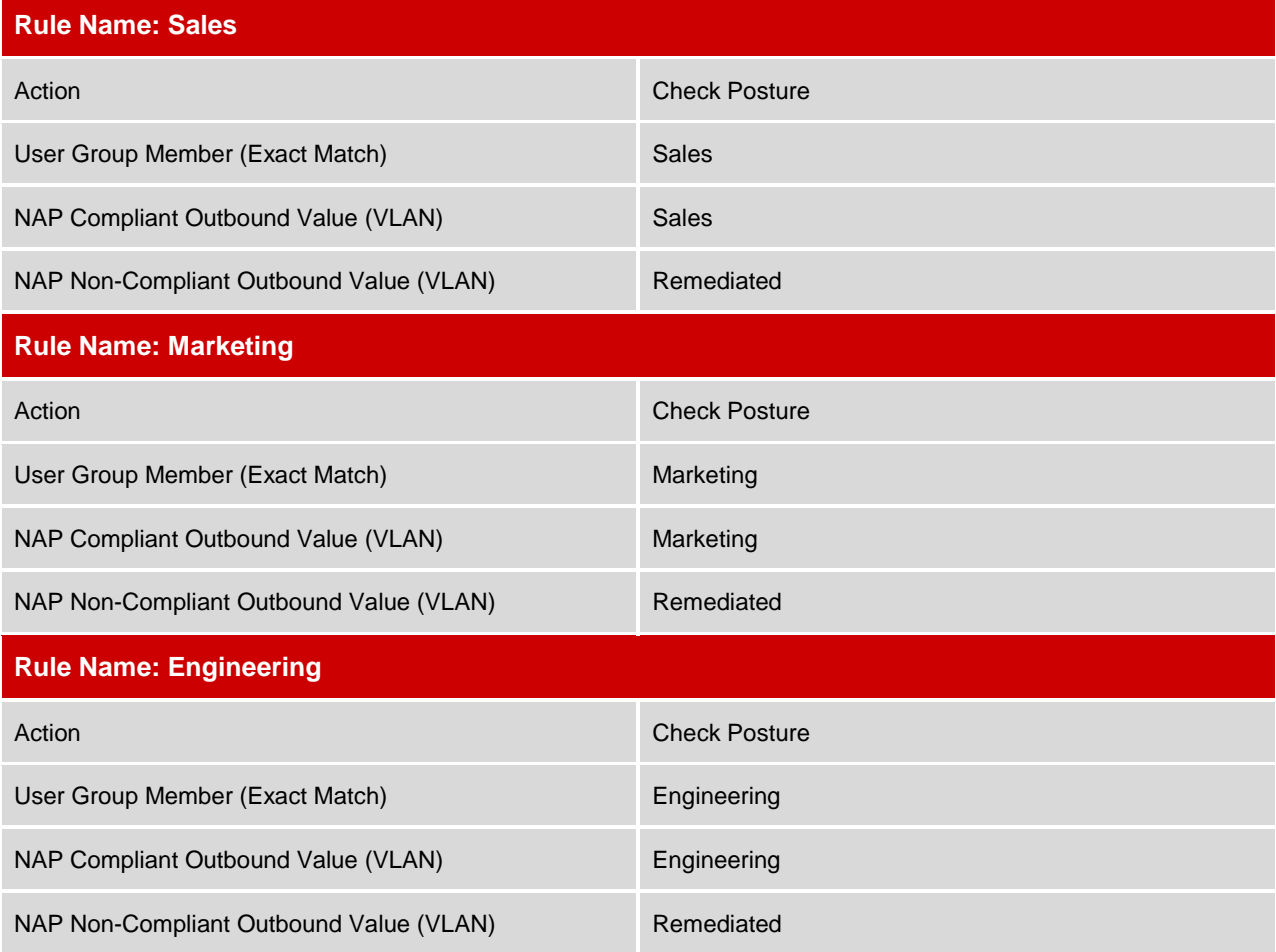

#### **Table 2.3.8.1 – Authorization Policies**

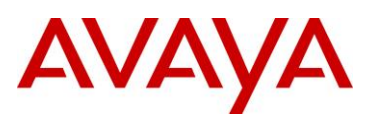

**1 Within** *Ignition Dashboard* **select** *Configuration > Access Policies > RADIUS > NPS Users***. Under** *RADIUS Authorization* **Policy click** *Edit***:**

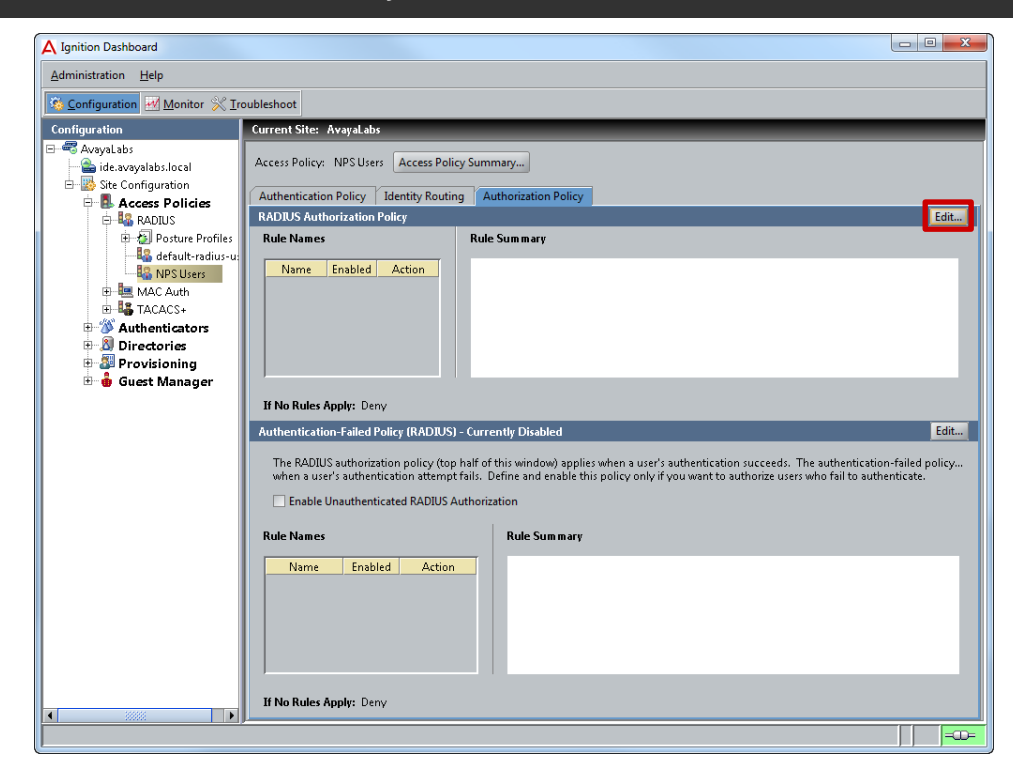

#### **2 Click** *Add***:**

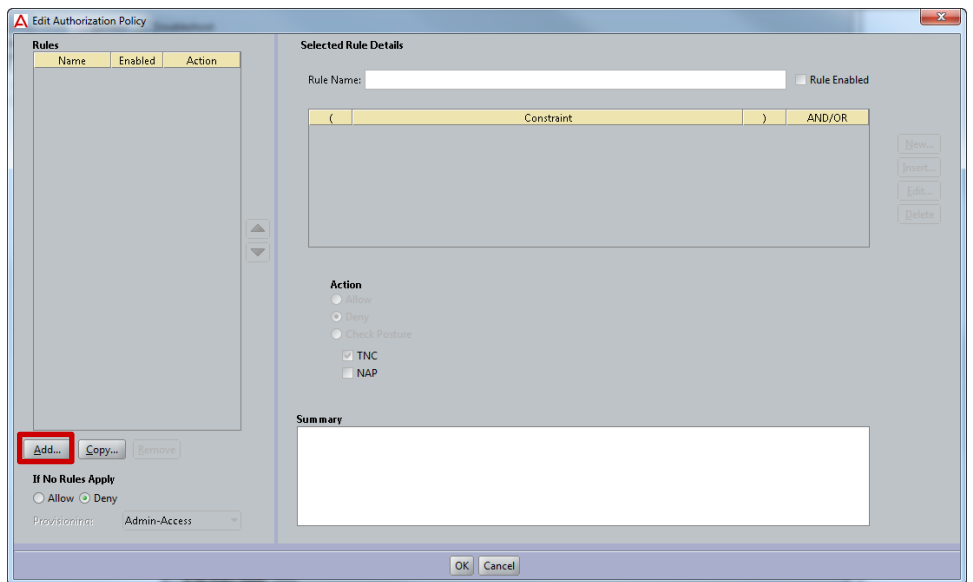

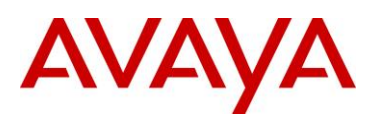

#### **3 Enter the name** *Sales* **then click** *OK***:**

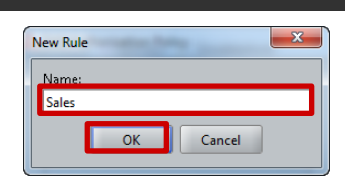

#### **4 Click** *New* **to add constraints:**

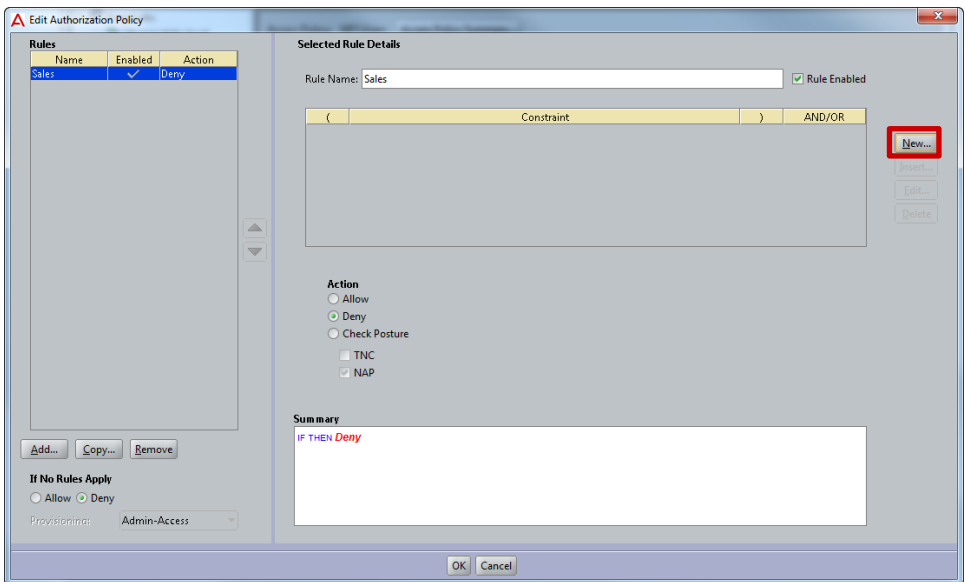

**5 Select the** *Attribute Category* **type** *User* **then the** *Attribute* **named** *group-member***. Select the condition type** *Exactly Matches***. Click** *Add* **then select the** *Virtual Group* **named** *Sales***. Click**  *OK* **then** *OK***:**

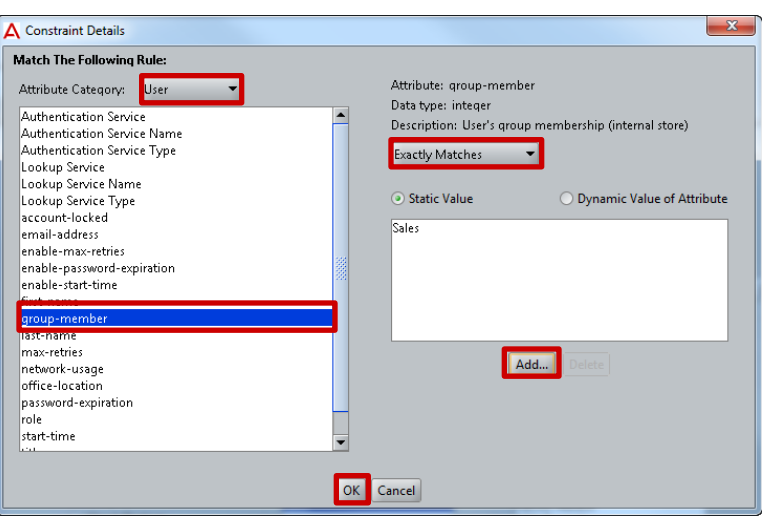

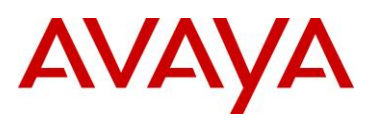

**6 Check the option type** *Check Posture* **and enable the** *Check Posture* **option** *NAP* **and disable the** *Check Posture* **option** *TNC***. Assign the** *Posture/Remediation Profile* **named** *NAP***. Edit the**  *NAP Compliant* **provisioning option and assign the** *Outbound Value* **called** *Sales***:**

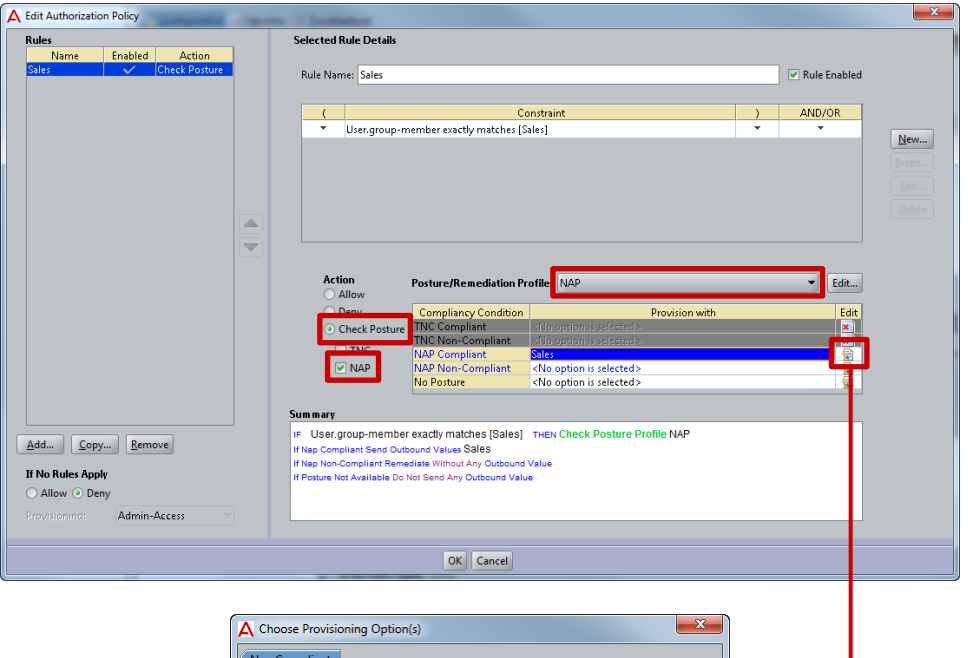

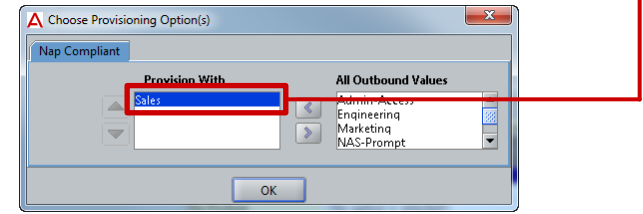

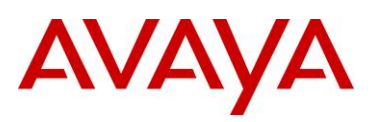

#### **7 Edit the** *NAP Non-Compliant* **provisioning option and assign the** *Outbound Value* **called** *Remediated***:**

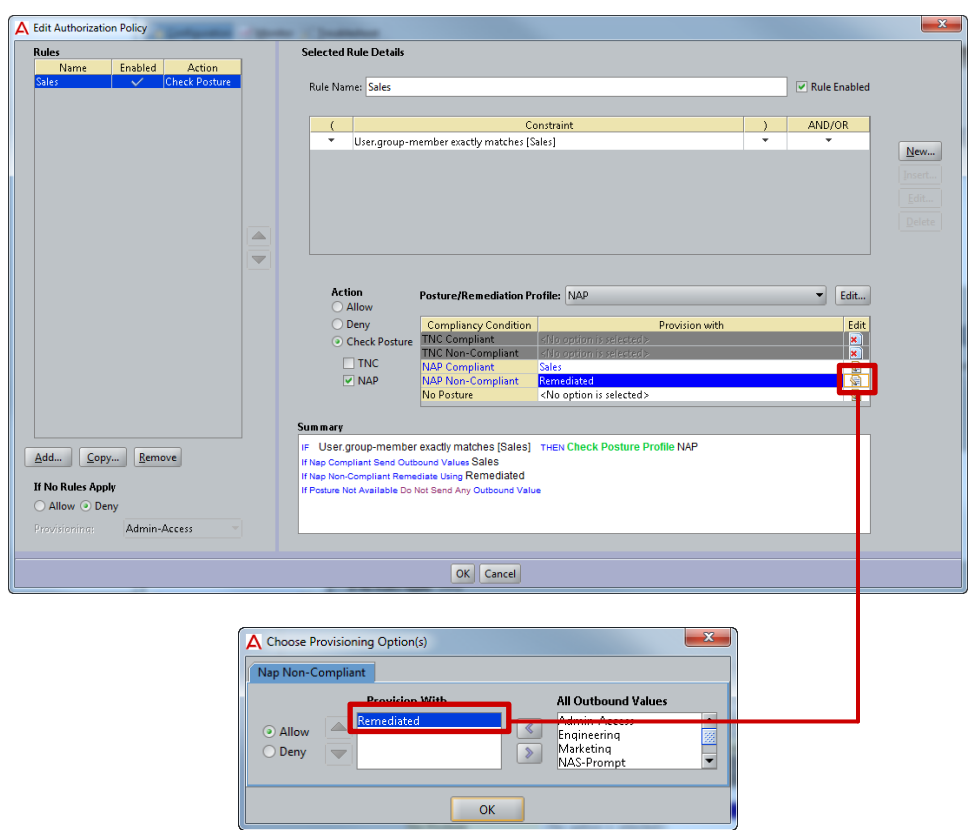

**8 Click** *Add* **to create a new rule. Enter the name** *Marketing* **then click** *OK***:**

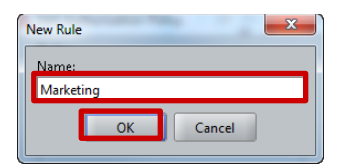

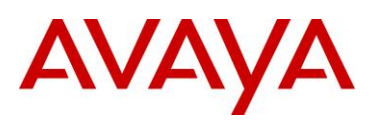

#### **9 Click** *New* **to add constraints:**

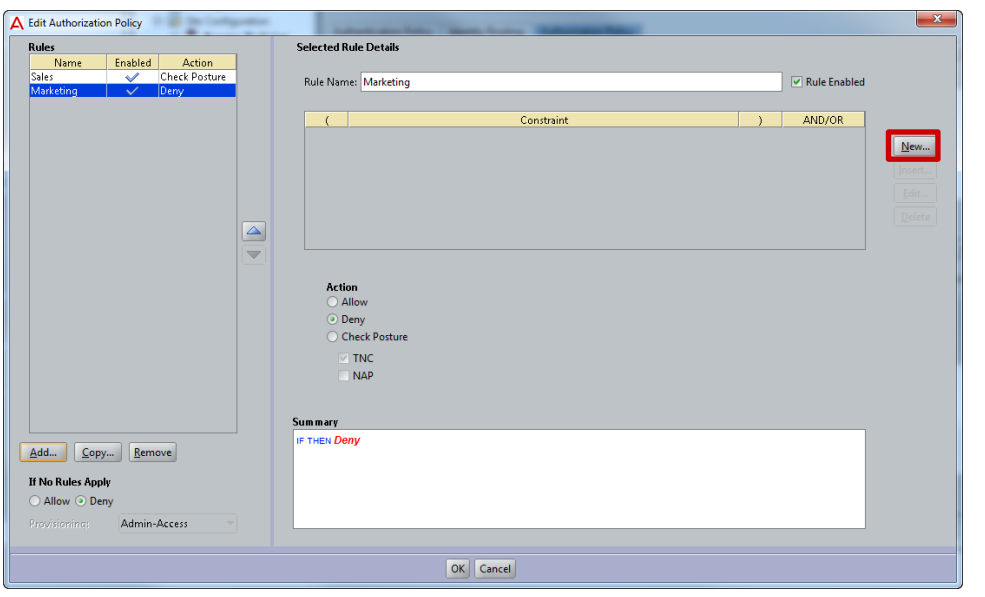

**10 Select the** *Attribute Category* **type** *User* **then the** *Attribute* **named** *group-member***. Select the condition type** *Exactly Matches***. Click** *Add* **then select the** *Virtual Group* **named** *Marketing***. Click** *OK* **then** *OK***:**

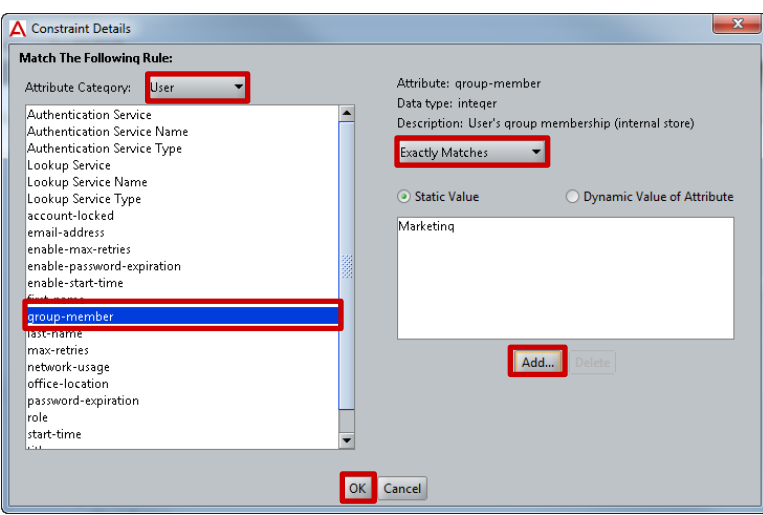

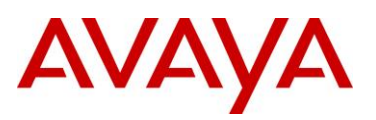

**11 Check the option type** *Check Posture* **and enable the** *Check Posture* **option** *NAP* **and disable the** *Check Posture* **option** *TNC***. Assign the** *Posture/Remediation Profile* **named** *NAP***. Edit the**  *NAP Compliant* **provisioning option and assign the** *Outbound Value* **called** *Marketing***:**

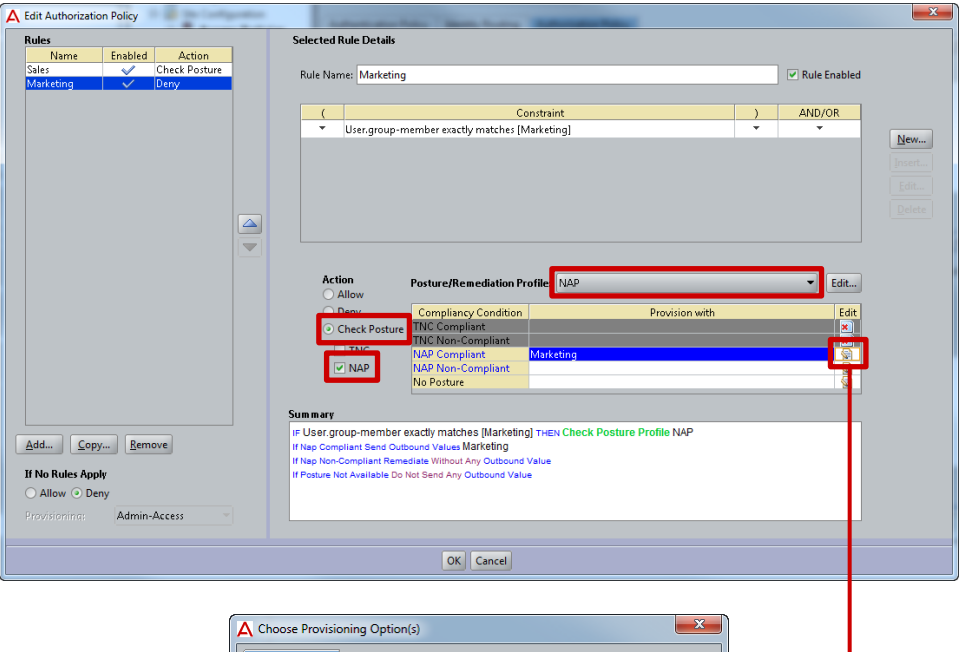

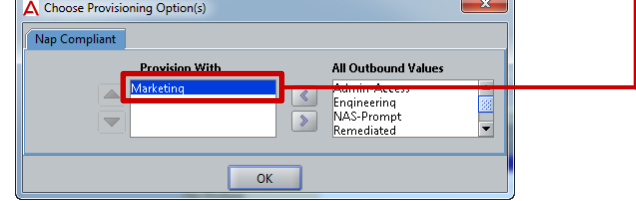

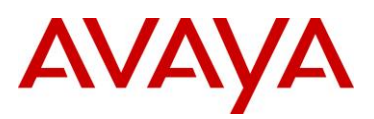

#### **12 Edit the** *NAP Non-Compliant* **provisioning option and assign the** *Outbound Value* **called**  *Remediated***. Click** *OK***:**

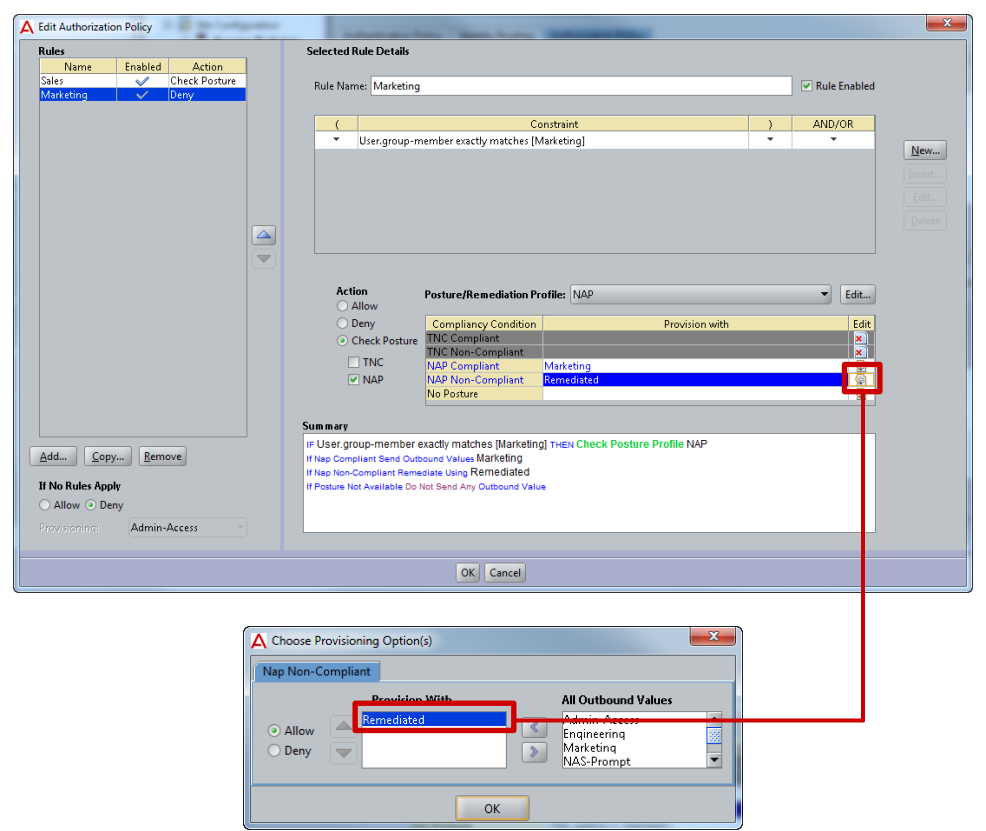

**13 Click** *Add* **to create a new rule. Enter the name** *Engineering* **then click** *OK***:**

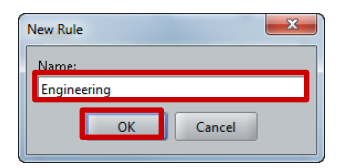

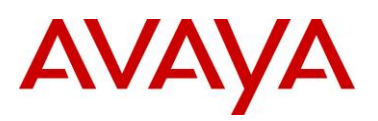

#### **14 Click** *New* **to add constraints:**

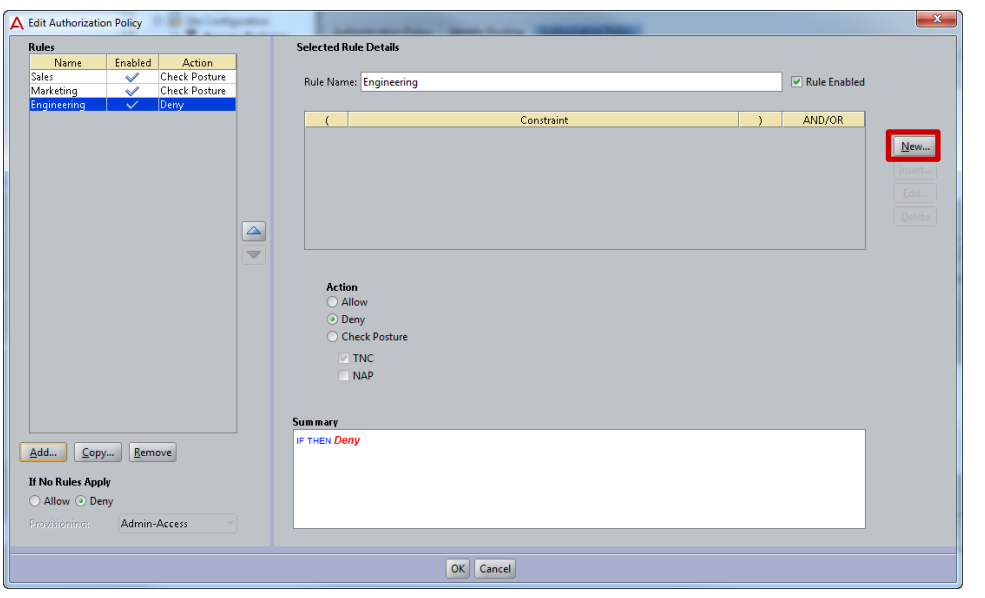

**15 Select the** *Attribute Category* **type** *User* **then the** *Attribute* **named** *group-member***. Select the condition type** *Exactly Matches***. Click** *Add* **then select the** *Virtual Group* **named** *Engineering***. Click** *OK* **then** *OK***:**

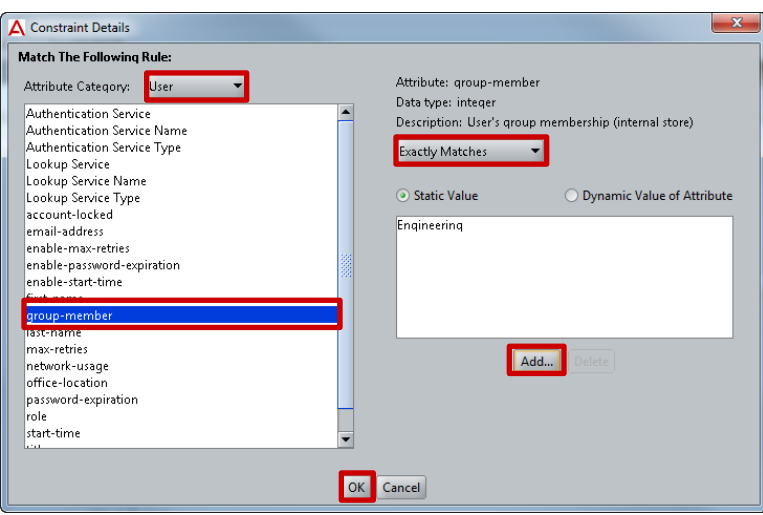

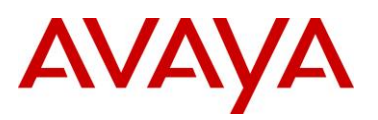

**16 Check the option type** *Check Posture* **and enable the** *Check Posture* **option** *NAP* **and disable the** *Check Posture* **option** *TNC***. Assign the** *Posture/Remediation Profile* **named** *NAP***. Edit the**  *NAP Compliant* **provisioning option and assign the** *Outbound Value* **called** *Engineering***:**

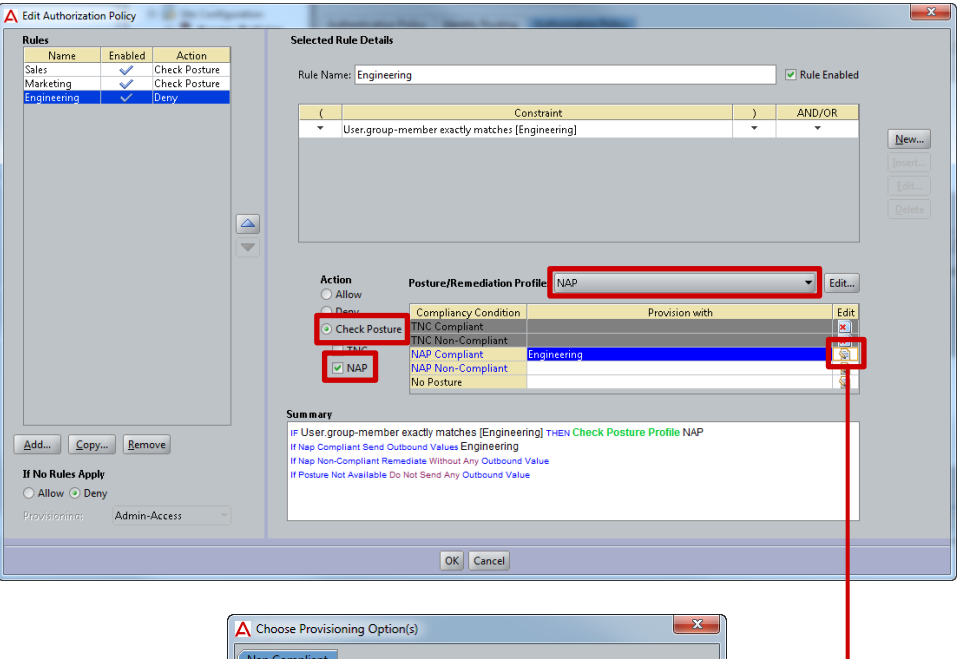

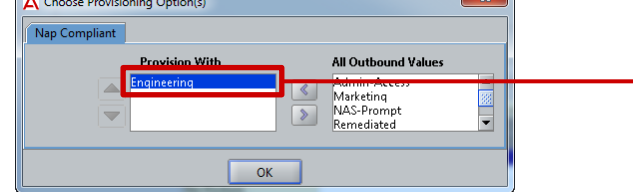

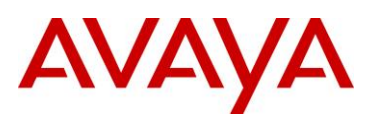

#### **17 Edit the** *NAP Non-Compliant* **provisioning option and assign the** *Outbound Value* **called**  *Remediated***. Click** *OK* **then** *OK***:**

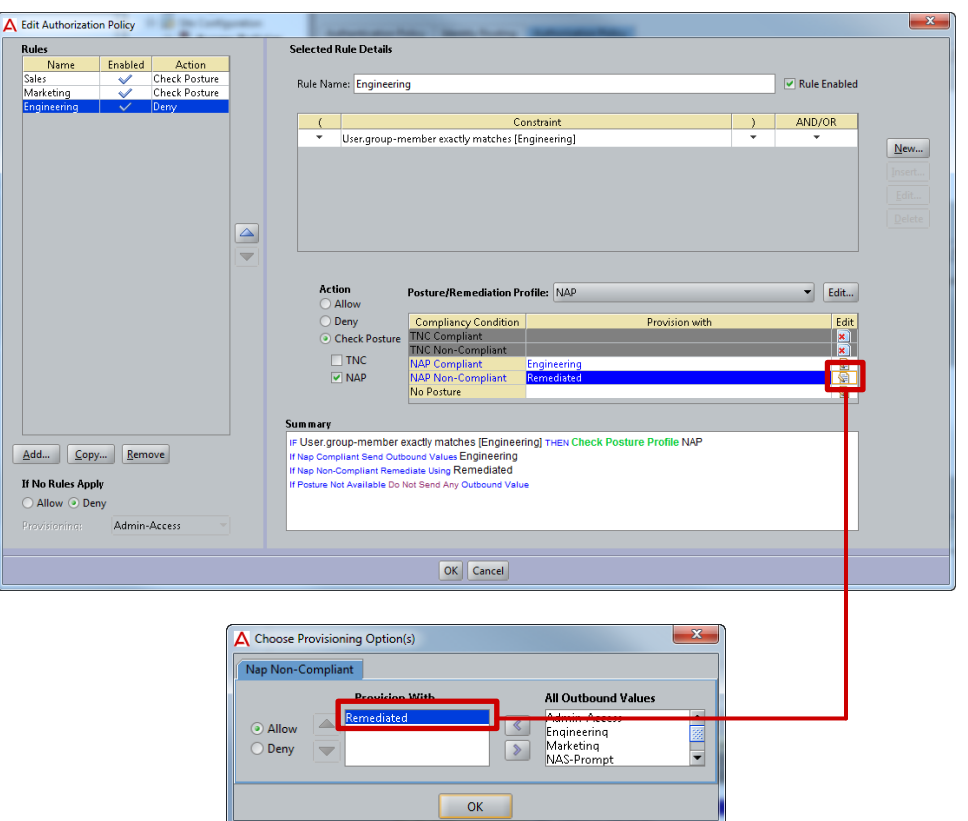

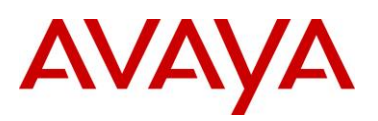

#### **18 Authorization rules for** *Sales***,** *Marketing* **and** *Engineering* **users have now been added to the Access Policy:**

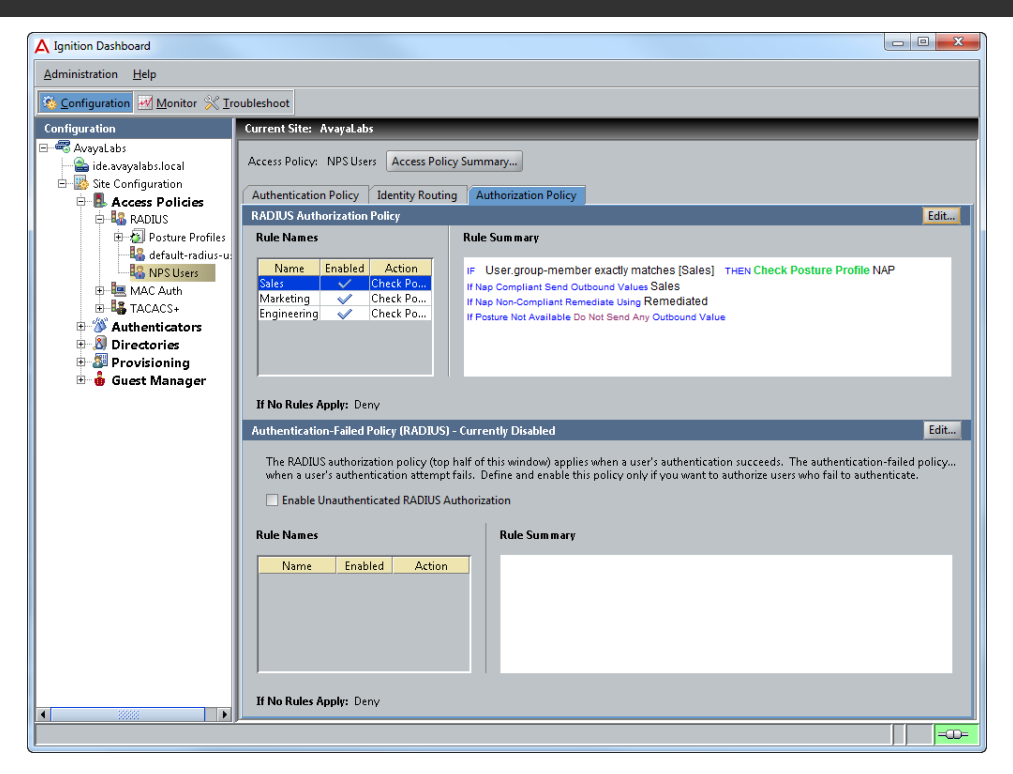

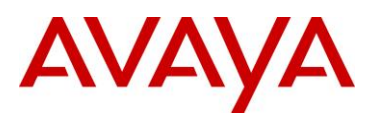

# **2.3.9 Authenticators**

Avaya Ethernet Routing Switches and Wireless LAN 8180 Wireless Controllers that forward RADIUS authentication requests to the Ignition Server are called Authenticators. Each Avaya Ethernet Routing Switch or Wireless LAN 8180 Wireless Controller that uses the Ignition Server to authenticate PEAP users and computers must be defined as an authenticator. One entry can be created for each Authenticator or alternatively for larger deployments a bundle can be created which allows one Authenticator entry to service multiple Authenticators.

Each Authenticator entry includes a friendly name, IP address, RADIUS shared secret, authenticator type, Access Policy association and vendor information which defines the check and return attributes and VLAN format the device supports.

## **2.3.9.1 Configuration Steps**

For this configuration an Authenticator entry will be defined for a stack of Ethernet Routing Switch 4500s and a Wireless LAN 8180 Controller:

#### **1 Within** *Ignition Dashboard* **select** *Configuration > Authenticators > default***. Click** *New***:**

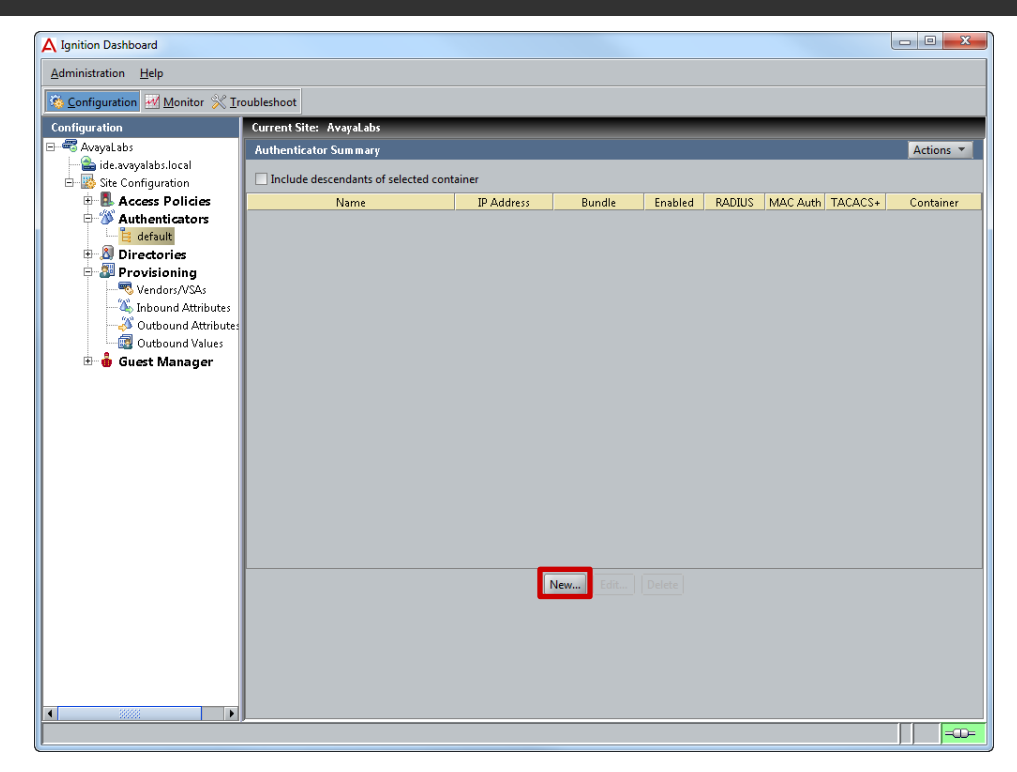

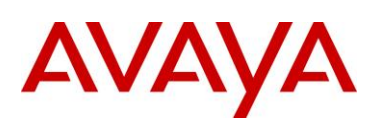

#### **2 Enter the required parameters for the Wireless LAN 8180 Controller (example below) then click**  *OK***:**

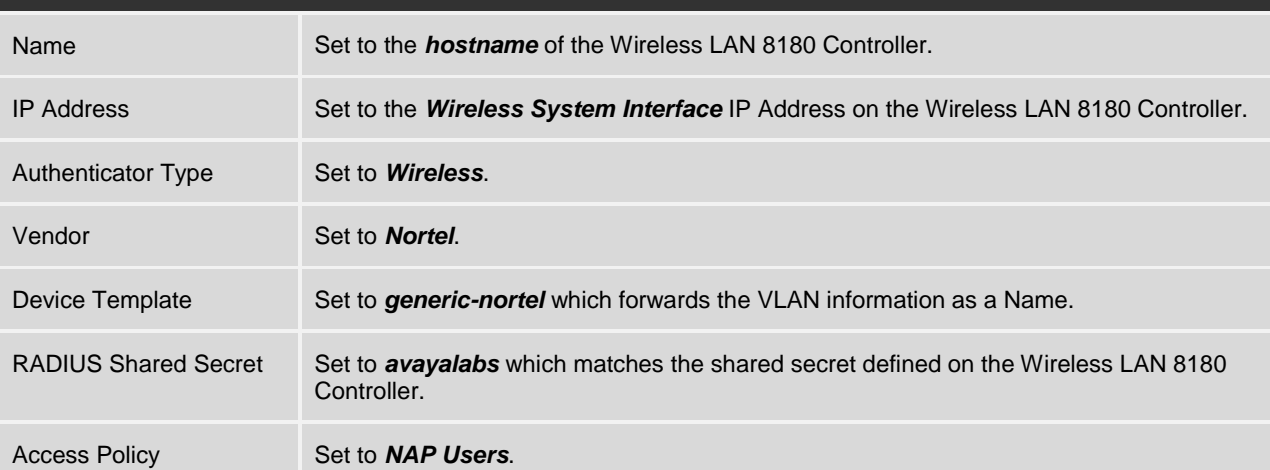

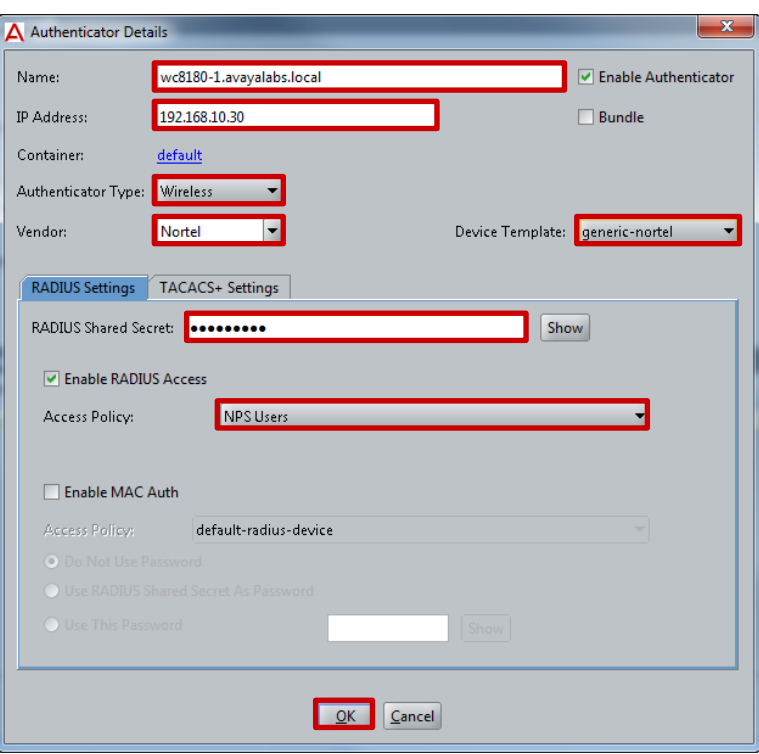

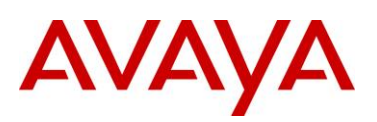

#### **3 Click New to define an additional Authenticator. Enter the required parameters for the Ethernet Routing Switch 4500 (example below) then click** *OK***:**

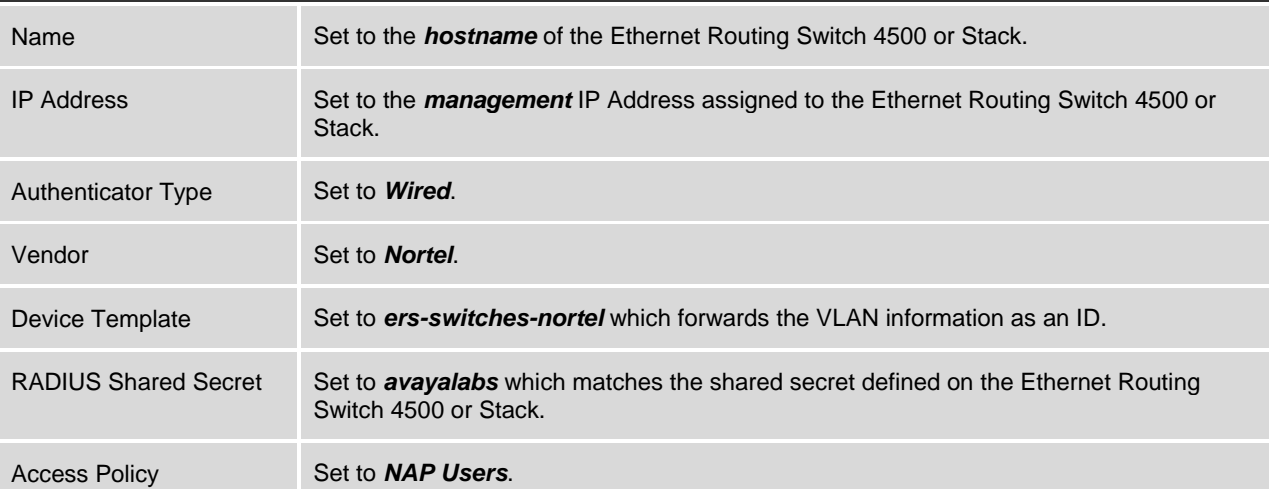

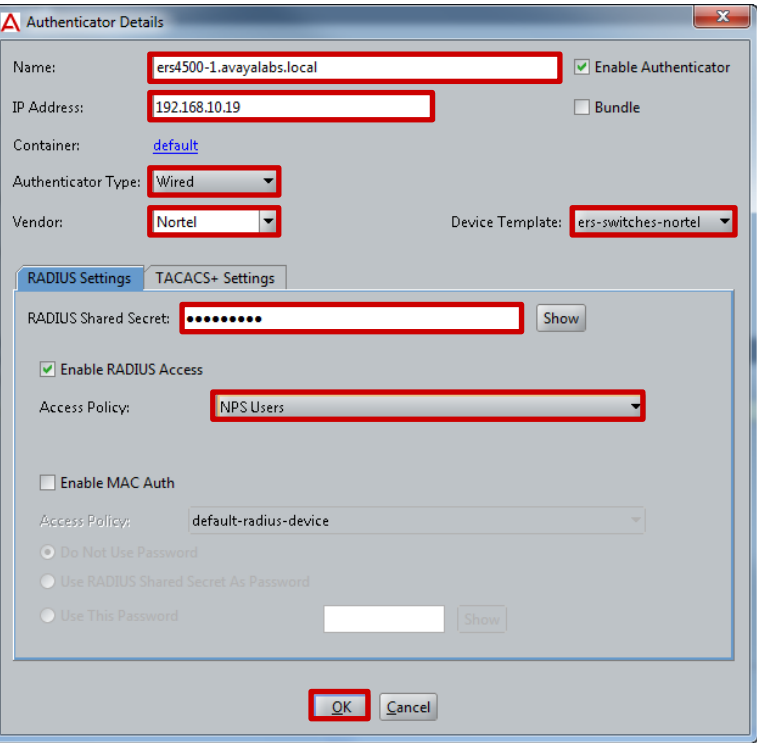

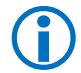

Note – When adding a stack of switches as an Authenticator, you must define the stack IP<br>address and not the switch IP address address and not the switch IP address.

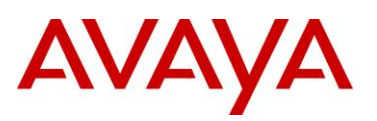

#### **4 The Wireless LAN 8180 Wireless Controller and Avaya Ethernet Routing Switch 4500 have now been added as Authenticators to the Ignition Server:**

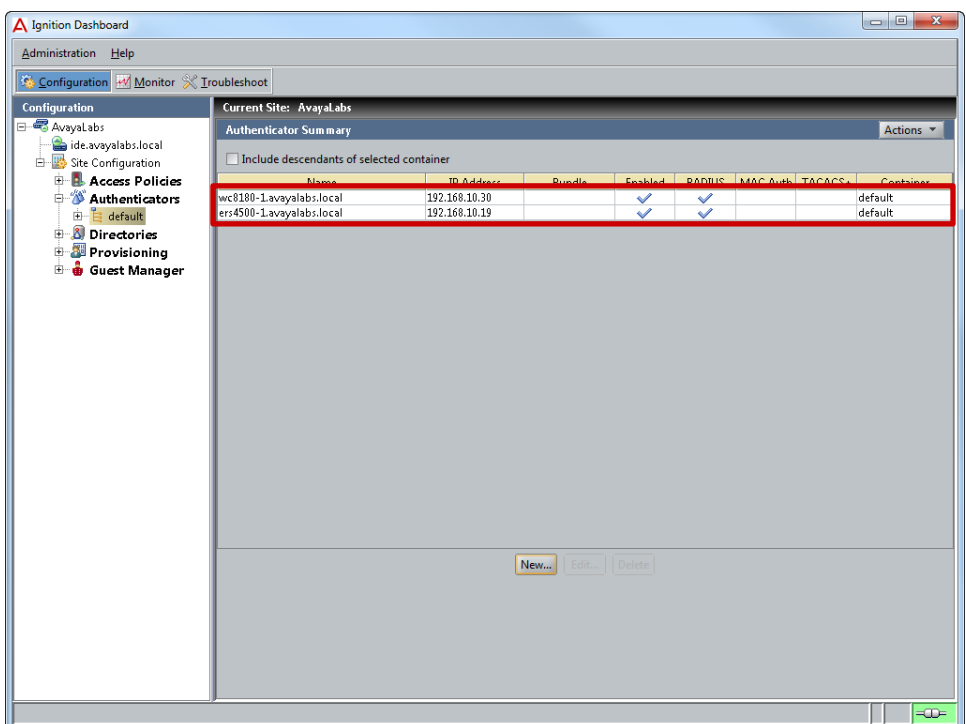

# AVAYA

# **2.4 Avaya Wireless LAN 8100**

The following section outlines the configuration steps required to configure the Avaya WC8180 wireless controller to provide secure 802.1X authenticated access to wireless PEAP users and computers with dynamic VLAN assignments using the Ignition Server for RADIUS services:

# **2.4.1 Base Configuration**

The Avaya 8100 series Wireless Controller requires basic network configuration before it can provide wireless services to users. The Wireless Controller will be configured with the necessary management and user VLANs as well as the virtual IP addresses required for management and Access Point communications. In addition wireless services need to be configured and enabled so that the Avaya 8100 series Wireless Controller can manage Avaya 8100 series Access Points and serve Wireless LANs.

## **2.4.1.1 Configuration Steps**

For this configuration step a factory defaulted WC8180 Wireless Controller will be configured with the following basic parameters:

- 1. *Management* VLAN ID *10*, *Sales* VLAN ID *11*, *Marketing* VLAN ID *12*, *Engineering* VLAN ID *13* and **Remediated** VLAN ID 14 will be created:
	- a. VLAN *10* will be assigned the IP address *192.168.10.30/24* and will be assigned to uplink port *26*.
	- b. IP routing will be *enabled*.
- 2. A static default route will be defined pointing to the *192.168.10.1* IP address assigned to the private internal interface on the firewall.
- 3. A valid license file will be uploaded.
- 4. Wireless services will be enabled:
	- a. The *Interface-ip address* will be set to the management IP address *192.168.10.30*.
	- b. The WC8180 will be configured as *MDC capable* with the password *AvayaLabs12!@* assigned.
	- c. The WC8180 will join the wireless domain named *AVAYALABS*.
	- d. The wireless domain will be configured with the country code *US*.
	- e. The wireless domain will be configured to automatically *promote-discovered-aps*.
	- f. Mobility VLANs named *Sales*, *Marketing, Engineering* and *Computers* will be created and mapped to their respective VLAN IDs.

#### **1 Using the** *AACLI* **access the** *global* **configuration context:**

WC8180# *configure terminal* WC8180(config)#

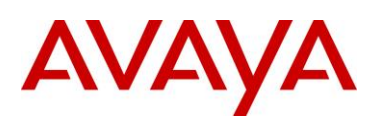

#### **2 Create VLANs 10-14 and assign port membership:**

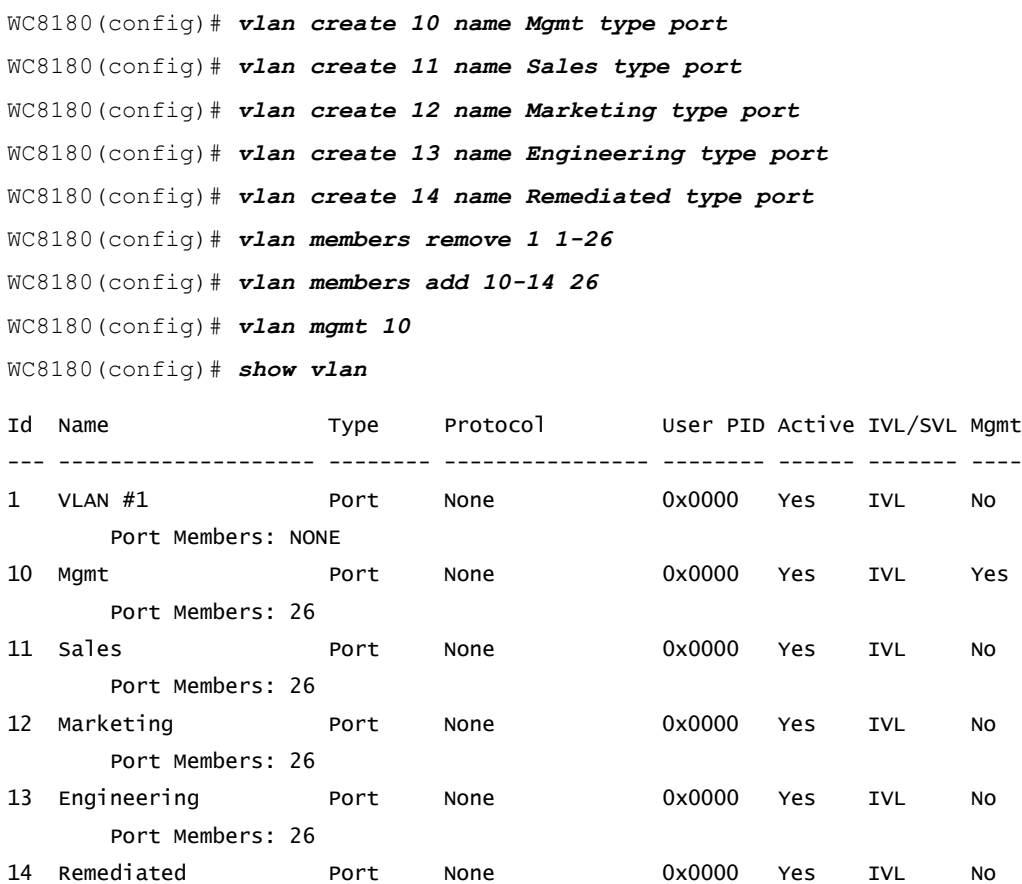

Total VLANs: 6

Port Members: 26

#### **3 Assign virtual IP addresses to VLAN** *10* **and mark VLAN** *10* **for** *management***:**

WC8180(config)# *interface vlan 10* WC8180(config-if)# *ip address 192.168.10.30 255.255.255.0* WC8180(config-if)# *exit* WC8180(config)# *show vlan ip* ============================================================================== Vid ifIndex Address Mask MacAddress Offset Routing ============================================================================== Primary Interfaces

------------------------------------------------------------------------------ 10 10010 192.168.10.30 255.255.255.0 00:1B:4F:CA:19:80 1 Enabled ------------------------------------------------------------------------------

% Total of Primary Interfaces: 1

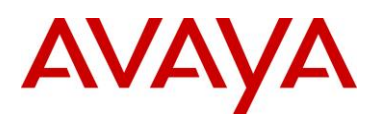

#### **4 Globally enable** *IP Routing***:**

WC8180(config)# *ip routing* WC8180(config)# *show ip routing*

IP Routing is enabled IP ARP life time is 21600 seconds

#### **5 Define a static** *Default Route* **that points to the core router on VLAN** *10***:**

WC8180(config)# *ip route 0.0.0.0 0.0.0.0 192.168.10.1 1* WC8180(config)# *show ip route*

=============================================================================== Ip Route =============================================================================== DST **MASK NEXT COST VLAN PORT PROT TYPE PRF** ------------------------------------------------------------------------------- 0.0.0.0 0.0.0.0 192.168.10.1 1 14 12 S IB 5 192.168.10.0 255.255.255.0 192.168.10.30 1 10 ---- C DB 0 Total Routes: 2 -------------------------------------------------------------------------------

**6 If necessary upload a license file. Once installed the WC8180 will need to be reset:**

WC8180(config)# *copy tftp license address 192.168.10.6 filename license.dat*

License successfully downloaded. NOTE: system must be rebooted to activate license.

WC8180(config)# *boot*

#### **7 Using the** *AACLI* **access the** *wireless* **configuration context. Set the** *interface-ip* **to the virtual IP Address assigned to VLAN** *10* **and enable wireless services:**

```
WC8180> enable
WC8180# configure terminal
WC8180(config)# wireless
WC8180(config-wireless)# interface-ip 192.168.10.30
WC8180(config-wireless)# enable
WC8180(config-wireless)# show wireless
Status : Enabled
Interface IP : 192.168.10.30
TCP/UDP base port : 61000
```
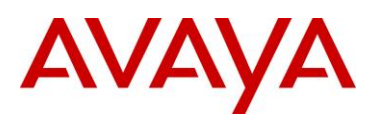

#### **8 Configure the WC8180 as** *MDC-Capable* **and define a** *password***:**

WC8180(config-wireless)# *controller mdc-capable*

% Domain password should be between 10-15 characters long.

% Password must contain a minimum of 2 upper, 2 lowercase letters

```
% 2 numbers and 2 special characters like !@#$%^&*()
```
Enter domain password: *AvayaLabs12!@*

Verify Domain password: *AvayaLabs12!@*

#### **9 Create and join the** *Wireless Domain* **using the password defined in the previous step:**

```
WC8180(config)# end
```

```
WC8180# wireless controller join-domain domain-name AVAYALABS mdc-address 
192.168.10.30
```
Enter Domain Secret: *AvayaLabs12!@*

WC8180# *show wireless controller domain-membership*

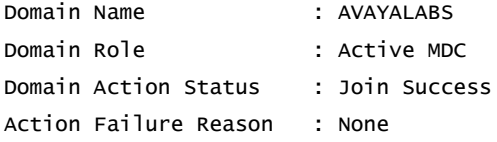

#### **10 Access the** *wireless* **configuration context. Create a** *Mobility VLAN* **for the** *Sales***,** *Marketing* **and** *Engineering* **users and** *Remediated***:**

WC8180# *configure terminal*

```
WC8180(config)# wireless
```

```
WC8180(config-wireless# domain mobility-vlan Sales
WC8180(config-wireless# domain mobility-vlan Marketing
WC8180(config-wireless# domain mobility-vlan Engineering
WC8180(config-wireless# domain mobility-vlan Remediated
WC8180(config-wireless# show wireless domain mobility-vlan
```
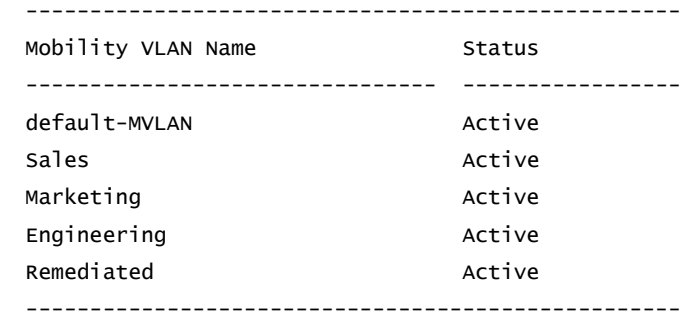

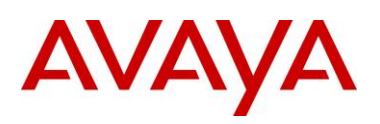

#### **11 Map the** *Mobility VLANs* **to the** *Local VLANs***:**

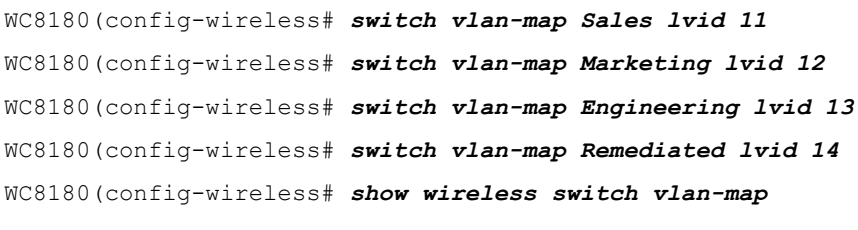

------------------------------------------------------------------

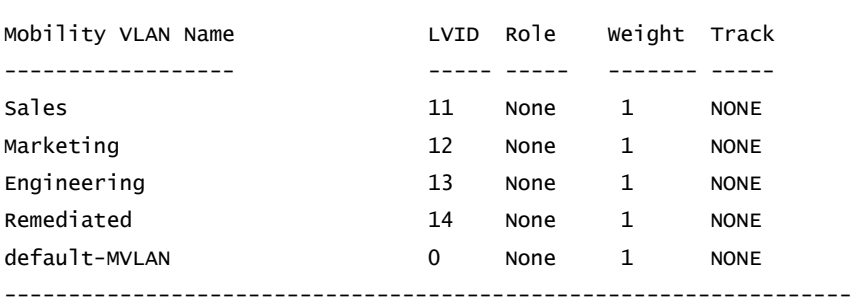

#### **12 Define a** *country-code* **and enable then option to** *Automatically Promote Discovered APs***. Finally** *synchronize* **the configuration:**

WC8180(config-wireless# *domain* WC8180(config-wireless# *country-code us* WC8180(config-wireless# *domain auto-promote-discovered-ap* WC8180(config-wireless# *end* WC8180# *wireless controller config-sync* WC8180# *show wireless domain info* Country : US AP QoS Mode : Disabled

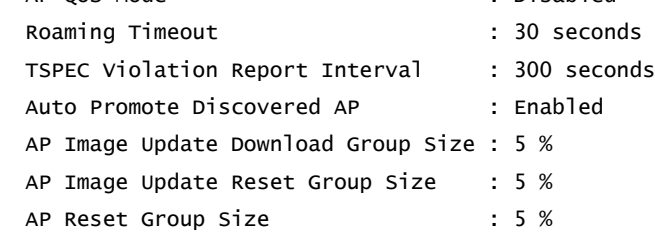
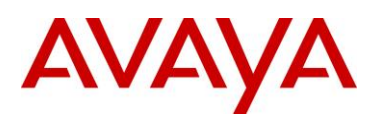

# **2.4.2 RADIUS Profiles**

The Avaya 8100 series Wireless Controller can authenticate guest users against one or more RADIUS servers assigned to a RADIUS profile. The RADIUS profiles are then assigned to one or more network profiles that require 802.1X, MAC or captive-portal authentication. The Avaya 8100 series Wireless Controller will then direct all RADIUS authentication requests to the available servers defined in the RADIUS profile.

## **2.4.2.1 Configuration Steps**

For this configuration step a RADIUS authentication profile named *IDE* will be created with the Ignition Server added as a RADIUS server. The following RADIUS parameters will be defined:

- 1) The *IP Address* set to *192.168.10.52* which matches the *IP Address* assigned to the *Admin Port* on the *Ignition Server*.
- 2) The *RADIUS Shared Secret* set to *avayalabs* which matches the RADIUS shared secret defined on the Ignition Server in section 2.3.8.

**1 Using the** *AACLI* **access the** *Wireless* **Security configuration context:**

WC8180(config-wireless)# *security*

**2 Create a** *RADIUS Profile* **with the id** *1* **named** *IDE* **and set the** *type* **to** *Auth***:**

WC8180(config-security)# *radius profile IDE type auth*

WC8180(config-security)# *show wireless security radius profile*

Total radius profiles: 1, auth: 1, acct: 0

Radius Profile **Type** 

-------------------------------- --------------

IDE Authentication

**3 Create a** *RADIUS Server* **entry with the** *IP Address* **assigned to the** *Ignition Server* **and assign it to the RADIUS Profile named** *IDE***. When asked enter and confirm the secret** *avayalabs***:**

WC8180(config-security)# *radius server 192.168.10.52 IDE secret*

Enter server secret: *avayalabs*

Verify server secret: *avayalabs*

WC8180(config-security)# *show wireless security radius server*

Total radius servers: 1 Server IP addius Profile **Port# Priority** --------------- -------------------------------- ----- -------- 192.168.10.52 IDE 1812 1

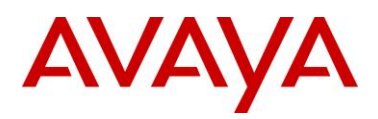

# **2.4.3 Network Profiles**

Network Profiles define the wireless service parameters that radios advertise to wireless users. Each network profile defines the SSID name advertised to users, the mobility VLAN users are assigned, the authentication type and encryption ciphers. In addition the network profile defines the QoS mode and parameters for the wireless service.

# **2.4.3.1 Configuration Steps**

For this configuration step *Network Profile 2* will be created with the following parameters will be defined:

- 1) The *Profile Name* set to *AVAYA-IDE* which for consistency matches the SSID name.
- 2) The *SSID* set to *AVAYA-IDE* which is advertised to wireless clients.
- 3) *User Validation* set to *RADIUS* and the *RADIUS profile* named *IDE* assigned.
- 4) *WPA2* security with *CCMP* encryption will be enabled.

### **1 Using the** *AACLI* **access the** *Wireless Network Profile 2* **configuration context:**

WC8180(config-security)# *network-profile 2*

### **2 Set the** *Profile Name* **and** *SSID Name* **to** *AVAYA-DOT1X* **and define the** *Mobility VLAN* **name:**

WC8180(config-network-profile)# *profile-name AVAYA-DOT1X*

WC8180(config-network-profile)# *ssid AVAYA-DOT1X*

### **3 Set the** *User Validation* **mode to** *RADIUS* **and assign the** *RADIUS Profile* **named** *IDE***:**

WC8180(config-network-profile)# *user-validation radius*

WC8180(config-network-profile)# *radius authentication-profile IDE*

#### **4 Enable 802.11i security with CCMP encryption:**

WC8180(config-network-profile)# *security-mode wpa-enterprise* WC8180(config-network-profile)# *wpa2 versions-supported WPA2 cipher-suite CCMP* WC8180(config-network-profile)# *show wireless network-profile 2 detail*

```
Network Profile ID: 2
Name : AVAYA-DOT1X
SSID : AVAYALAB-DOT1X
Hide SSID : No
Mobility Vlan Name : 
No Response to Probe Request : Disabled
User Validation : RADIUS
Local User Group : Default
RADIUS Authentication Profile Name : IDE
RADIUS Accounting Profile Name : 
RADIUS Accounting Mode : Disabled
Security Mode : WPA-Enterprise
MAC Validation : Disabled
WPA Versions : WPA2
WPA Encryption : CCMP
WPA2 Pre-Authentication : Enabled
WPA2 Pre-Authentication Limit : 0
WPA2 Key Caching Holdtime (minutes) : 10
Session Key Refresh Period (seconds) : 0
Group Key Refresh Period (seconds) : 0
Wireless ARP Suppression : Disabled
```
AVAYA

# **2.4.4 AP Profiles**

Administrator's provision managed Access Points using AP profiles. AP profiles allow a common set of configuration parameters to be defined and applied to large groups of APs. Each AP profile is AP model specific and assigns radio profiles, network profiles and QoS mappings to Access Points assigned to the AP profile.

Each Access Point radio supports up to 16 Virtual Access Points (VAPs) each of with are assigned a unique MAC address and look like a single Access Point. Each radio can support a maximum of 16 network profile assignments.

### **2.4.4.1 Configuration Steps**

For this configuration step *Network Profile 2* will be assigned to radios using the default *AP Profile 1*:

- 1) *Network Profile 2* will be assigned to *VAP 1* on *Radio 1* (5GHz).
- 2) *Network Profile 2* assigned to *VAP 1* on *Radio 2* (2.4GHz).

### **1 Using the** *AACLI* **access the** *Wireless AP Profile 1* **configuration context:**

WC8180(config-wireless)# *ap-profile 1*

```
2 Assign Network Profile 2 to VAP 1 on Radios 1 & 2:
```

```
WC8180(config-ap-profile)# network 1 1 profile-id 2
WC8180(config-ap-profile)# network 2 1 profile-id 2
WC8180(config-ap-profile)# show wireless ap-profile network 1
  --------------------------------------------------------------------
AP Profile Id Radio Id VAP Id Network Profile Id Radio Operation
------------- -------- ------ ------------------ ---------------
1 1 1 1 2 On
         1 2 1 2 0 n
       --------------------------------------------------------------------
```
**3 Connect the Avaya 8100 series Access Points to the network and verify they are** *managed***:**

WC8180(config-wireless)# *show wireless ap status*

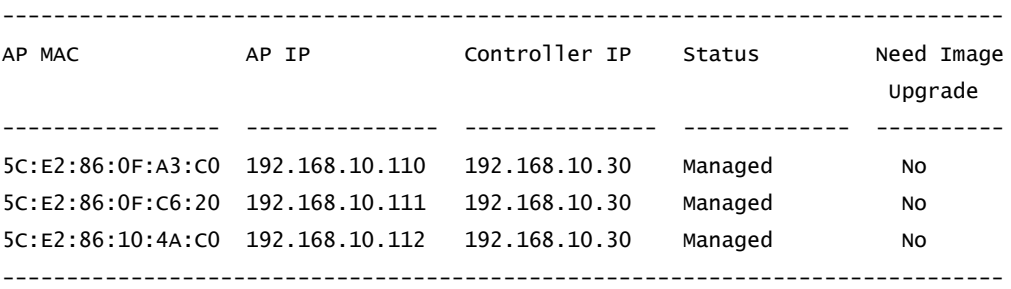

# AVAYA

# **2.5 Avaya Ethernet Routing Switch**

The following section outlines the configuration steps required to configure an Avaya Ethernet Routing Switch to provide secure PEAP authenticated access with dynamic VLAN assignments to wired hosts using the Ignition Server for RADIUS services.

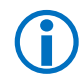

 Note – This configuration example only provides the basic configuration parameters only. Please reference the Small, Medium, Large and Super Large Campus Technical Solution Guides available a[thttp://support.avaya.com/css/Products/P0846/All\\_Documents](http://support.avaya.com/css/Products/P0846/All_Documents) for Avaya's Ethernet Routing Switch best practices and implementation recommendations.

# **2.5.1 Base Configuration**

The stack of Avaya Ethernet Routing Switches requires basic network configuration before it can provide wired services to users. The stack of Avaya Ethernet Routing Switches will be configured with the necessary management and users VLANs as well as a stack IP address which will be used for management access and RADIUS communications.

### **2.5.1.1 Configuration Steps**

For this configuration step a factory defaulted stack of Avaya Ethernet Routing Switch 4500s will be configured with the following basic parameters:

- 1. *Management* VLAN ID *10*, *Sales* VLAN ID *11*, *Marketing* VLAN ID *12*, *Engineering* VLAN ID *13* and *Remediated* VLAN ID *14* will be created:
	- a. VLAN *10* will be defined as the management VLAN.
	- b. The IP address *192.168.10.19/24* and will be assigned to the stack.
	- c. A default gateway *192.168.10.1* will be assigned to the stack.

### **1 Using the** *AACLI* **access the** *global* **configuration context:**

ERS4500# *configure terminal*

```
2 Create the Management, Sales, Marketing and Engineering VLANs 10 – 14:
```

```
ERS4500(config)# vlan create 10 name Mgmt type port
```

```
ERS4500(config)# vlan create 11 name Sales type port
```

```
ERS4500(config)# vlan create 12 name Marketing type port
```

```
ERS4500(config)# vlan create 13 name Engineering type port
```

```
ERS4500(config)# vlan create 14 name Remediated type port
```

```
3 Assign VLAN 10 as the Management VLAN:
```
ERS4500(config)# *vlan mgmt 10*

#### **3 Remove all ports from the default VLAN** *1***:**

```
ERS4500(config)# vlan members remove 1 all
```
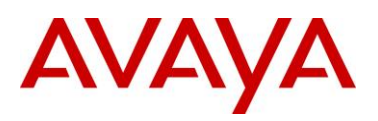

### **4 Enable 802.1Q tagging on uplink port** *1/48***:**

ERS4500(config)# *vlan ports 1/48 tagging tagall*

ERS4500(config)# *vlan ports 1/48 filter-untagged-frame enable*

### **5 Add VLANs** *10 – 13* **to the uplink port** *1/48* **then set the PVID to** *10***:**

```
ERS4500(config)# vlan members add 10-14 1/48
ERS4500(config)# vlan ports 1/48 pvid 10
ERS4500(config)# show vlans
```
### **6 Verify VLAN configuration:**

ERS4500(config)# *show vlans*

```
Id Name Type Protocol User PID Active IVL/SVL Mgmt
--- -------------------- -------- ---------------- -------- ------ ------- ----
1 VLAN #1 Port None 0x0000 Yes IVL No
      Port Members: NONE
10 Mgmt Port None 0x0000 Yes IVL Yes
      Port Members: 1/48
11 Sales 6 Port None 60x0000 Yes IVL No
      Port Members: 1/48
12 Marketing Port None 0x0000 Yes IVL No
      Port Members: 1/48
13 Engineering Port None 0x0000 Yes IVL No
      Port Members: 1/48
14 Remediated Port None 0x0000 Yes IVL No
      Port Members: 1/48
Total VLANs: 6
ERS4500(config)# show vlan interface vids 1/48
         Filter Filter
        Untagged Unregistered
Unit/Port Frames Frames PVID PRI Tagging Name
--------- -------- ------------ ---- --- ------------- --------------
1/48 Yes Yes 10 0 TagAll Unit 1,Port 48
ERS4500(config)# show vlan interface info 1/48
Unit/Port VLAN VLAN Name VLAN VLAN Name VLAN VLAN Name
--------- ---- ---------------- ---- ---------------- ---- ----------------
1/48 10 Mgmt 11 Sales 12 Marketing
        13 Engineering 14 Remediated
--------- ---- ---------------- ---- ---------------- ---- ----------------
```
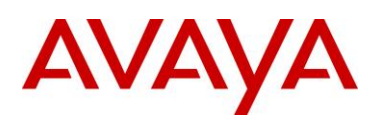

**7 Assign a stack IP address, mask and default gateway:**

```
ERS4500(config)# ip address stack 192.168.10.19
ERS4500(config)# ip address netmask 255.255.255.0
ERS4500(config)# ip default-gateway 192.168.10.1
```
ERS4500(config)# *show ip*

Bootp/DHCP Mode: BootP When Needed

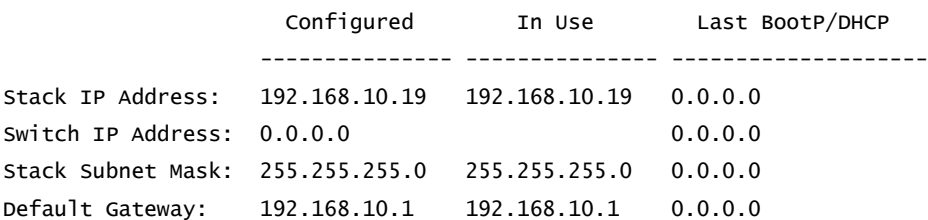

# **2.5.2 RADIUS**

Avaya Ethernet Routing Switches support RADIUS authentication servers which can be used to provide secure authenticated management access in addition to port based access control. The stack of Avaya Ethernet Routing Switches require a primary RADIUS server to be defined before wired EAPOL authentication can be enabled on the access layer ports. The Avaya Ethernet Routing Switches will be configured with the necessary RADIUS parameters that will allow the stack of Avaya Ethernet Routing Switches to communicate and forward EAPOL authentication requests to the Ignition Server.

## **2.5.2.1 Configuration Steps**

For this configuration step the Ignition Server will be defined as a RADIUS server on the stack of Avaya Ethernet Routing Switch 4500s:

- 1. The Ignition Server's Admin IP address *192.168.10.52* will be added as the *Primary RADIUS Server*.
- 2. The RADIUS shared secret *avayalabs* will be defined which matches the RADIUS shared secret defined on the Ignition Server in section 2.3.8.
- **1 Configure the Ignition Server's Admin IP address** *192.168.10.52* **as the primary RADIUS server IP and specify the RADIUS shared secret** *avayalabs***:**

```
ERS4500(config)# radius-server host 192.168.10.52
```
ERS4500(config)# *radius-server key*

Enter key: *avayalabs*

Confirm key: *avayalabs*

### **2 Verify the RADIUS server configuration:**

ERS4500(config)# *show radius-server*

```
Password Fallback: Disabled
Primary Host: 192.168.10.52
Secondary Host: 0.0.0.0
Port: 1812
Time-out: 2
Key: ***************
Radius Accounting is Disabled
AcctPort: 1813
```
# **2.5.3 EAPOL**

Avaya Ethernet Routing Switches support the Extensible Authentication Protocol over LAN (EAPOL) encapsulation standard to provide port based access control. This concept uses the Extensible Authentication Protocol (EAP) as described in the IEEE 802.1X standard. EAPOL filters traffic based on source MAC address. Unauthorized hosts are unable to receive traffic from authorized devices or the network until the host successfully authenticate. Authentication hosts can be assigned to the native VLAN assigned to the access port or alternatively can be assigned to a dynamic VLAN provided by the RADIUS server.

By default Avaya Ethernet Routing Switches support a single EAPOL host per port; however Avaya includes support for a number of EAPOL enhancements which allows a port to assign Guest VLANs, support multiple EAPOL hosts, support a mix of EAPOL and non EAPOL hosts and support non EAPOL enabled hosts such as Printers or Access Points.

## **2.5.3.1 Configuration Steps**

For this configuration step the access layer ports 1/1-47 and 2/1-24 on the stack of Avaya Ethernet Routing Switch 4500s will be enabled for EAPOL authentication with re-authentication support. For this example the default Single Host Single Authentication (SHSA) implementation will be used:

- 1. EAPOL on access layer ports *1/1-47* and *2/1-24* will be configured as *Auto*.
- 2. EAPOL *re-authentication* will be enabled on access layer ports *1/1-47* and *2/1-24* using the default timer *3600* seconds.
- 3. EAPOL will remain disabled on the uplink port *1/48* which will be set to the default value *Forced Authorized*.

### **1 Enable EAPOL on access ports 1/1-47,2/1-24 and enabled re-authentication:**

ERS4500(config)# *interface fastEthernet all*

ERS4500(config-if)# *eapol port 1/1-47,2/1-24 status auto*

ERS4500(config-if)# *eapol port 1/1-47,2/1-24 re-authentication enable*

### **2 Configure the uplink port 1/47 as Forced Authorized:**

```
ERS4500(config-if)# eapol port 1/48 status authorized
```
ERS4500(config-if)# *exit*

ERS4500(config)# *show eapol*

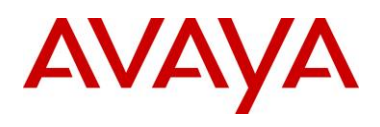

 Admin Status: Auto Auth: No Admin Dir: Both Oper Dir: Both ReAuth Enable: Yes ReAuth Period: 3600 Quiet Period: 60 Xmit Period: 30 Supplic Timeout: 30 Server Timeout: 30 Max Req: 2 RDS DSE: No

 Admin Status: F Auth Auth: Yes Admin Dir: Both Oper Dir: Both ReAuth Enable: No ReAuth Period: 3600 Quiet Period: 60 Xmit Period: 30 Supplic Timeout: 30 Server Timeout: 30 Max Req: 2 RDS DSE: No

#### **Access Ports 1/1-48,2/1-24 Uplink Port 1/48**

### **3 Globally enable EAPOL:**

ERS4500(config)# *eapol enable* ERS4500(config)# *show eapol*

EAPOL Administrative State: Enabled Port-mirroring on EAP ports: Disabled

> Note – Details for enabling multihost EAPOL options can be located in the product documentation as well as various technical configuration guides available for download at [http://support.avaya.com/css/Products/P0846/All\\_Documents.](http://support.avaya.com/css/Products/P0846/All_Documents)

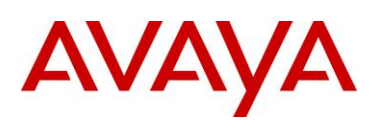

# **2.6 Microsoft Windows 7**

# **2.6.1 Root CA Certificate Installation**

For this configuration step a base-64 encoded CA root certificate will be installed in Windows 7 so that Windows 7 can validate the signed server certificate issued to the Ignition Server during PEAP authentication:

### **1 Using** *Explorer* **double click the CA root certificate to install. This will open the** *Certificate***:**

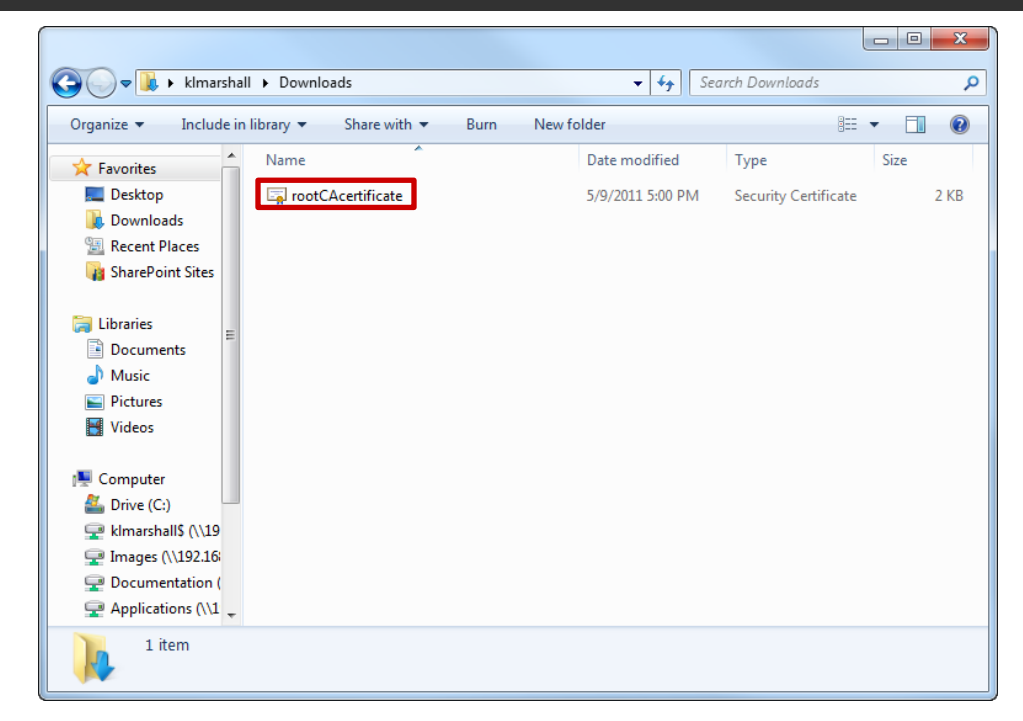

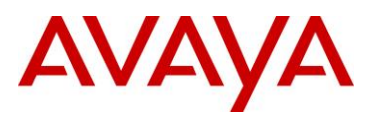

**2 Verify the CA root certificate you are installing is correct then click** *Install Certificate***:**

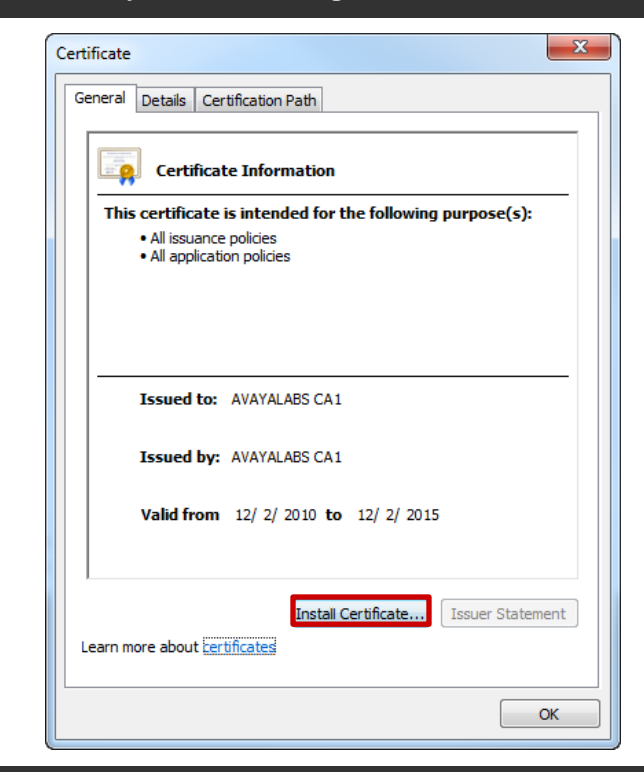

### **3 Click** *Next***:**

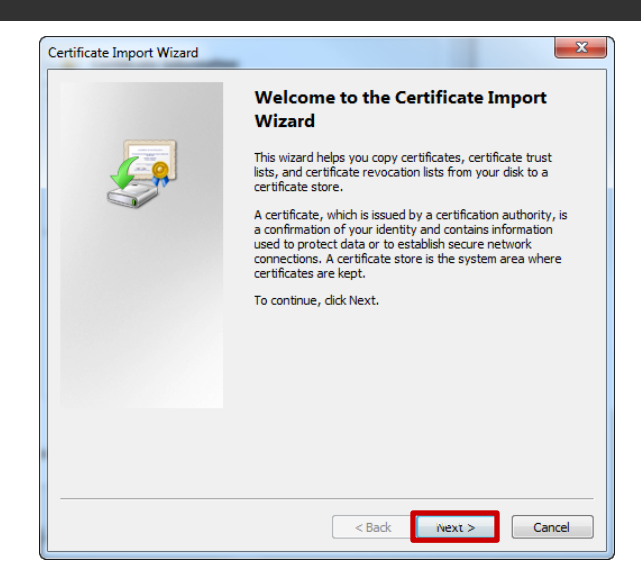

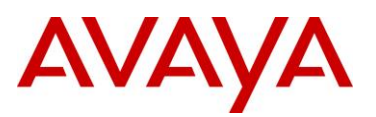

**4 Select the option** *Place all certificates in the following store* **then click** *Browse***. Select** *Trusted Root Certificate Authorities* **then click** *OK***. Click** *Next***:**

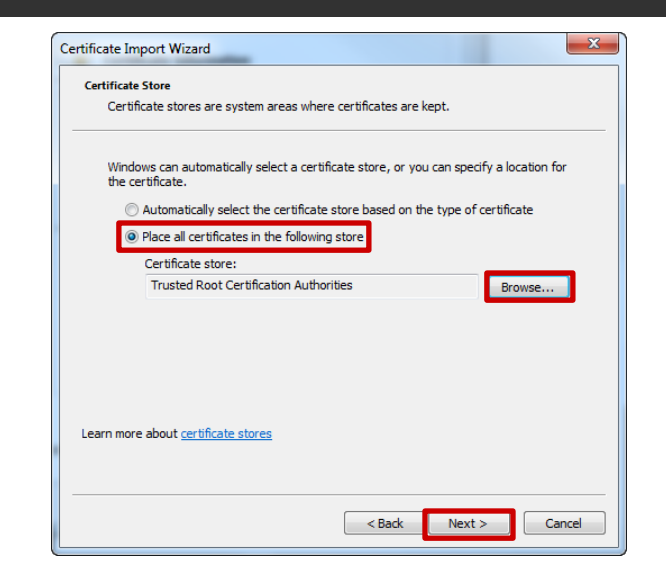

**5 Click** *Finish* **to add the CA root certificate to the users** *Trusted Root Certificate Authorities* **certificate store:**

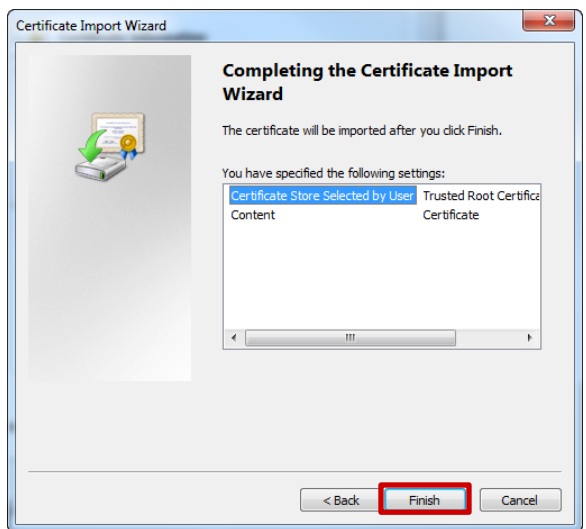

Note – If the server certificate installed on the Ignition Server was issued from Microsoft<br>Certificate Services configured as an Enterprise Root CA and the Windows 7 workstation was<br>added to the domain after Certificate S added to the domain after Certificate Services was installed, the CA root certificate will be been automatically installed when the Windows 7 workstation was added to the domain.

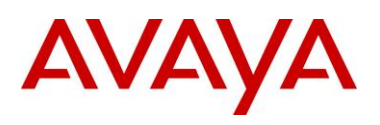

# **2.6.2 Network Access Protection Agent Service**

The Network Access Protection Agent service must be enabled before the Windows 7 workstation can participate in a network with Network Access Protection (NAP) enforcement enabled. The Network Access Protection Agent Service is disabled by default but can be stated on an individual Windows 7 workstation using the following procedure:

### **1 In Windows 7 click** *Start > All Programs > Accessories > Run***. Enter** *SERVICES.MSC* **then click**  *OK***. Locate the service** *Network Access Protection Agent***, right-click then select** *Properties***:**

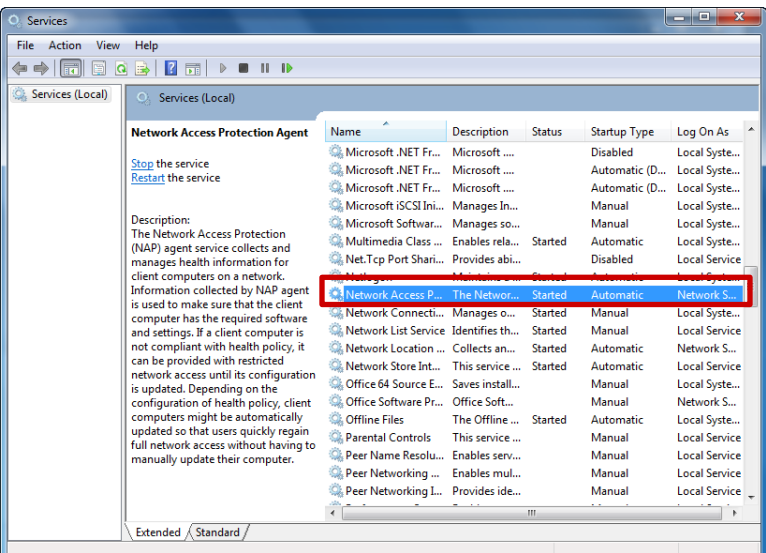

**2 Set the** *Startup type* **to** *Automatic* **then click** *Start***. The** *Service status* **will change to** *Started***. Click** *OK***:**

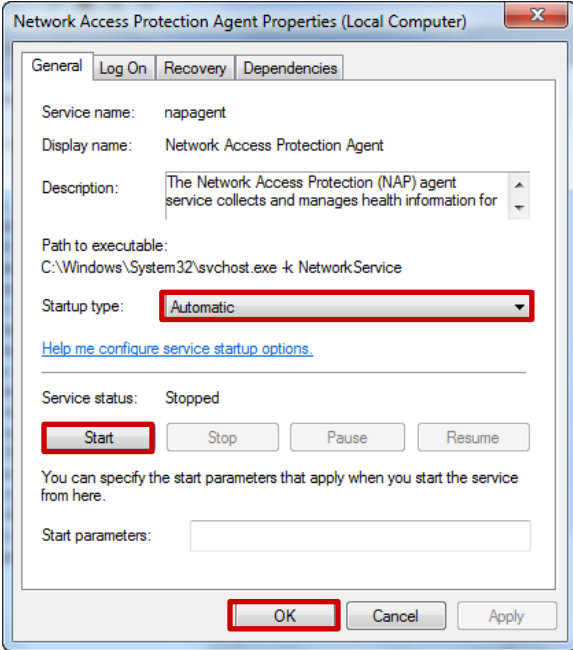

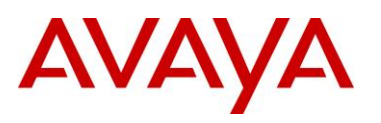

# **2.6.3 EAP Quarantine Enforcement Client**

Network Access Protection (NAP) requires the Windows workstations to run a Quarantine Enforcement Client for the specific NAP implementation that is being enabled. Windows 7 supports Quarantine Enforcement Clients for DHCP, IPsec, RD Gateway and EAP and by default all Quarantine Enforcement Clients are disabled.

The *EAP Quarantine Enforcement Client* can be enabled on an individual Windows 7 workstation using the following procedure:

**1 In Windows 7 click** *Start > All Programs > Accessories > Run***. Enter** *NAPCLCFG.MSC* **then click** *OK***. Select** *Enforcement Clients* **then right-click on** *EAP Quarantine Enforcement Client* **and select** *Enable***:**

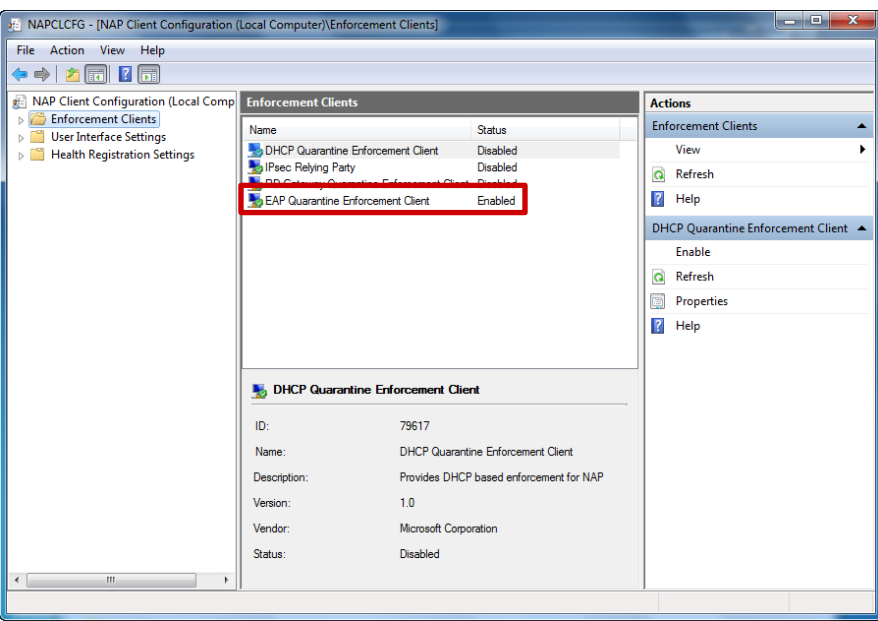

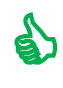

J

Tip – The EAP Quarantine Enforcement Client can be optionally enabled using the CLI by issuing the *netsh nap client set enforcement ID = 79623 ADMIN = "ENABLE"* command.

Tip – The EAP Quarantine Enforcement Client status can be optionally viewed using the CLI by issuing the *netsh nap show configuration* command.

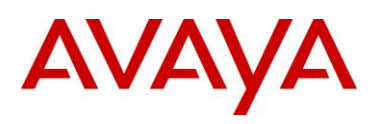

# **2.6.4 Wired Authentication Configuration Steps**

For this configuration step PEAP user authentication with NAP enforcement will be enabled on the Local Area Connection in Windows 7:

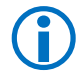

 Note – The Windows 7 service *Wired AutoConfig* must be started before 802.1X can be enabled on a Local Area Connection.

**1 In Windows 7 select** *Control Panel > Network and Sharing Center > Change Adaptor Settings***. Right click on** *Local Area Connection* **then select** *Properties***:**

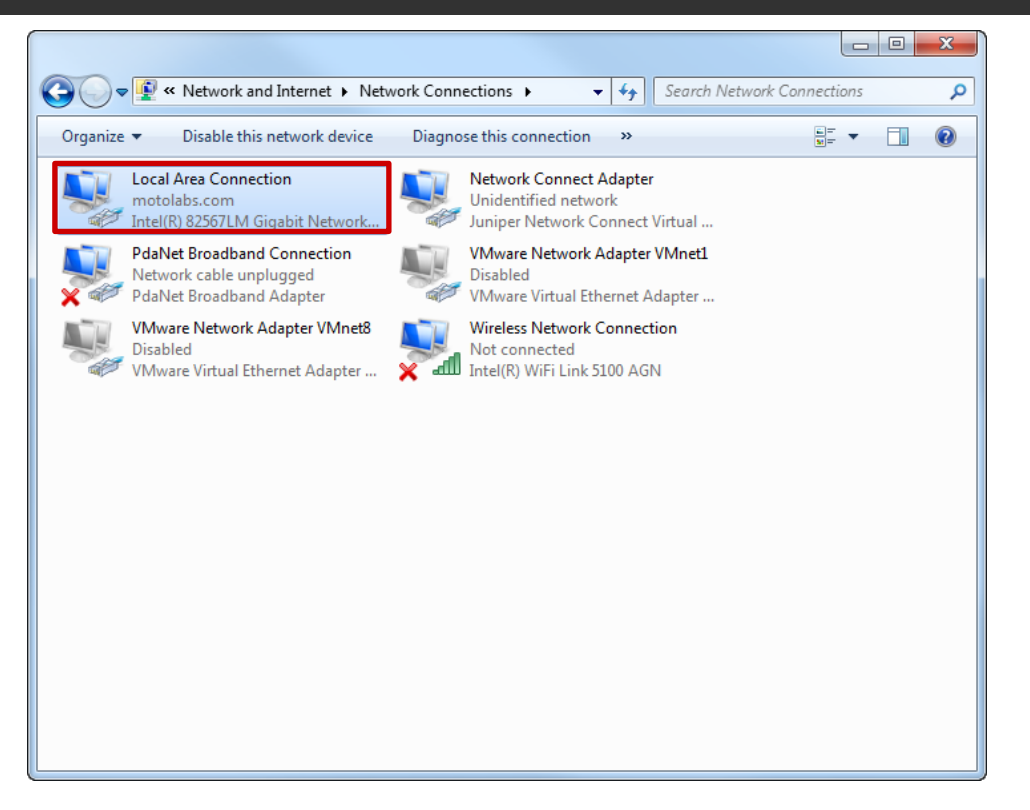

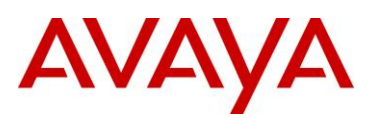

**2 Enable the option** *Enable IEEE 802.1X authentication* **then select the** *network authentication method* **type** *Microsoft: Protected EAP (PEAP)***. Click** *Settings***:**

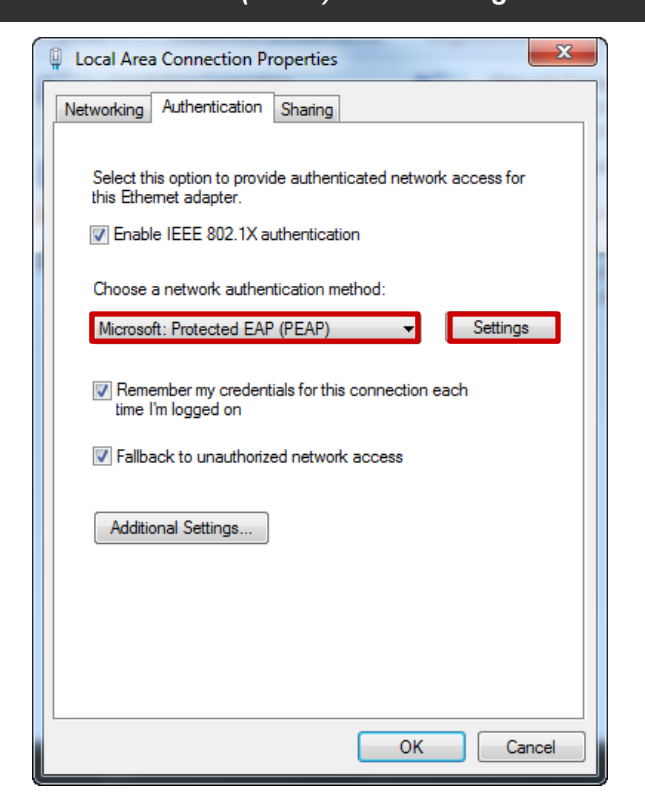

avaya.com

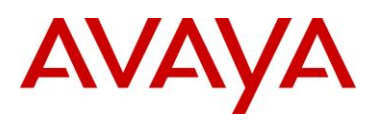

**3 Enable the option** *Validate Server Certificate***. Optionally enable** *Connect to these servers* **then enter the hostname of the Ignition Server as defined in the CN field of the signed server certificate installed on the Ignition Server. Enable** *Enforce Network Access Protection***. Click**  *Configure* **and enable the option** *Automatically use my Windows logon name and password***. Click** *OK* **then** *OK***:**

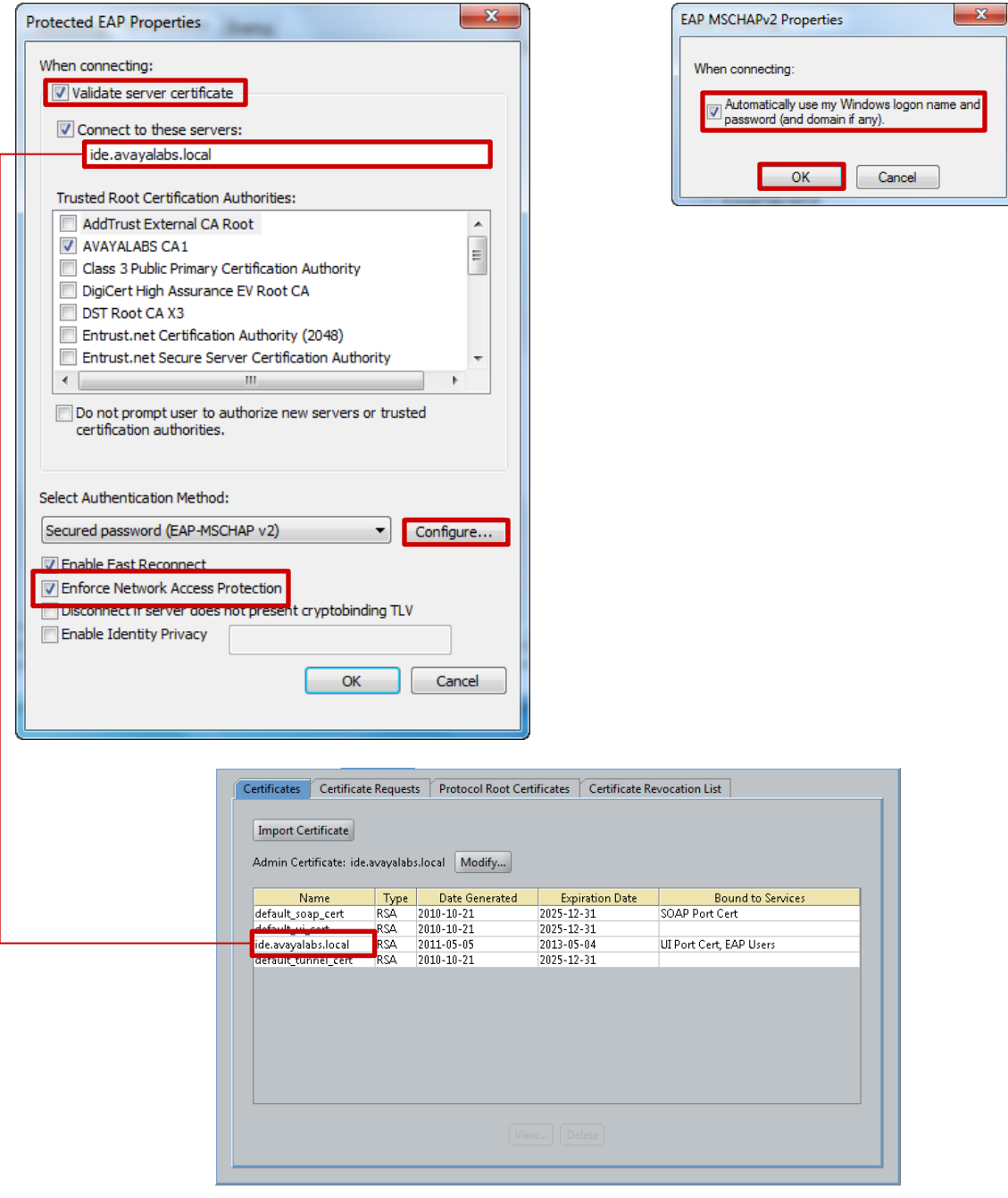

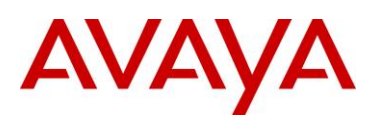

# **2.6.5 Wireless Authentication Configuration Steps**

For this configuration step a Wireless Network will be added to Windows 7 that will authenticate the Computer and Users on a WPA2 enabled Wireless LAN using PEAP while providing a single sign-on experience:

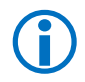

 Note – The Windows 7 service *WLAN AutoConfig* must be started before 802.1X can be enabled on a Wireless interface.

**1 In Windows 7 select** *Control Panel > Network and Sharing Center > Manage Wireless Networks* **then click** *Add***:**

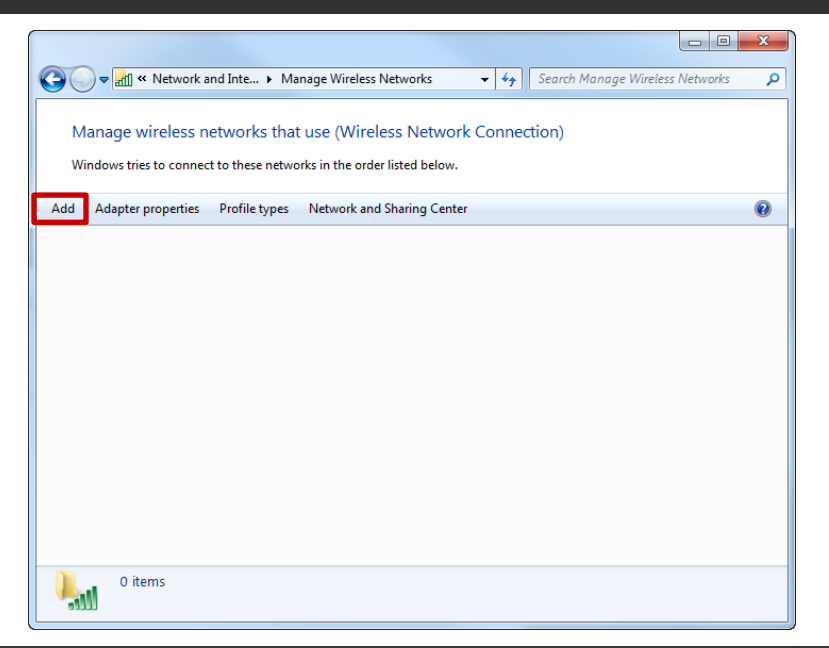

**2 Select** *Manually create a network profile***:**

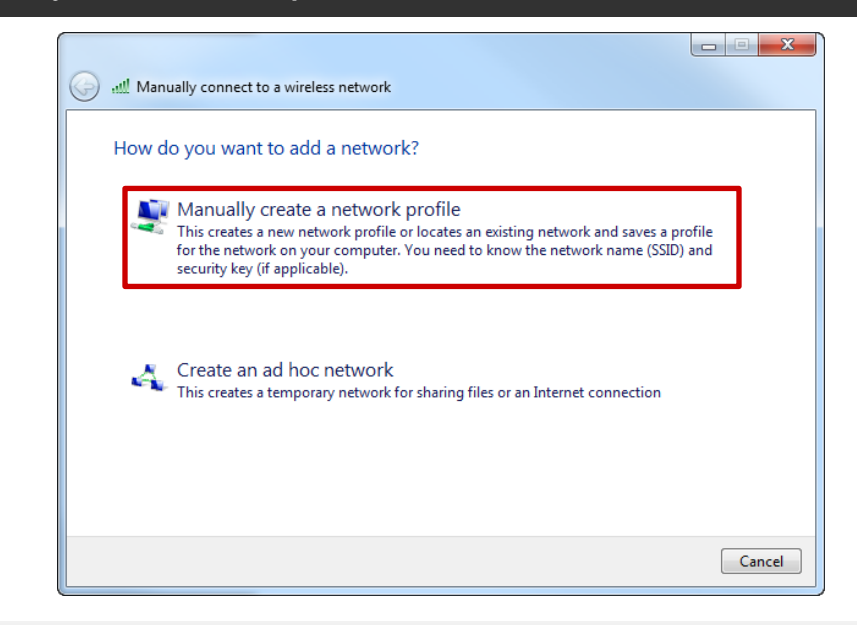

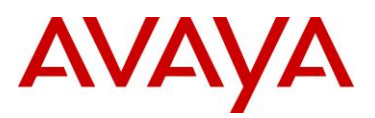

**3 In the** *Network name* **field type the SSID name to connect to then set the** *Security type* **to**  *WPA2-Enterprise***. Set the** *Encryption type* **to** *AES* **then enable the option** *Start this connection automatically***. Click** *Next***:**

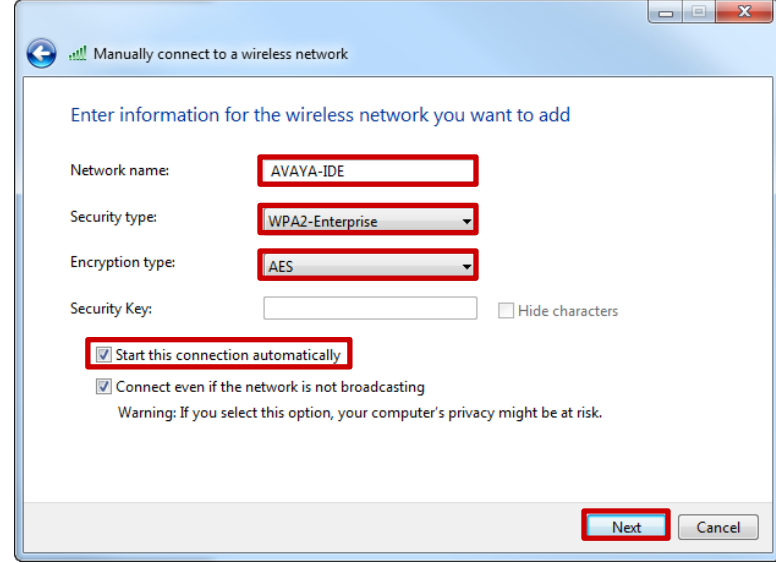

**4 Select** *Change connection settings***:**

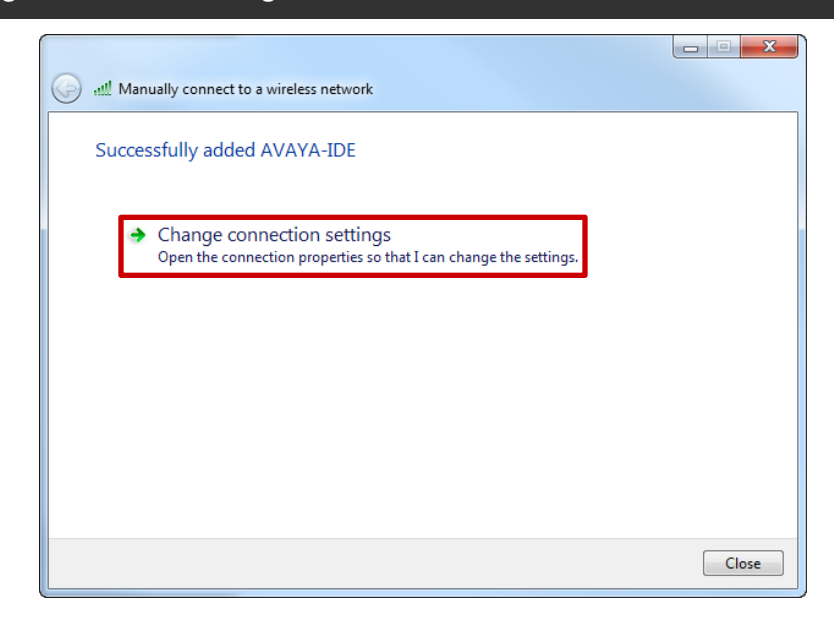

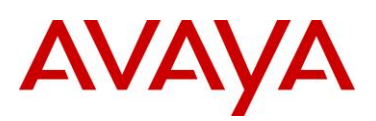

### **5 Select the** *network authentication method* **type** *Microsoft: Protected EAP (PEAP)* **then click**  *Settings***:**

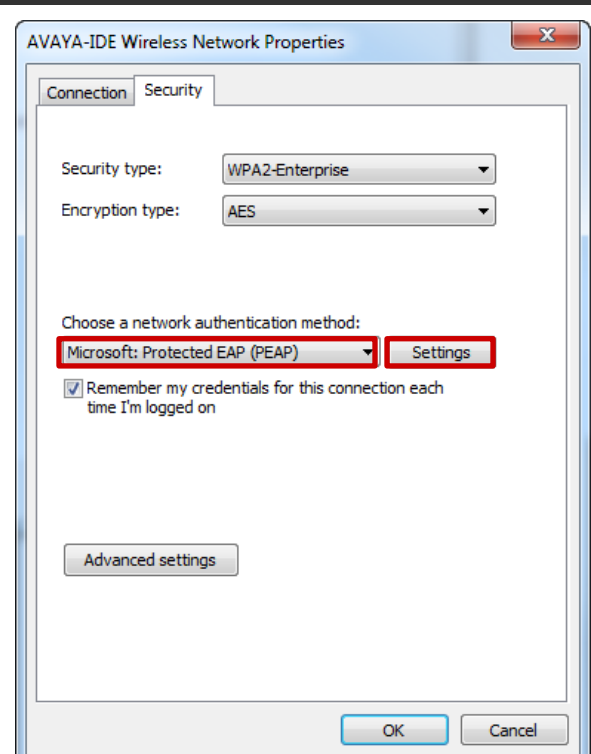

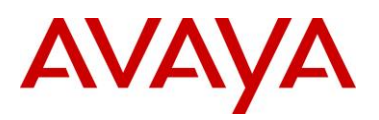

**6 Enable the option** *Validate Server Certificate***. Optionally enable** *Connect to these servers* **then enter the hostname of the Ignition Server as defined in the CN field of the signed server certificate installed on the Ignition Server. Enable** *Enforce Network Access Protection***. Click**  *Configure* **and enable the option** *Automatically use my Windows logon name and password***. Click** *OK* **then** *OK***:**

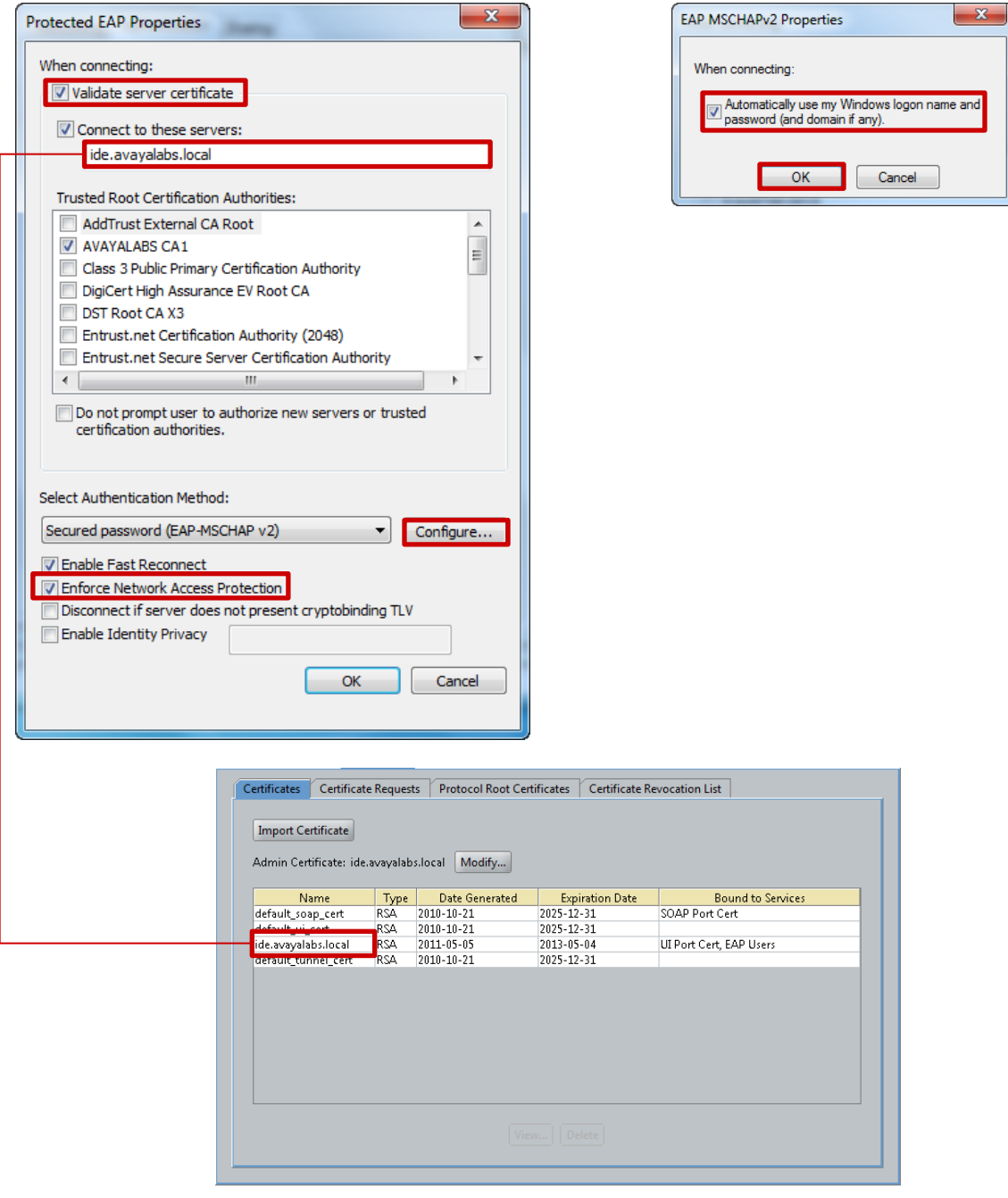

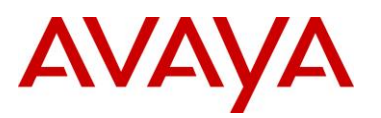

### **7 A Wireless network profile has now been created in Windows 7:**

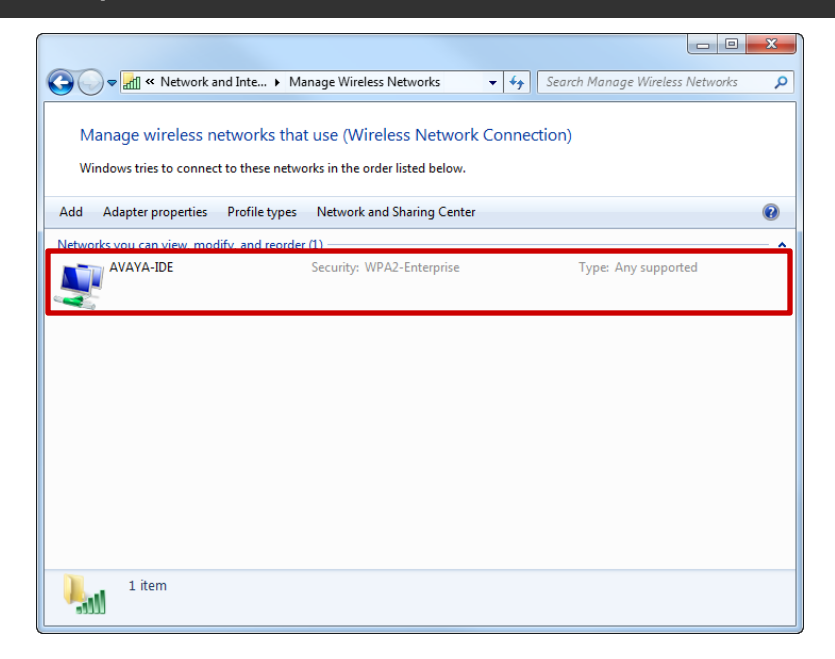

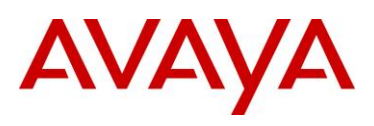

# **3. Verification**

# **3.1 Avaya Ethernet Routing Switch**

# **3.1.1 NAP Compliant Users**

The following section highlights the steps required to validate EAPoL PEAP user authentication for Compliant Windows 7 Enterprise workstation:

**1 Login to Windows 7 using a domain username and password which will initiate PEAP user authentication. In this example a domain user that is a member of the** *Sales* **group is used and the computer is fully compliant:**

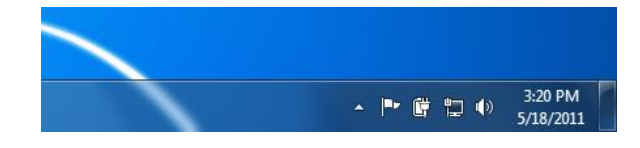

**2 Open the Windows 7** *Action Center***. No issues will be displayed:**

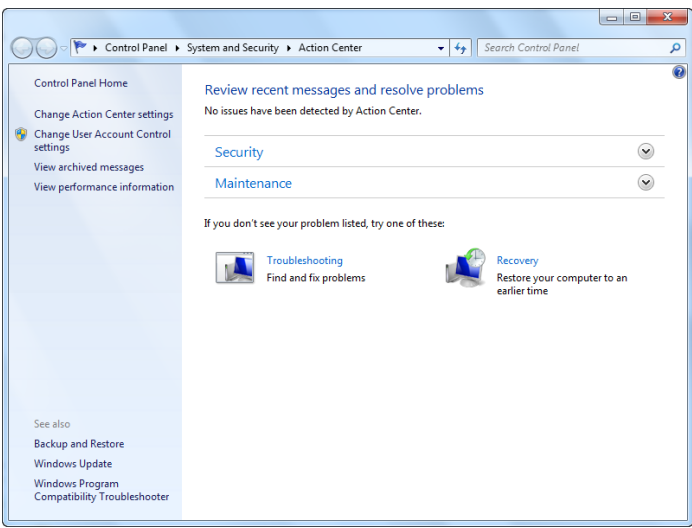

**3 On the Avaya Ethernet Routing Switch view the EAPOL port status. The** *Auth* **status will display as** *Yes* **indicating the sales user has authenticated. In this example the Windows 7 workstation is connected to port** *1/1***:**

ERS4500# *show eapol port 1/1*

```
EAPOL Administrative State: Enabled
Port-mirroring on EAP ports: Disabled
Unit/Port: 1/1
    Admin Status: Auto
    Auth: Yes
    Admin Dir: Both
 ..
```
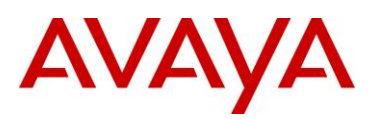

**4 On the Avaya Ethernet Routing Switch view the dynamic VLAN assignment. In this example the sales user is** *Compliant* **and will be assigned to the** *Sales* **VLAN:**

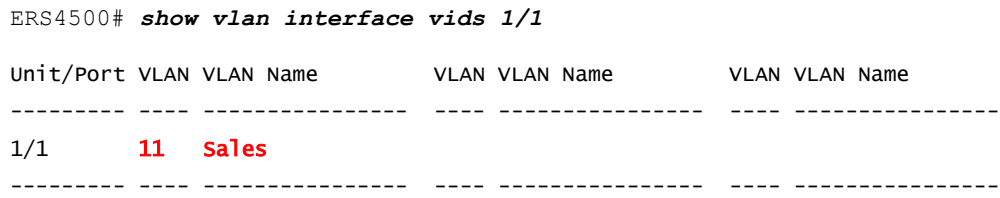

**5 Using the** *Ignition Dashboard* **view the** *Access Logs* **by selecting** *Monitor > Site-Name > Ignition-Server-Name > Log Viewer > Access***. A record showing a successful authentication and authorization for the sales user will be listed:**

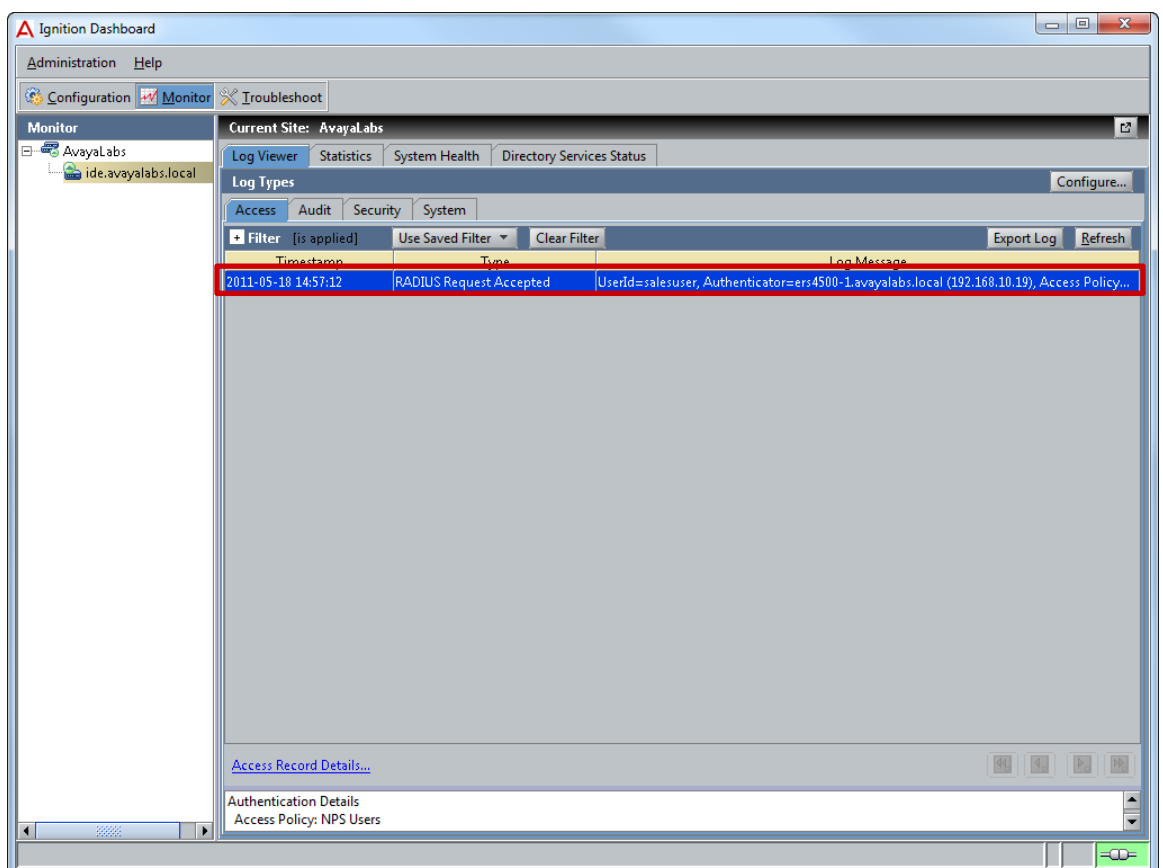

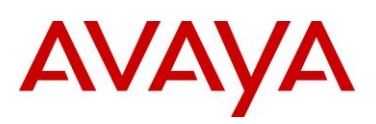

**6 Double-click on the computer authentication log entry to view the authentication and authorization details. The** *Posture Details* **section in the** *Access Record* **will highlight the posture evaluation results for the sales user and the assigned VLAN:**

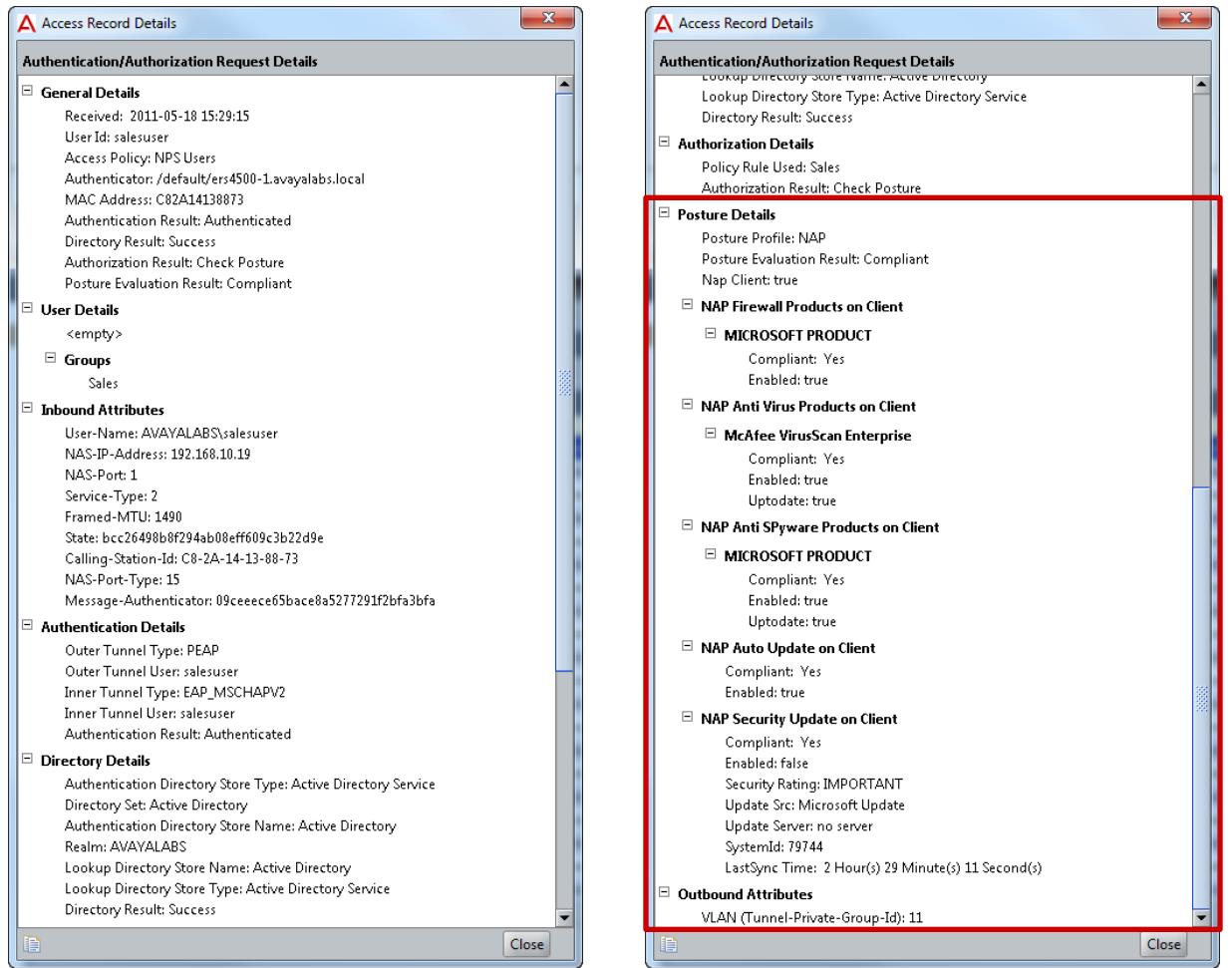

# **3.1.2 NAP Non-Compliant Users**

The following section highlights the steps required to validate EAPoL PEAP user authentication for Non-Compliant Windows 7 Enterprise workstation:

**1 Login to Windows 7 using a domain username and password which will initiate PEAP user authentication. In this example a domain user that is a member of the** *Sales* **group is used and the** *Windows Firewall* **and** *Auto Remediation* **have been** *disabled***. A** *Network Access Protection* **dialog will be displayed in the task bar stating that** *Network access might be limited***:**

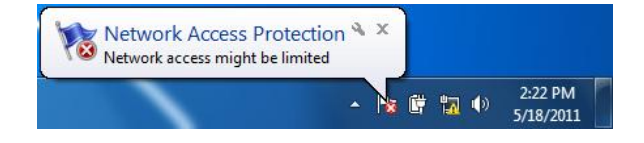

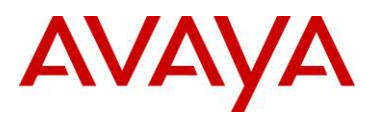

#### **2 Open the Windows 7** *Action Center* **then select** *View Solution***:**

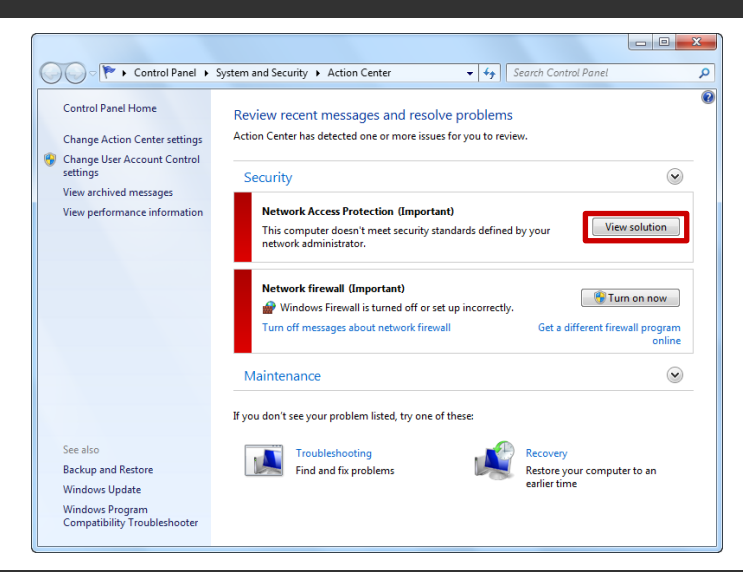

**3 A Network Access Protection dialog window outlining why the computer has failed posture evaluation and how to remediate the issue will be displayed:**

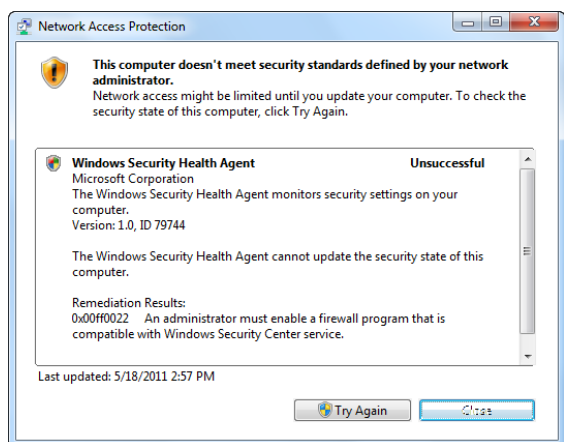

**4 On the Avaya Ethernet Routing Switch view the EAPOL port status. The** *Auth* **status will display as** *Yes* **indicating the sales user has authenticated. In this example the Windows 7 workstation is connected to port** *1/1***:**

ERS4500# *show eapol port 1/1* EAPOL Administrative State: Enabled Port-mirroring on EAP ports: Disabled Unit/Port: 1/1 Admin Status: Auto Auth: Yes Admin Dir: Both ..

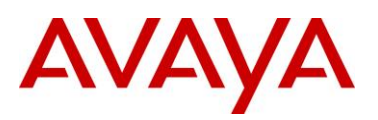

### **5 On the Avaya Ethernet Routing Switch view the dynamic VLAN assignment. In this example the sales user is** *Non-Compliant* **and will be assigned to the** *Remediated* **VLAN:**

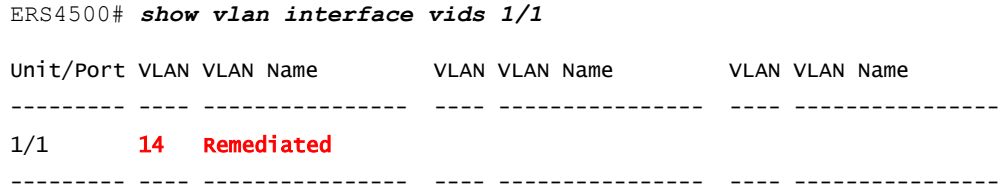

**6 Using the** *Ignition Dashboard* **view the** *Access Logs* **by selecting** *Monitor > Site-Name > Ignition-Server-Name > Log Viewer > Access***. A record showing a successful authentication and authorization for the sales user will be listed:**

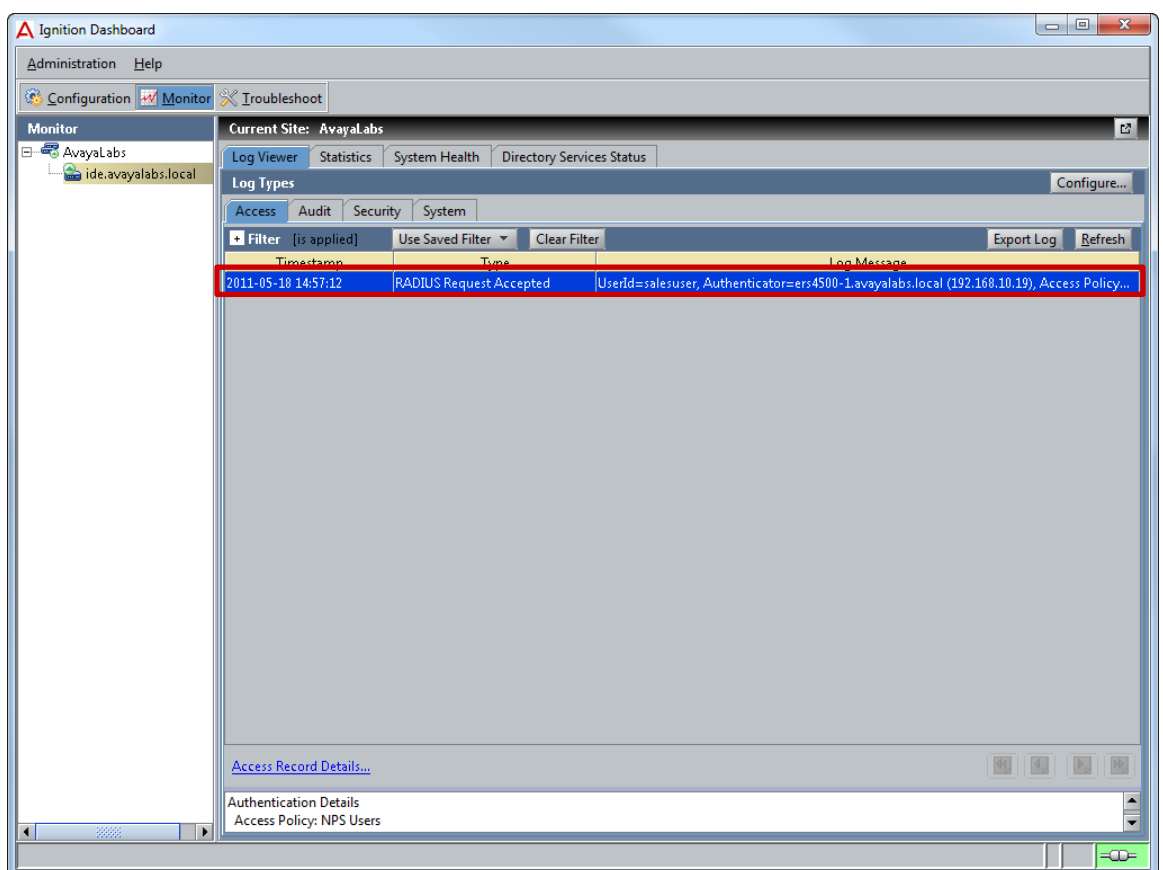

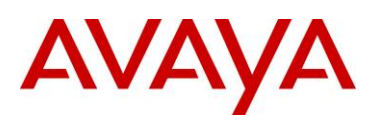

**5 Double-click on the computer authentication log entry to view the authentication and authorization details. The** *Posture Details* **section in the** *Access Record* **will highlight the posture evaluation results for the sales user, why posture evaluation failed and the assigned VLAN:**

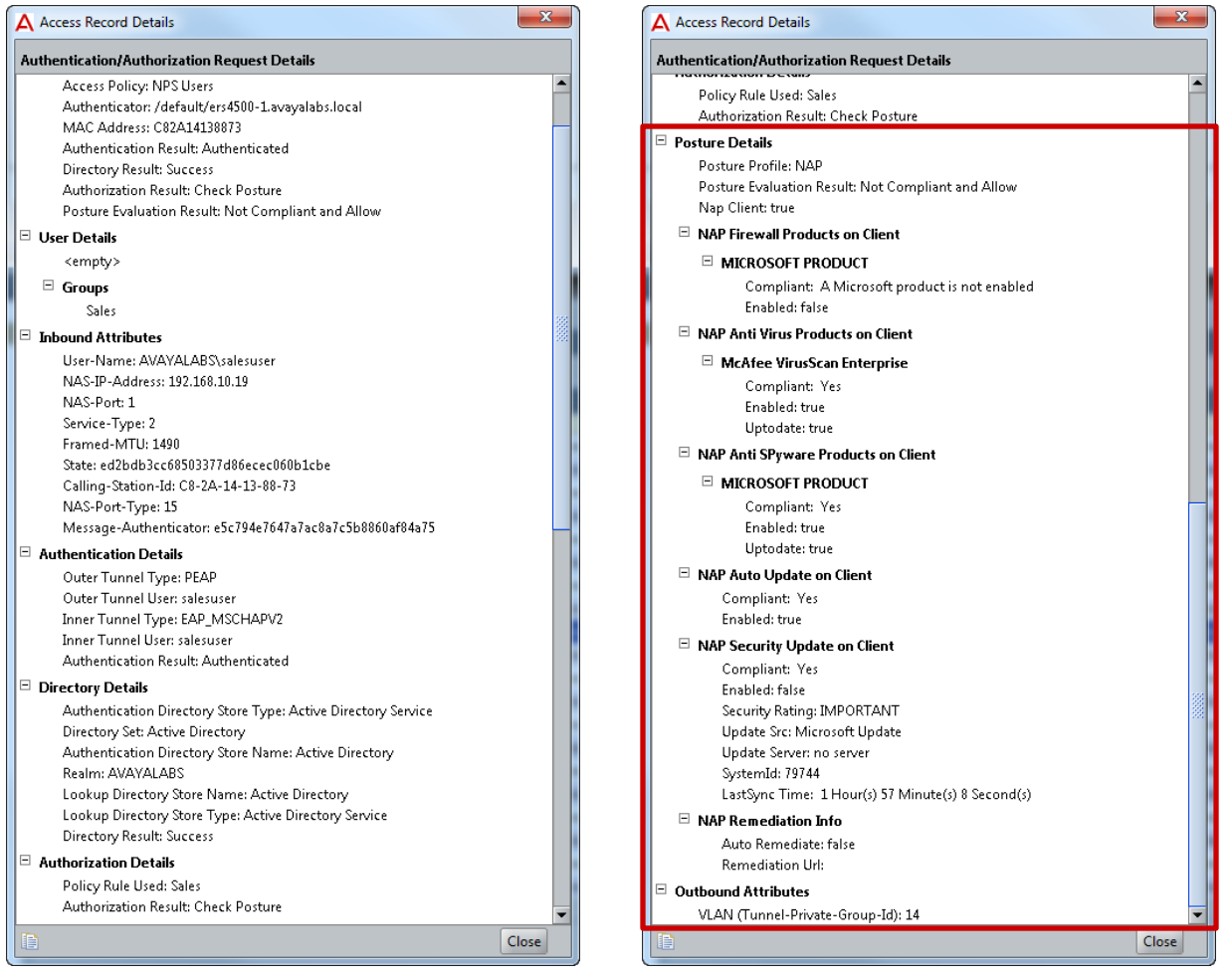

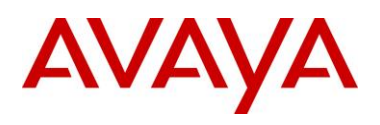

# **3.2 Wireless LAN 8100**

# **3.2.1 NAP Compliant Users**

The following section highlights the steps required to validate Wireless PEAP user authentication for Compliant Windows 7 Enterprise workstation:

**1 Login to Windows 7 using a domain username and password which will initiate wireless PEAP user authentication. In this example a domain user that is a member of the** *Sales* **group is used and the computer is fully compliant:**

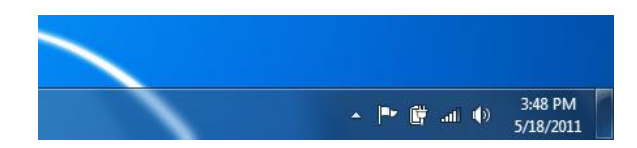

**2 Open the Windows 7** *Action Center***. No issues will be displayed:**

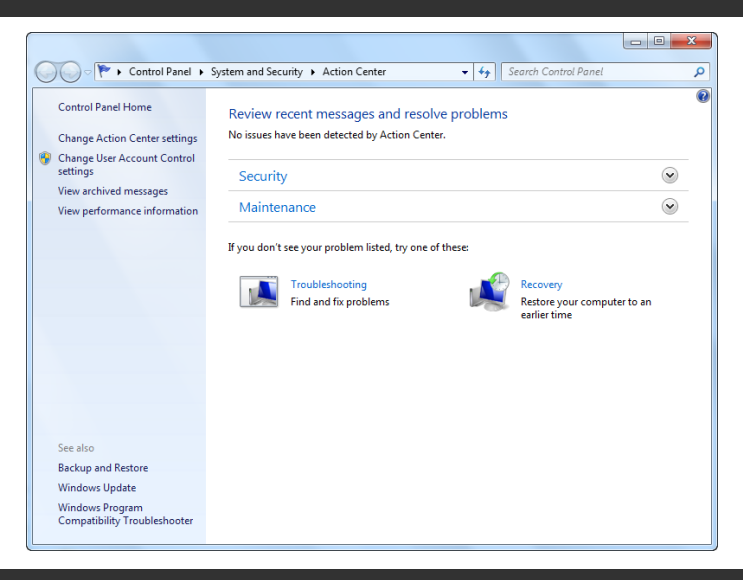

**3 On the Avaya Ethernet Routing Switch view the dynamic VLAN assignment. In this example the sales user is** *Compliant* **and will be assigned to the** *Sales* **Mobility VLAN:**

#### WC8180# *show wireless client status*

Total number of clients: 1

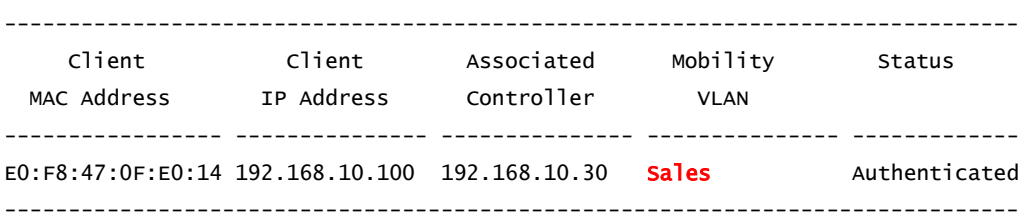

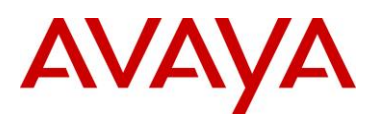

**4 Using the** *Ignition Dashboard* **view the** *Access Logs* **by selecting** *Monitor > Site-Name > Ignition-Server-Name > Log Viewer > Access***. A record showing a successful authentication and authorization for the sales user will be listed:**

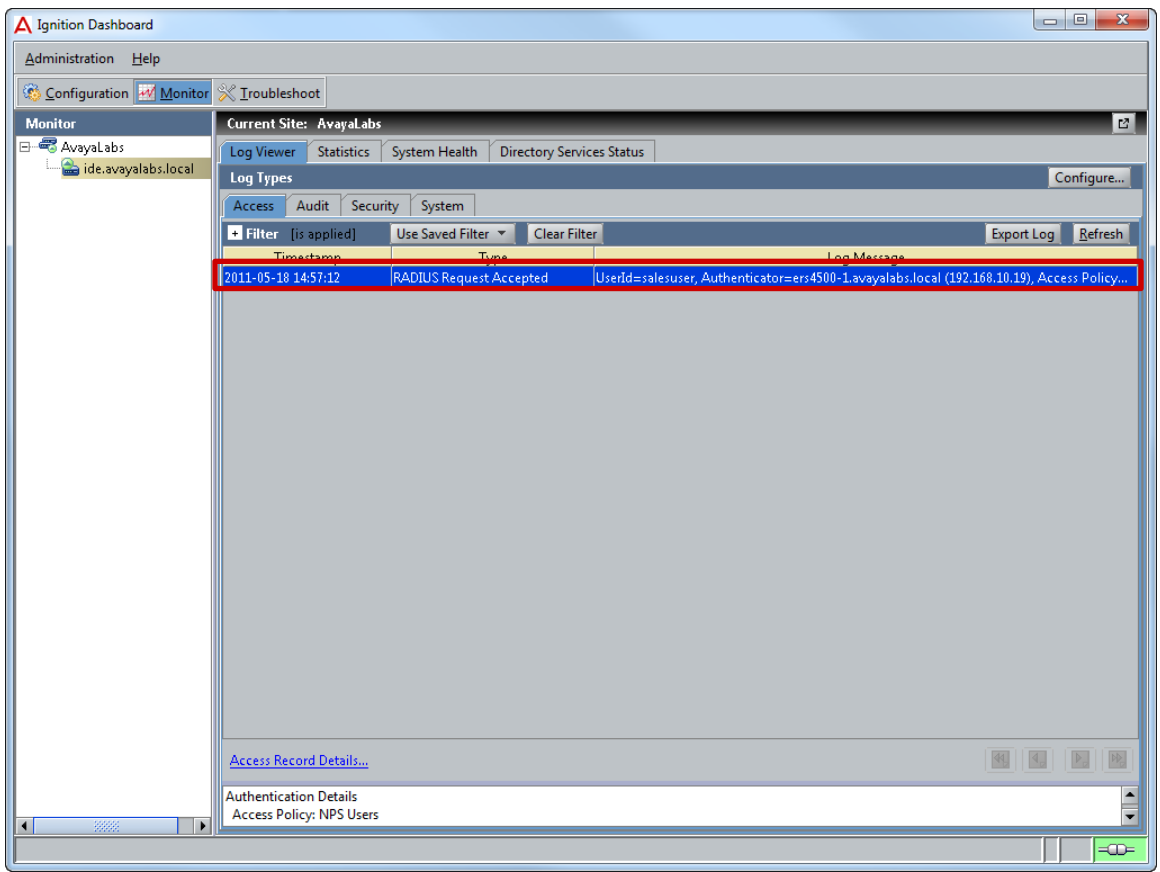

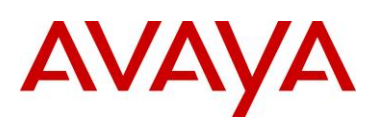

**5 Double-click on the computer authentication log entry to view the authentication and authorization details. The** *Posture Details* **section in the** *Access Record* **will highlight the posture evaluation results for the sales user and the assigned VLAN:**

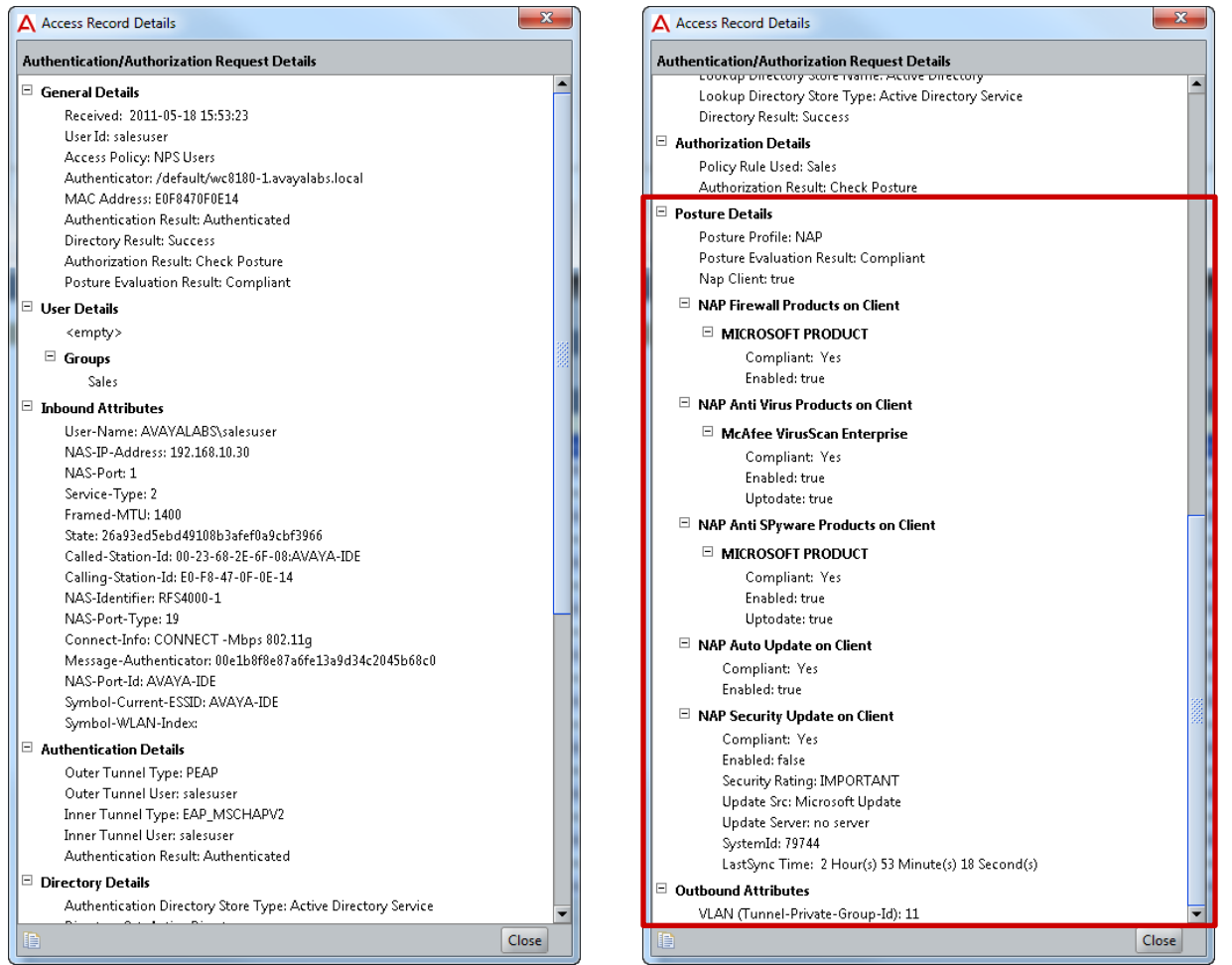

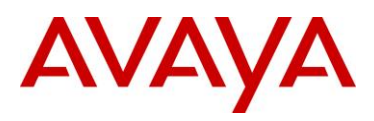

# **3.2.2 NAP Non-Compliant Users**

The following section highlights the steps required to validate Wireless PEAP user authentication for Non-Compliant Windows 7 Enterprise workstation:

**1 Login to Windows 7 using a domain username and password which will initiate wireless PEAP user authentication. In this example a domain user that is a member of the** *Sales* **group is used and the** *Windows Firewall* **and** *Auto Remediation* **have been** *disabled***. A** *Network Access Protection* **dialog will be displayed in the task bar stating that** *Network access might be limited***:**

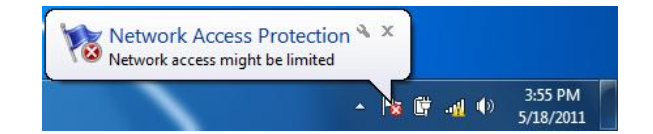

**2 Open the Windows 7** *Action Center* **then select** *View Solution***:**

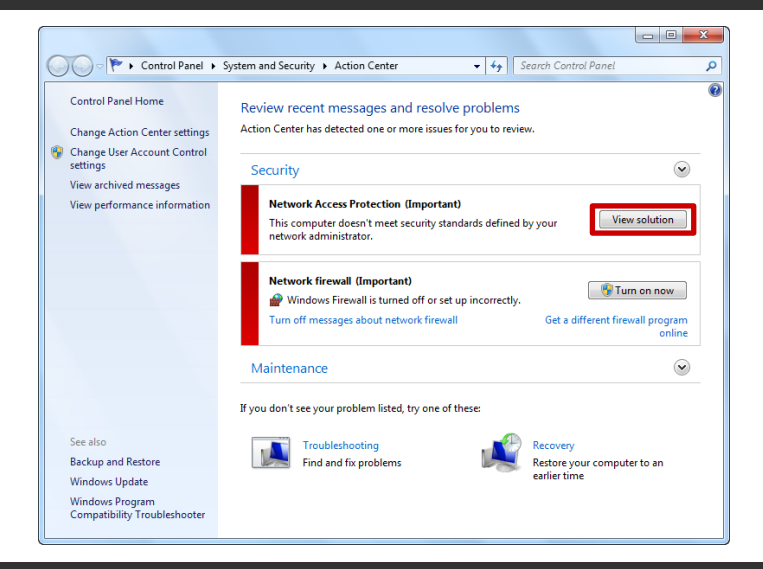

**3 A Network Access Protection dialog window outlining why the computer has failed posture evaluation and how to remediate the issue will be displayed:**

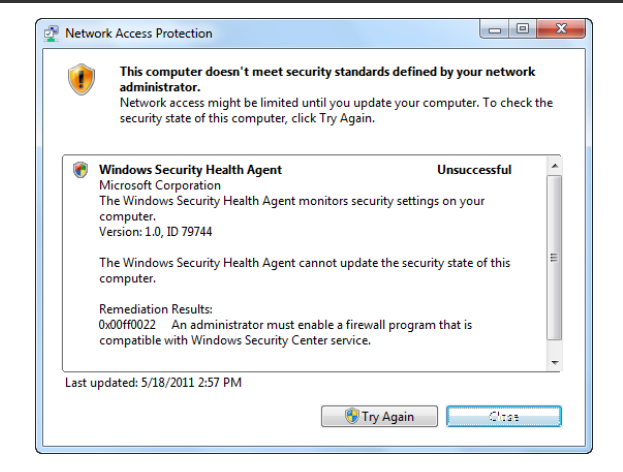

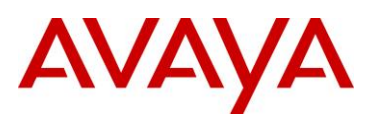

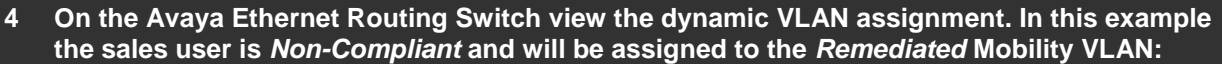

WC8180# *show wireless client status*

Total number of clients: 1

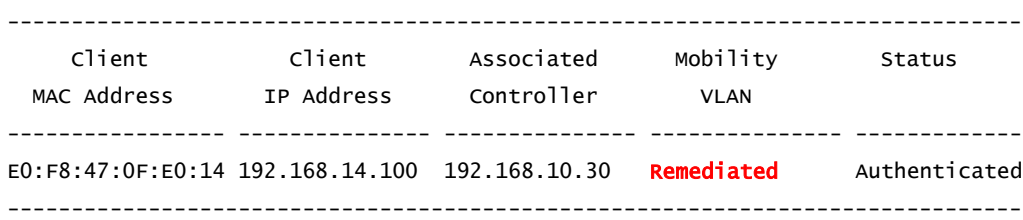

**5 Using the** *Ignition Dashboard* **view the** *Access Logs* **by selecting** *Monitor > Site-Name > Ignition-Server-Name > Log Viewer > Access***. A record showing a successful authentication and authorization for the sales user will be listed:**

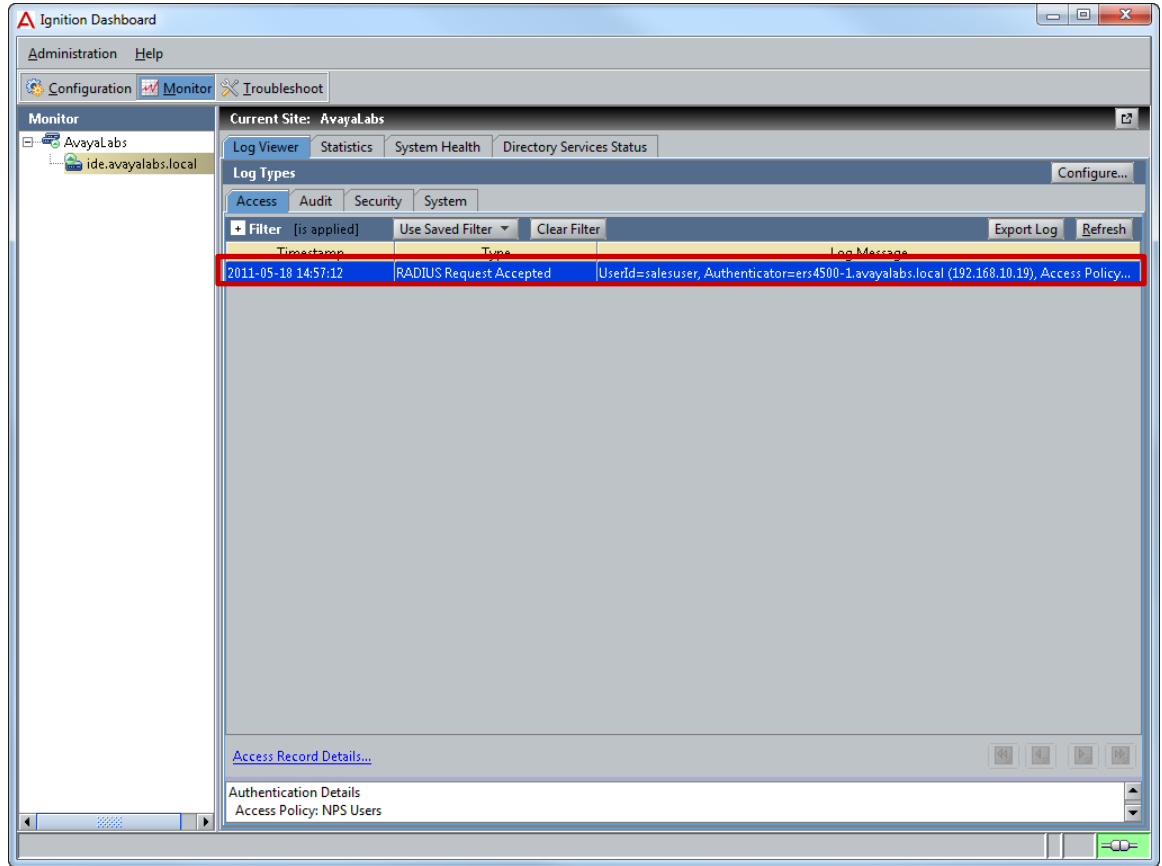

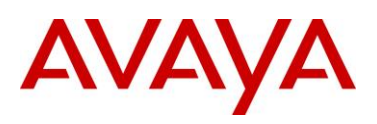

**5 Double-click on the computer authentication log entry to view the authentication and authorization details. The** *Posture Details* **section in the** *Access Record* **will highlight the posture evaluation results for the sales user, why posture evaluation failed and the assigned VLAN:**

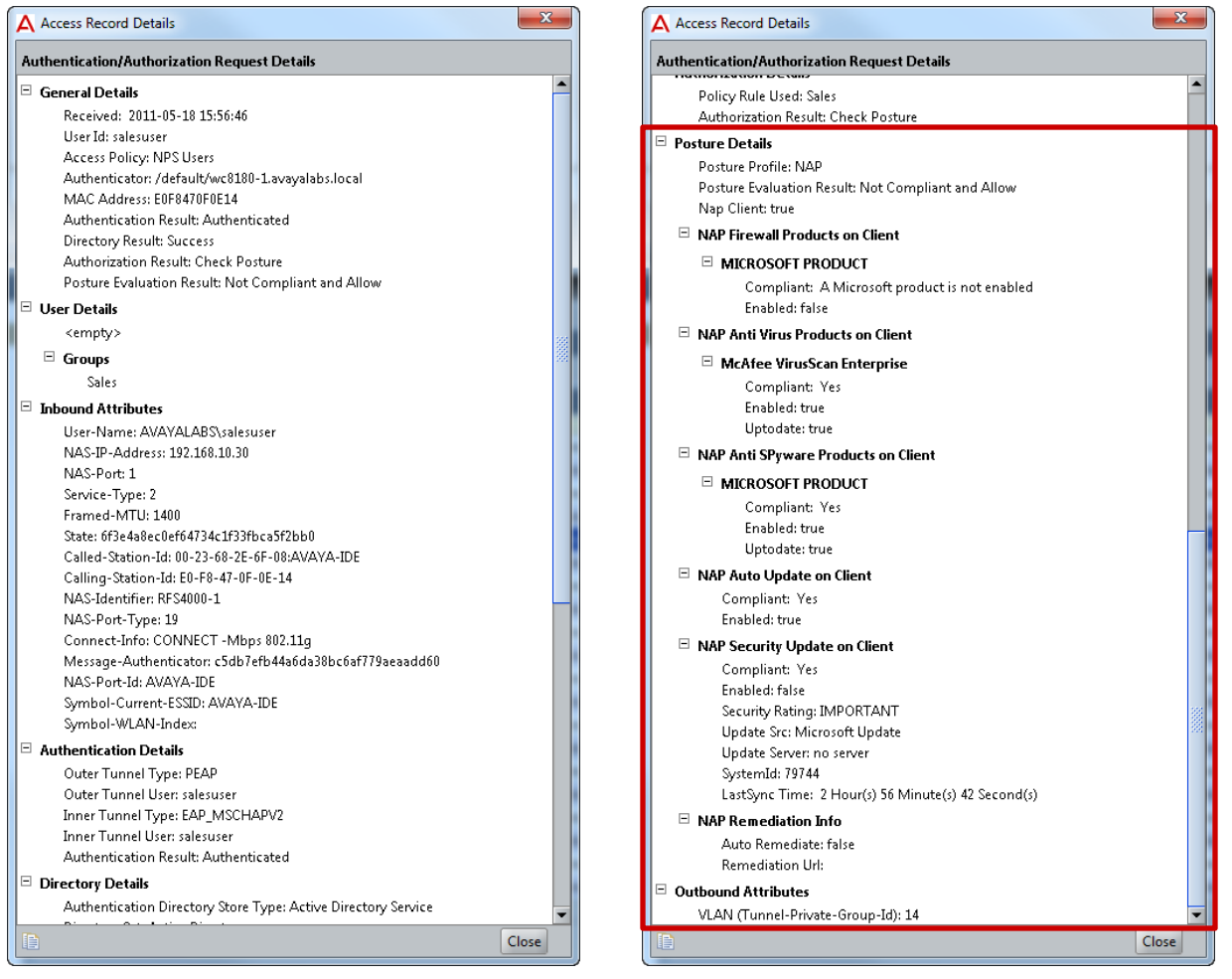

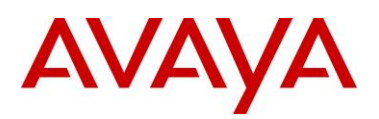

# **4. Troubleshooting**

The following section highlights some common issues and resolutions when deploying Active Directory computer and user authentication:

# **4.1 Authentication**

# **4.1.1 Authenticator Trust**

### **Problem Description:**

One of the most common causes of failed authentication attempts is a mismatched RADIUS shared secret, authenticator IP address mismatch or no authenticator entry. When an authentication request is received by the Ignition Server, the Ignition Server will verify that the authenticator is trusted and the RADIUS shared secret matches.

If an Authenticator entry cannot be located for the source IP address that the RADIUS authentication request was received from or the RADIUS shared secret is mismatched, the Ignition Server will drop the authentication request.

Using the Ignition Dashboard by select *Monitor > Site-Name > Ignition-Server-Name > Log Viewer > Security*. A *Packet dropped as Message-Authenticator Attribute validation failed* log entry will be displayed:

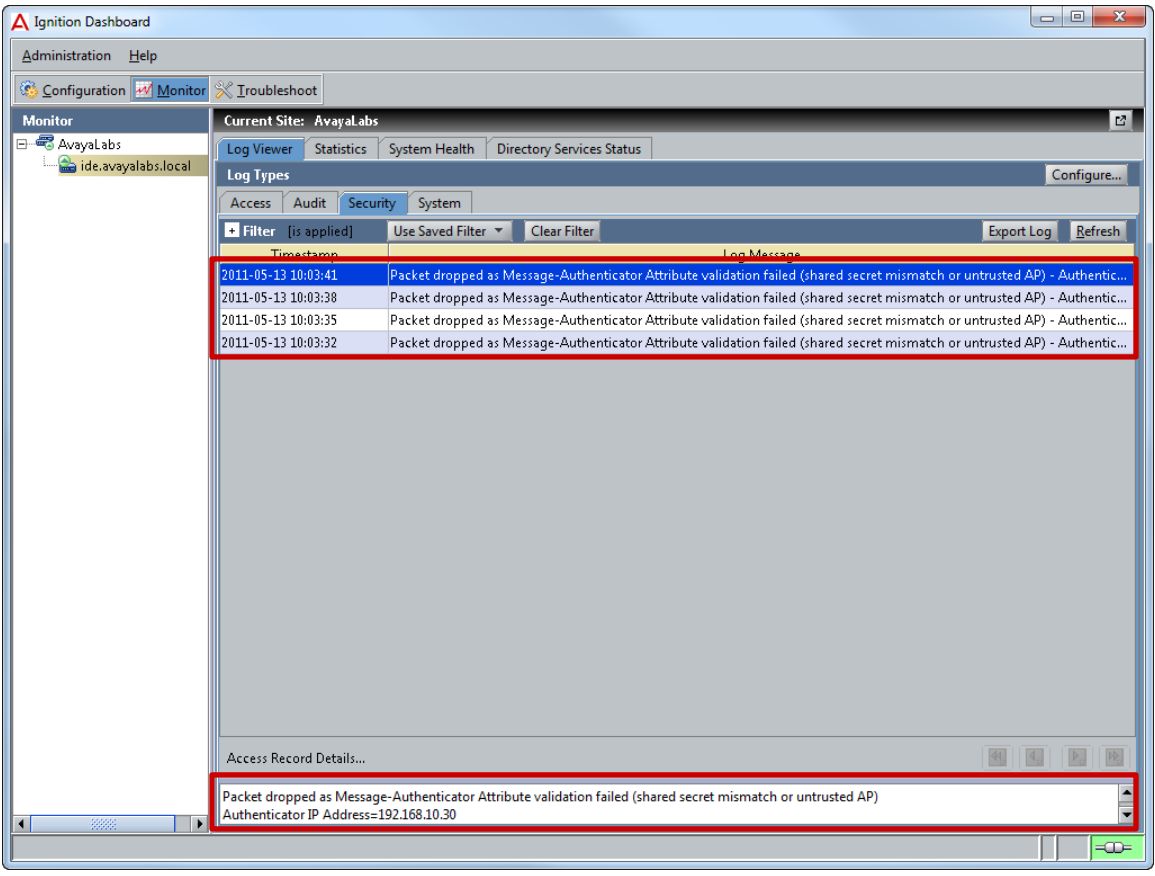

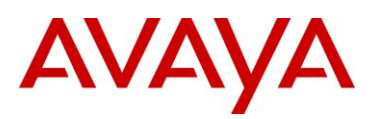

### **Resolution:**

- 1. Using the Ignition Dashboard select *Configuration > Site-Name > Site-Configuration > Authenticators > default*. Verify the Ignition Server has an Authenticator entry for the Avaya Wireless LAN Controller 8180 or Avaya Ethernet Routing Switch(es).
- 2. If an Authenticator entry is present, verify the *IP Address* for the Authenticator record is correct:
	- a. The Avaya Wireless LAN Controller 8180 uses the *Interface-IP* address to originate RADIUS authentication and accounting requests.
	- b. An individual Avaya Ethernet Routing Switch uses the *Switch Management* IP address to originate RADIUS authentication and accounting requests.
	- c. A stack of Avaya Ethernet Routing Switches uses the *Stack Management* IP address to originate RADIUS authentication and accounting requests.
- 3. If the Authenticator entry is present and the IP Address is correct, reset the RADIUS shared secret on the Wireless LAN Controller 8180 or Ethernet Routing Switch(es) to match the RADIUS Shared Secret defined in the Authenticator record.

TIP – You can view the RADIUS Shared Secret within the Authenticator Details window by selecting *Show* next to the defined *RADIUS Shared Secret*:

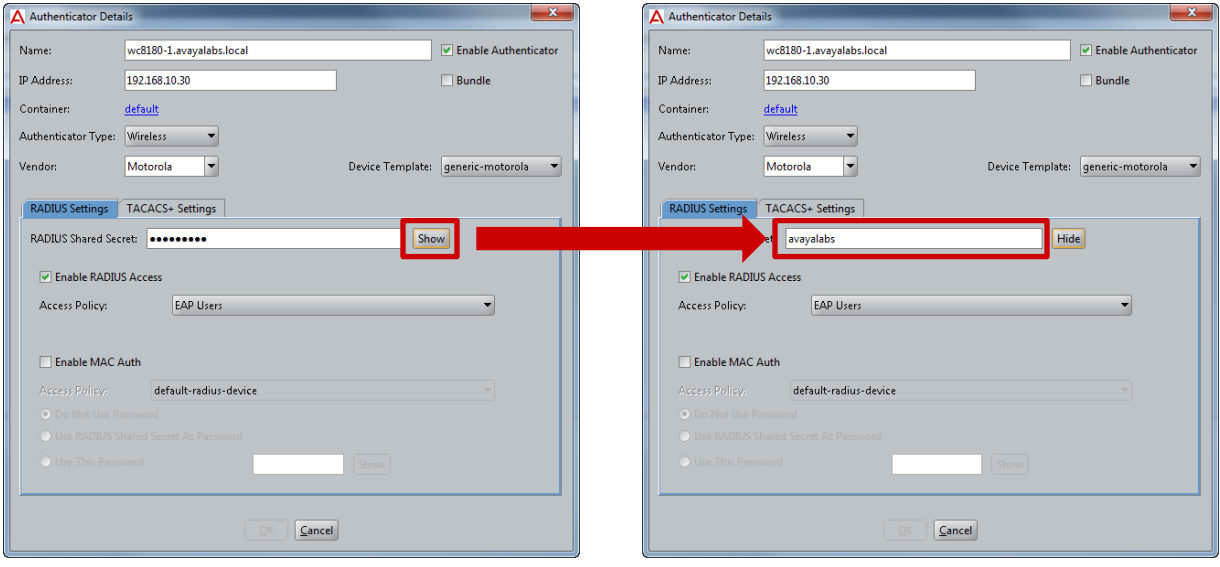

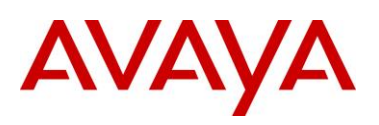

# **4.1.2 NTLM Authentication**

### **Problem Description:**

PEAP uses MSCHAPv2 as an inner authentication protocol which is not natively supported by LDAP. To overcome this limitation the Ignition Server employs NTLM authentication and creates a computer object in the *Computers* container in the Active Directory tree. If the computer object is not present, MSCHAPv2 authentication will not be possible and authentication will fail.

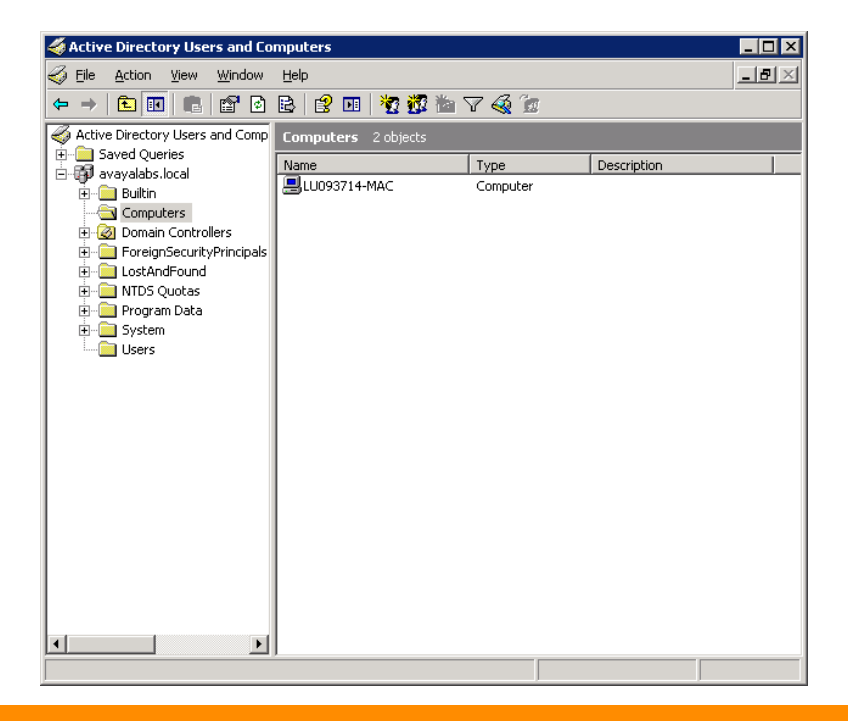

### **Resolution:**

If MSCHAPv2 authentication is failing:

- 1. Check the *Computers* container in Active Directory and look for the Ignition Server computer object. The Name will either be the MAC address of the Ignition Server or the resolvable hostname.
- 2. If the computer object is missing, assign the Ignition Server bind user account with the necessary permissions required to allow it to *Create Computer Objects* in the domain [\(http://technet.microsoft.com/en-us/library/cc754478.aspx\)](http://technet.microsoft.com/en-us/library/cc754478.aspx). Alternatively assign the account to the Domain Admins group.
- 3. Initiate an MSCHAPv2 authentication request. If the Ignition Server bind user account has the necessary permissions it will create a computer object I the Computers container.
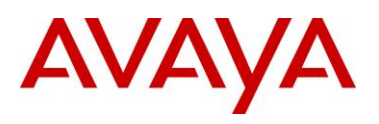

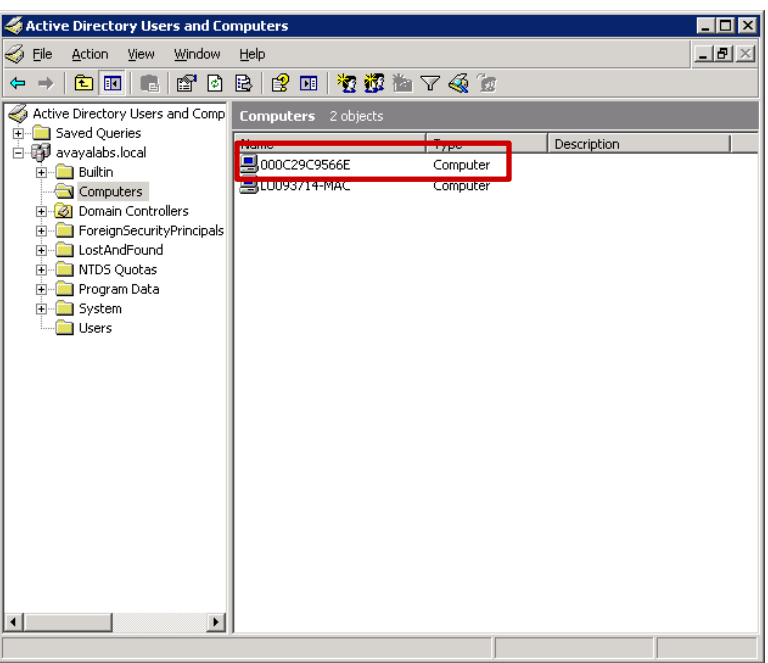

### **4.1.3 EAPOL Quiet Period**

Each Ethernet port on an Avaya Ethernet Routing Switch supports various EAPOL timers. Most EAPOL deployments can utilize the default timer values; however there may be some instances where certain timers need to be modified to address authentication performance issues.

#### **Problem Description:**

When an EAPOL authentication attempt fails, the Avaya Ethernet Routing Switch will wait for the *Quiet Period* before a new authentication attempt is accepted. While the Ethernet host may attempt to re-authenticate, the Avaya Ethernet Routing Switch will not accept the new authentication until the *Quiet Period* expires which can impact the Windows workstations ability to access the network. For example a user on a Windows host that fails computer authentication will have to wait 60 seconds before user authentication can occur and access to the network is permitted.

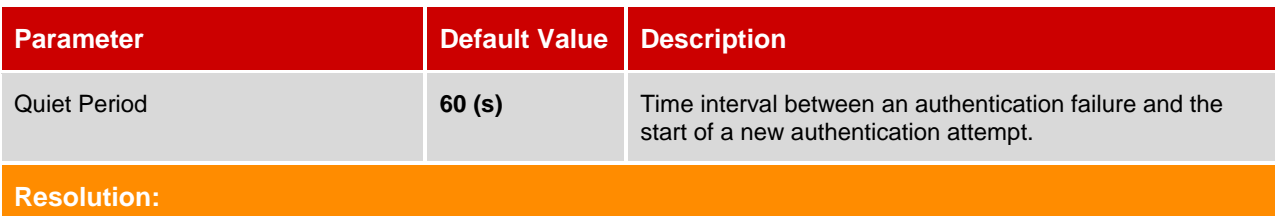

1. If users are experiencing long authentication times due to initial authentication failures, consider reducing the *Quiet Period* to*10* seconds (or lower) to minimize the impact on the user and provide a transparent logon experience.

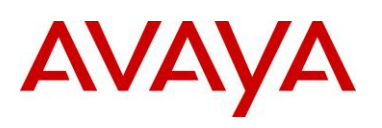

### **4.1.4 EAPOL Re-Authentication**

#### **Problem Description:**

When re-authentication is enabled on an EAPOL port, the Avaya Ethernet Routing Switch will initiate reauthentication when the re-authentication period expires. Re-authentication is a useful feature as it provides a mechanism to disconnect users when their Active Directory accounts are disabled or if time and date authorization attributes are applied to users. Without re-authentication, users with expired or disabled credentials will remain connected to the network and time and date authorization restrictions will never be applied to users.

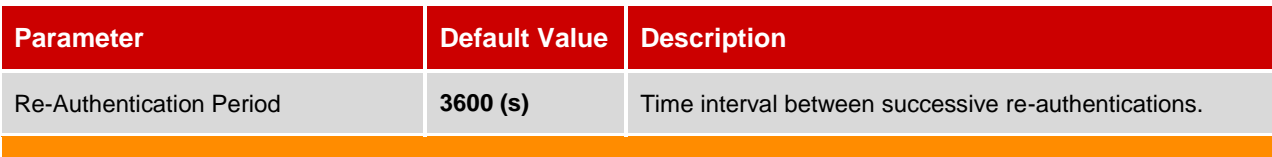

**Resolution:**

- 1. If users are remaining authenticated after their Active Directory accounts are disabled or time and date permissions expire, enabled re-authentication on the EAPOL ports.
- 2. When implementing time and date authorization policies are being deployed, consider reducing the *Re-Authentication Period* to *15* minutes. This will ensure users are disconnected within reason while balancing the increase in authentication requests.

## **4.2 CA Root Certificates**

#### **Problem Description:**

By default during PEAP authentication a Windows workstations will attempt to validate the signed server certificate installed on the RADIUS authentication server using the corresponding CA root certificate installed in the users or computers *Trusted Root Certificate Authorities* store. If no CA root certificate is found, the TLS session will not be trusted and PEAP authentication will fail.

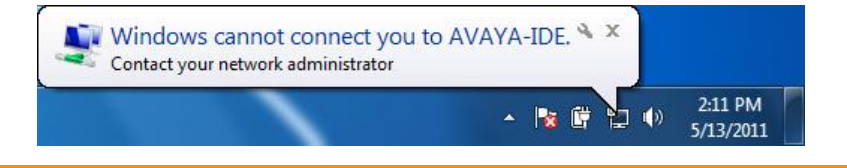

#### **Resolution:**

- 1. Temporarily uncheck the *Protected EAP Properties* option *Validate server certificate*. If the user's credentials are valid this will allow the user to authenticate and connect to the network.
- 2. Install the appropriate CA root certificate following the procedure outlined in *Section 2.6.1*. If the machine is a member of the domain you may also use the MMC certificate snap-in to renew the certificate.
- 3. Once the CA root certificate has been installed, re-enable the *Protected EAP Properties* option *Validate server certificate*.

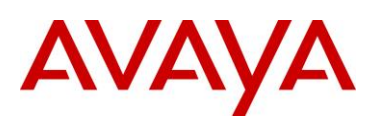

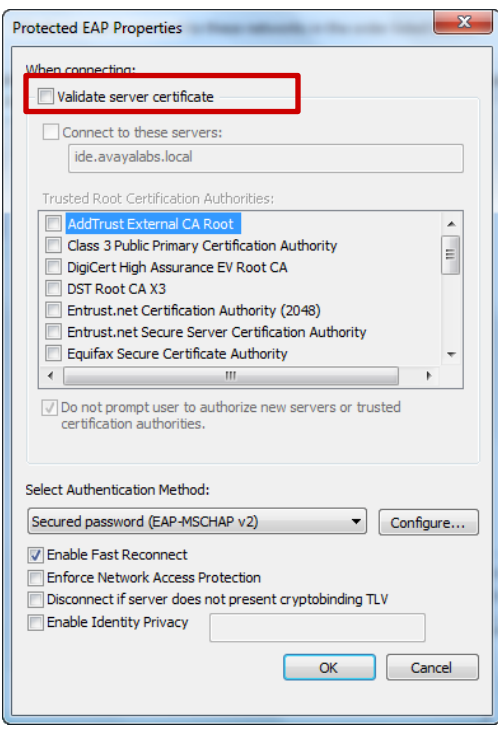

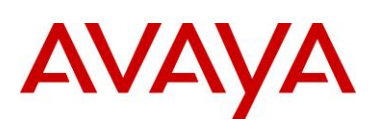

## **4.3 Active Directory Cache**

#### **Problem Description:**

The Ignition Server maintains a cache for each Directory Services groups and attributes. When a new group is added to Active Directory it might take some time for the Active Directory cache to be updated on the Ignition Server which may result in new groups not being visible when attempting to map a Virtual Group to an Active Directory group.

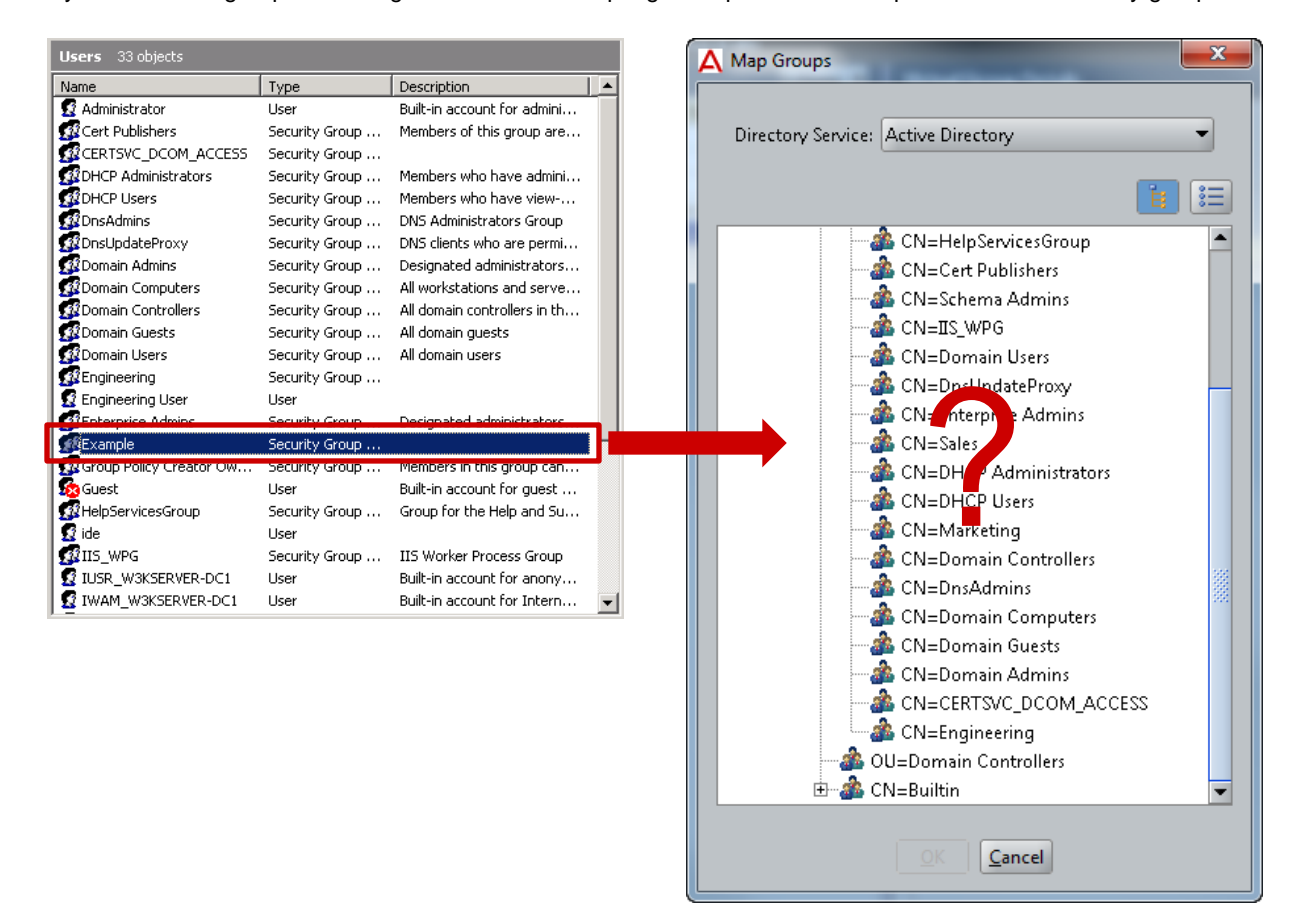

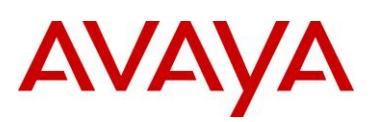

#### **Resolution:**

If an Active Directory group is not visible on the Ignition Server, you can force an Active Directory cache using the Ignition Dashboard by selecting *Monitor > Ignition-Server-Name > Directory Services Status > Refresh Cache*.

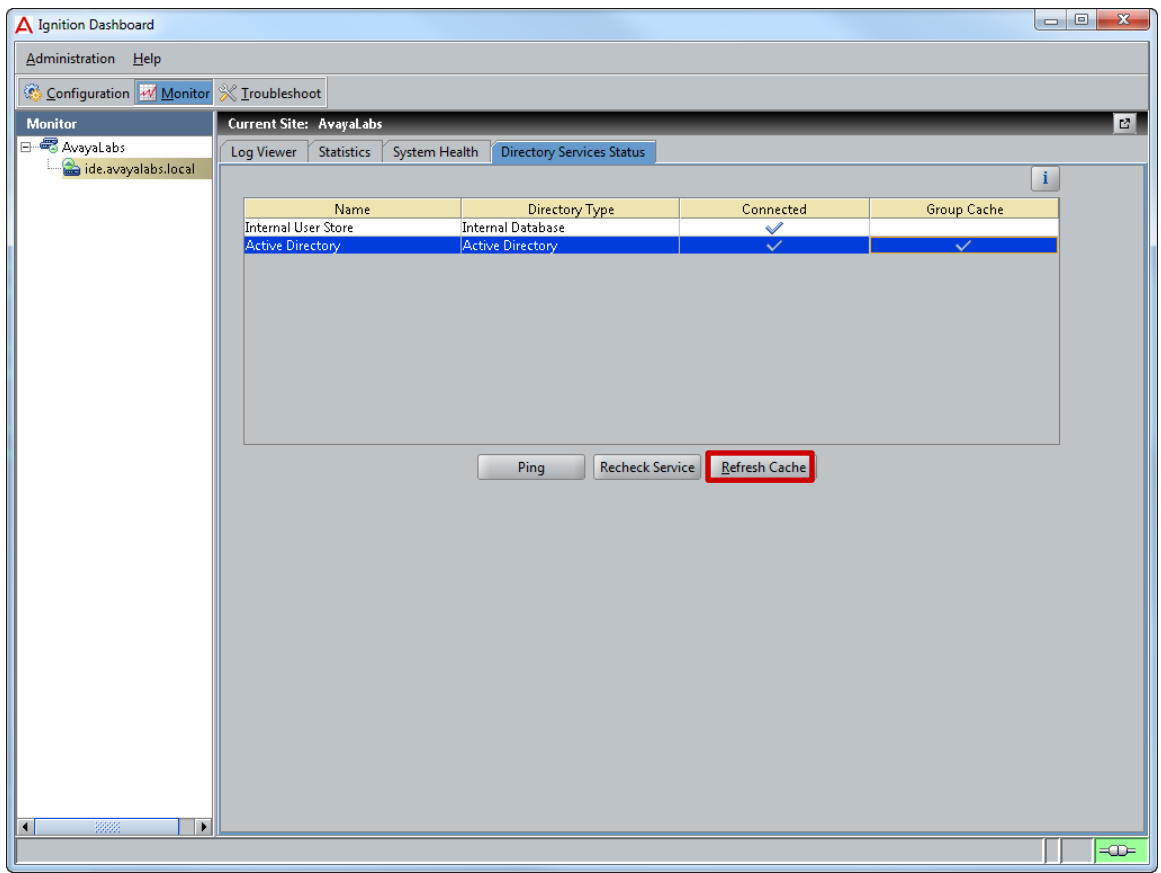

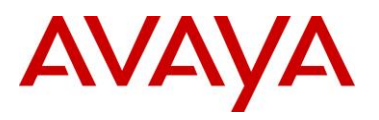

# **5. Reference Documentation**

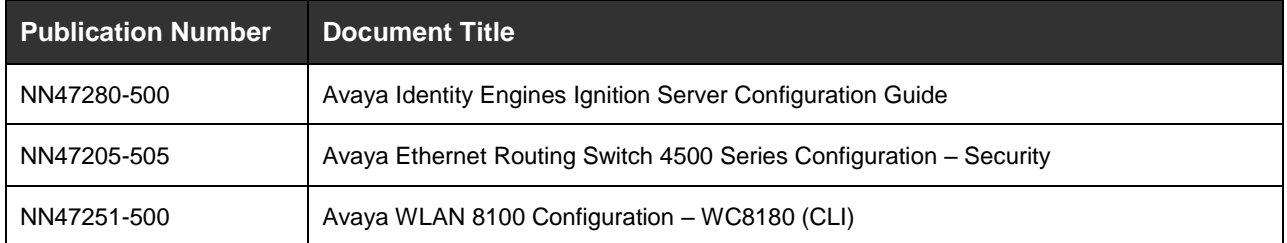

© 2011 Avaya Inc. All Rights Reserved.

Avaya and the Avaya Logo are trademarks of Avaya Inc. and are registered in the United States and other countries. All trademarks identified by ®, TM or SM are registered marks, trademarks, and service marks, respectively, of Avaya Inc. All other trademarks are the property of their respective owners. Avaya may also have trademark rights in other terms used herein. References to Avaya include the Nortel Enterprise business, which was acquired as of December 18, 2009.